# **RS Series**

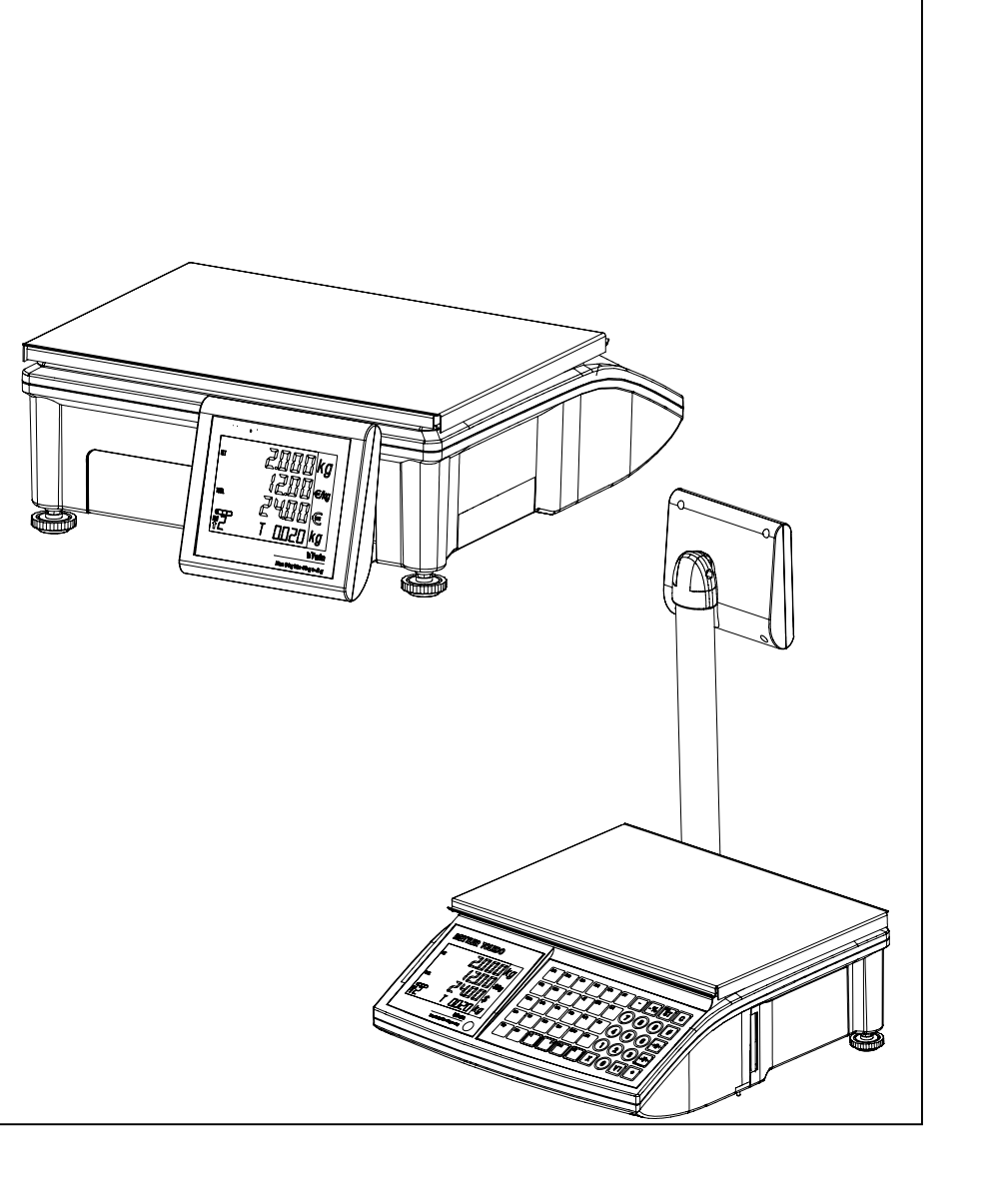

Service Manual

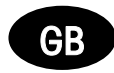

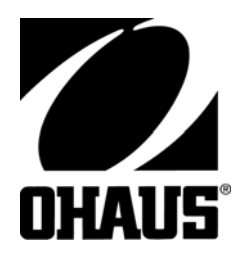

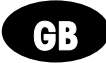

**Dimensions** 

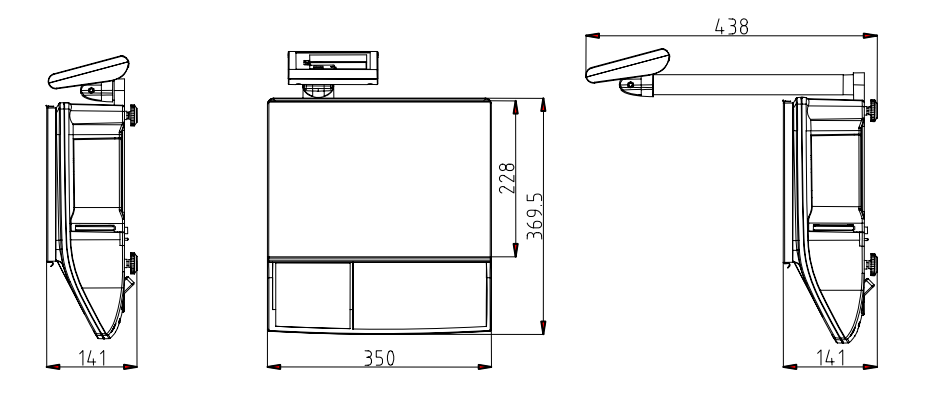

# **INTRODUCTION**

This publication is provided solely as a guide for individuals who have purchased the OHAUS RS Series scale product.

©Mettler-Toledo, Inc. 2004

No part of this manual may be reproduced or transmitted in any form or by any means, electronic or mechanical, including photocopying and recording, for any purpose without the expressed written permission of OHAUS Corporation.

# **OHAUS RESERVES THE RIGHT TO MAKE REFINEMENTS OR CHANGES WITHOUT NOTICE.**

# **Precautions**

READ this manual BEFORE operating or servicing this equipment.

FOLLOW these instructions carefully.

SAVE this manual for future reference.

DO NOT allow untrained personnel to operate, clean, inspect, maintain, service, or tamper with this equipment.

ALWAYS DISCONNECT this equipment from the power source before cleaning or performing maintenance.

CALL OHAUS for parts, information, and service.

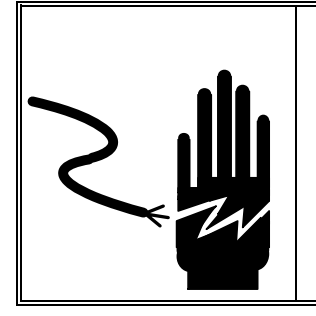

WARNING

ONLY PERMIT QUALIFIED PERSONNEL TO SERVICE THIS EQUIPMENT. EXERCISE CARE WHEN MAKING CHECKS, TESTS AND ADJUSTMENTS THAT MUST BE MADE WITH POWER ON. FAILING TO OBSERVE THESE PRECAUTIONS CAN RESULT IN BODILY HARM.

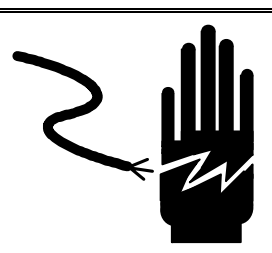

WARNING FOR CONTINUED PROTECTION AGAINST SHOCK HAZARD CONNECT TO PROPERLY GROUNDED OUTLET ONLY. DO NOT REMOVE THE GROUND

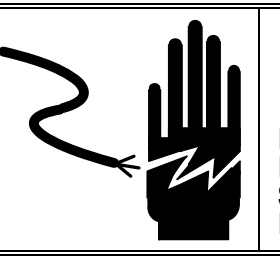

WARNING

DISCONNECT ALL POWER TO THIS UNIT BEFORE REMOVING THE FUSE OR SERVICING. FAILURE TO DO SO MAY RESULT IN BODILY INJURY OR PROPERTY DAMAGE.

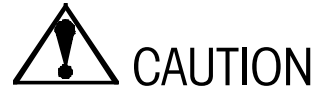

PRONG.

BEFORE CONNECTING/DISCONNECTING ANY INTERNAL ELECTRONIC COMPONENTS OR INTERCONNECTING WIRING BETWEEN ELECTRONIC EQUIPMENT ALWAYS REMOVE POWER AND WAIT AT LEAST THIRTY (30) SECONDS BEFORE ANY CONNECTIONS OR DISCONNECTIONS ARE MADE. FAILURE TO OBSERVE THESE PRECAUTIONS COULD RESULT IN DAMAGE TO OR DESTRUCTION OF THE EQUIPMENT OR BODILY HARM.

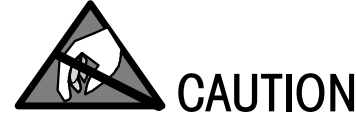

OBSERVE PRECAUTIONS FOR HANDLING ELECTROSTATIC SENSITIVE DEVICES.

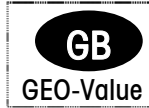

The GEO-Value of verified balances explains for which location of use the balance has been verified. This GEO-Value is shown on the balance total price display shortly after the balance is turned on. Further details are shown in the "GEO-Value table" below.

GEO-Value table

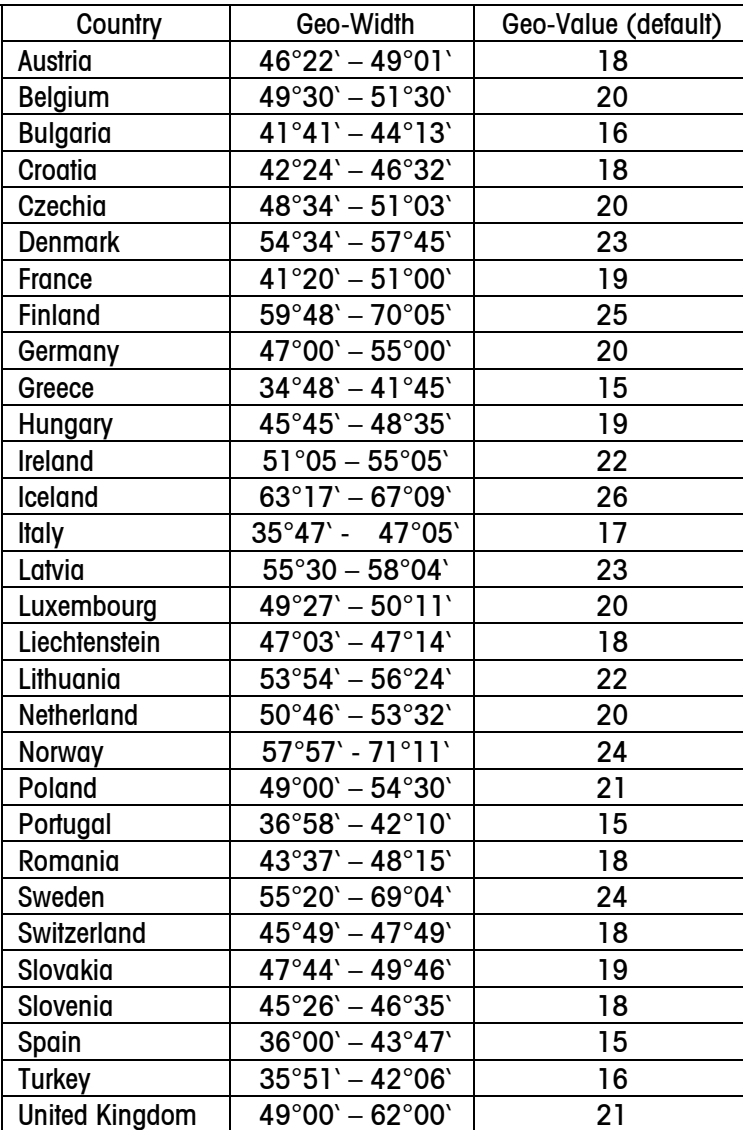

# **Contents**

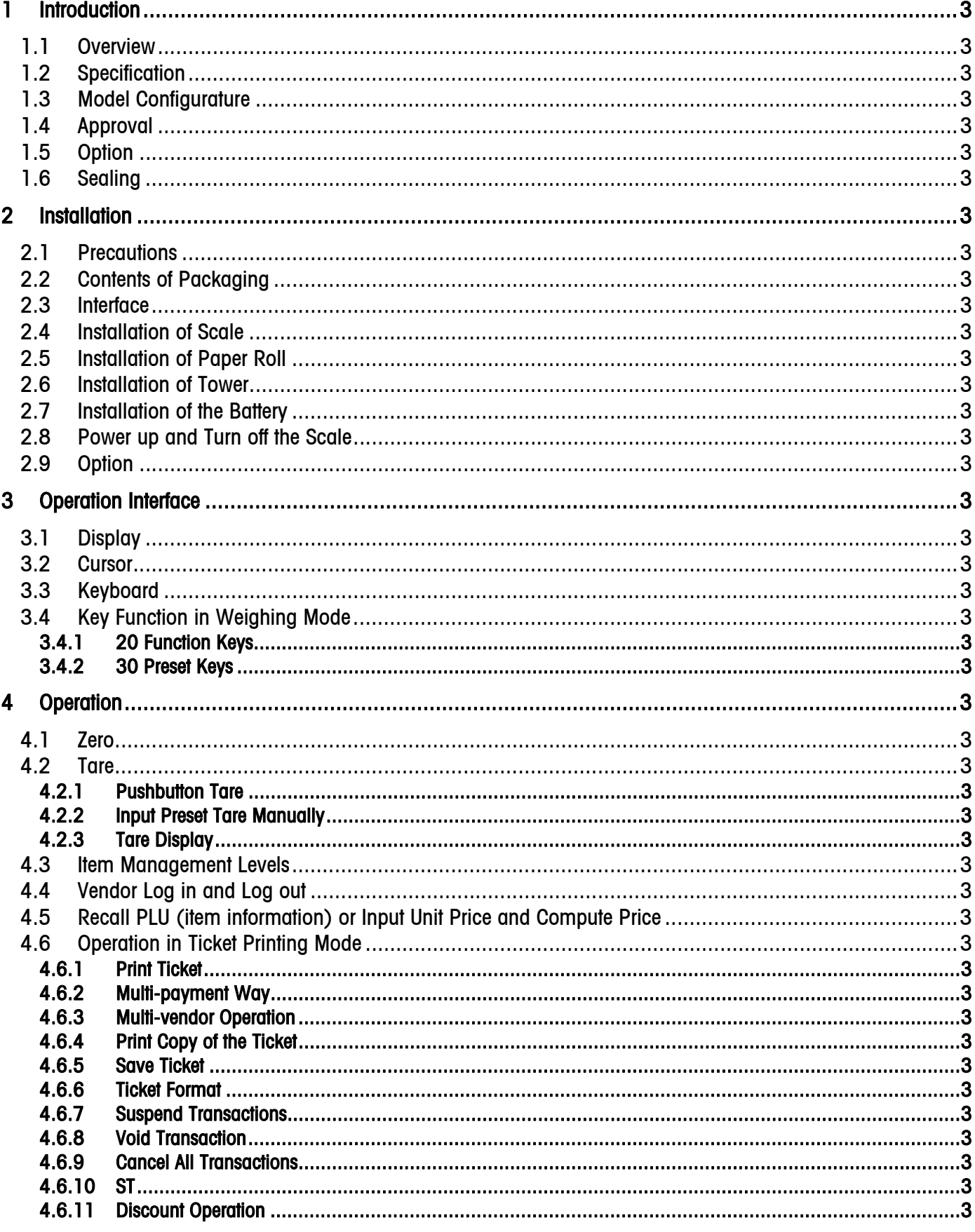

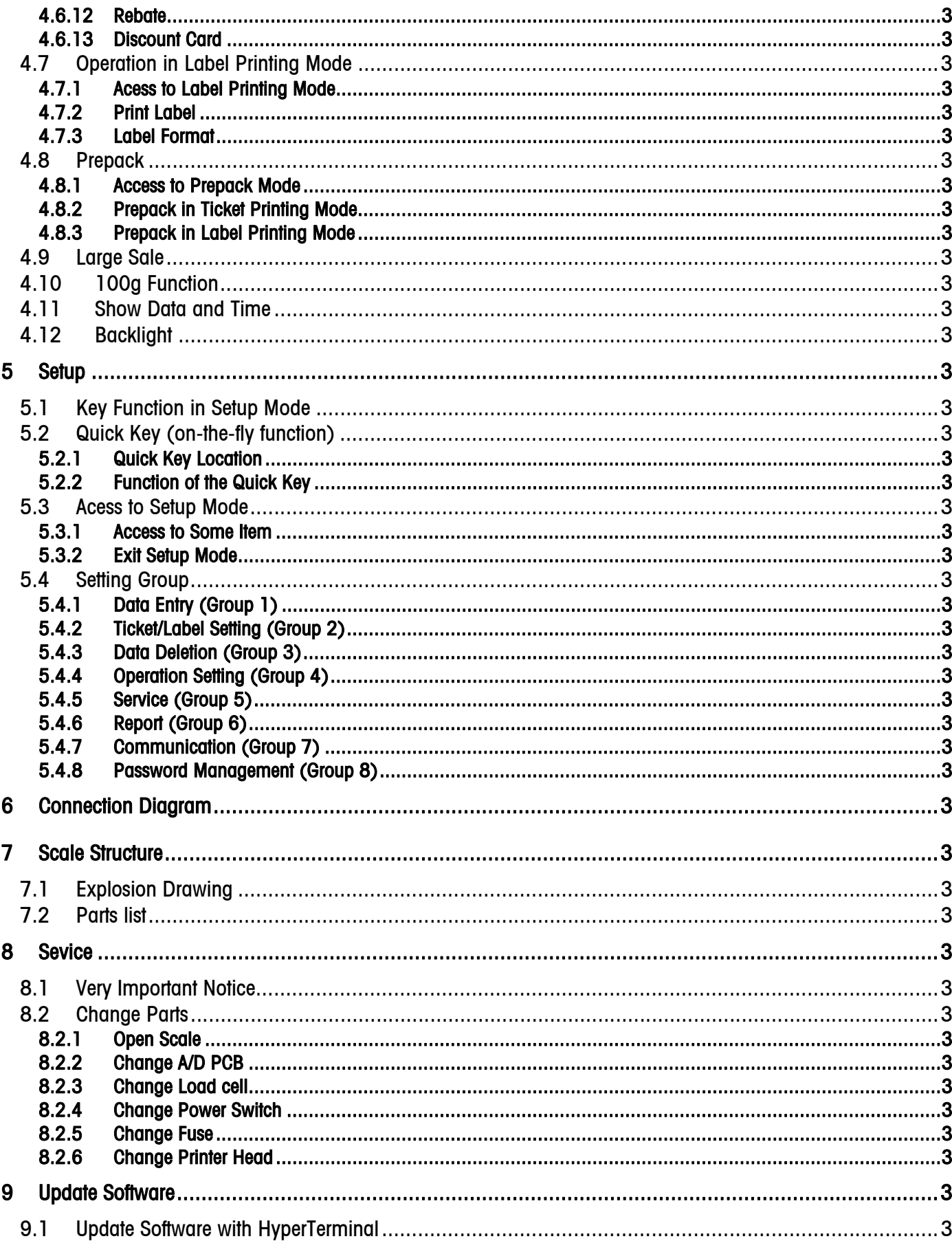

## **RS.Service Service Manual**

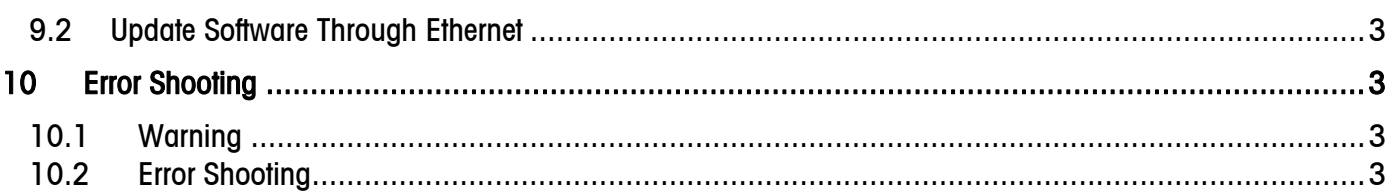

# 1 Introduction

# 1.1 Overview

The RS Series, with integrated printer, has the family appearance of Tiger series scales.

The target customers for RS Series are:

- Small store business (i.e. Fruit & Vegetables, cooked meat, cheese, etc.)
- Bakery

All our equipment is assembled, tested and packed with great care. If you find something that does not meet your expectations, please contact OHAUS immediately.

The RS Series scale is a high precision weighing instrument, which has to be approved and stamped by Weights and Measures. This scale is stamped in our production plant or by your local Weights & Measures office. Please check the stamping stickers on the scale before use.

Please read this instruction manual carefully.

If properly used and maintained, this scale will provide years of accurate weighing. Please handle it as you would any piece of fine electronic equipment.

# 1.2 Specification

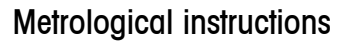

Important note on legal-for-trade scales in EEC countries

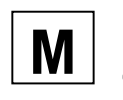

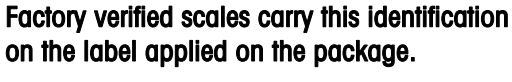

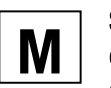

Scales identified by the green "M" label applied on the identification plate, can be operated immediately.

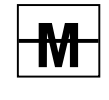

# Scales calibrated in two stages carry the opposite identification on the label applied on the package

These scales have already been verified in the first step (declaration of conformity according to EN 45501-8.2) and should receive the second step at their working place.

This second step must be performed by the certified OHAUS after-sales service.

Please contact your local OHAUS agency.

Retail scales, used for legal trade, must be submitted for calibration and verification.

Do respect the current metrological directives in your country.

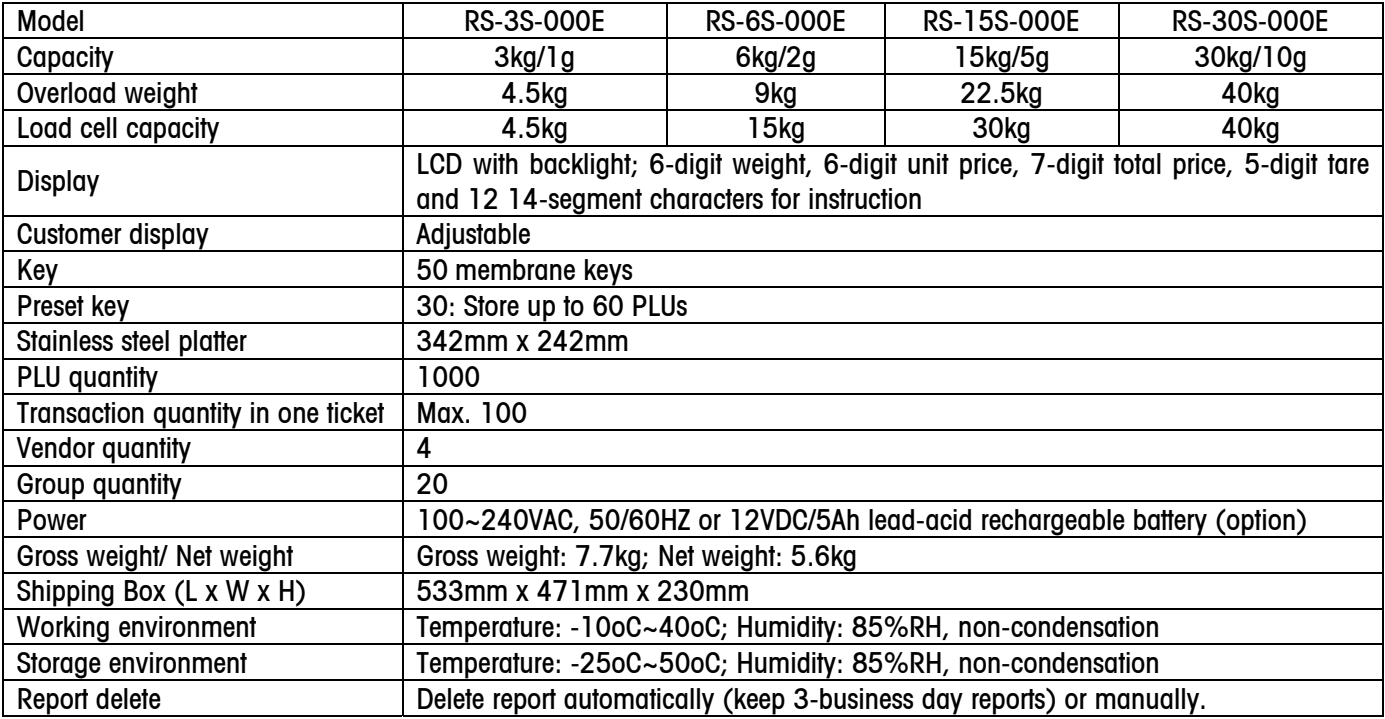

#### RS.Service Service Manual

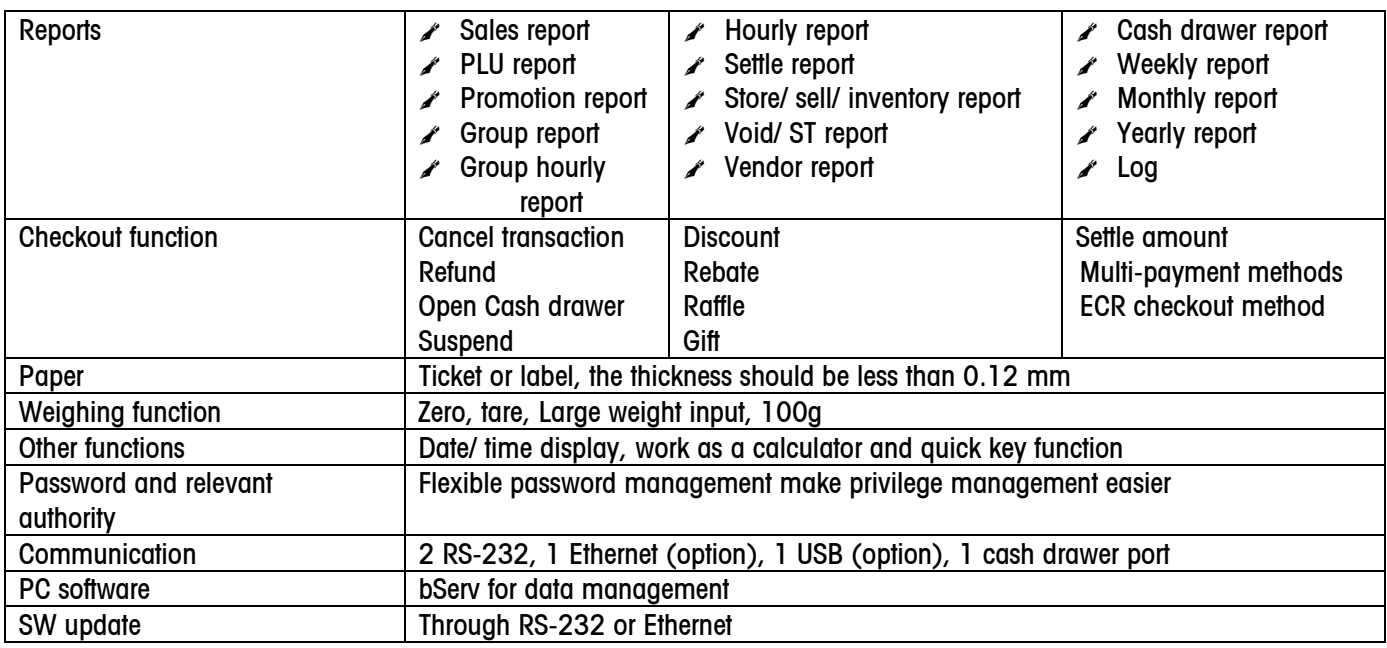

# 1.3 Model Configurature

RS – X S - X X X X-XX (country code)

Communication: None: Standalone; E: Ethernet; EB: Ethernet plus USB (N/A)

- Structure: 0 = Compact
- Print: 0 = Print out only
- Display: 0 = Segment
- Resolution: 3000 single range

Capacity: 3=3kg; 6=6kg; 15=15kg; 30=30kg

RS Series serial ticket scale

# 1.4 Approval

- $\circ$  OIML
- ) CB Report

# 1.5 Option

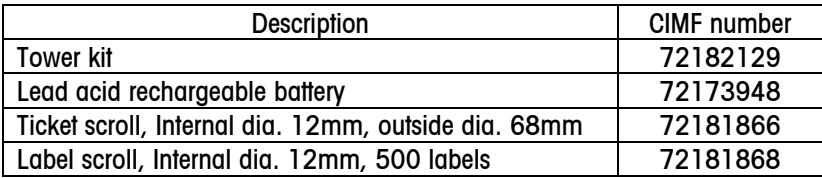

# 1.6 Sealing

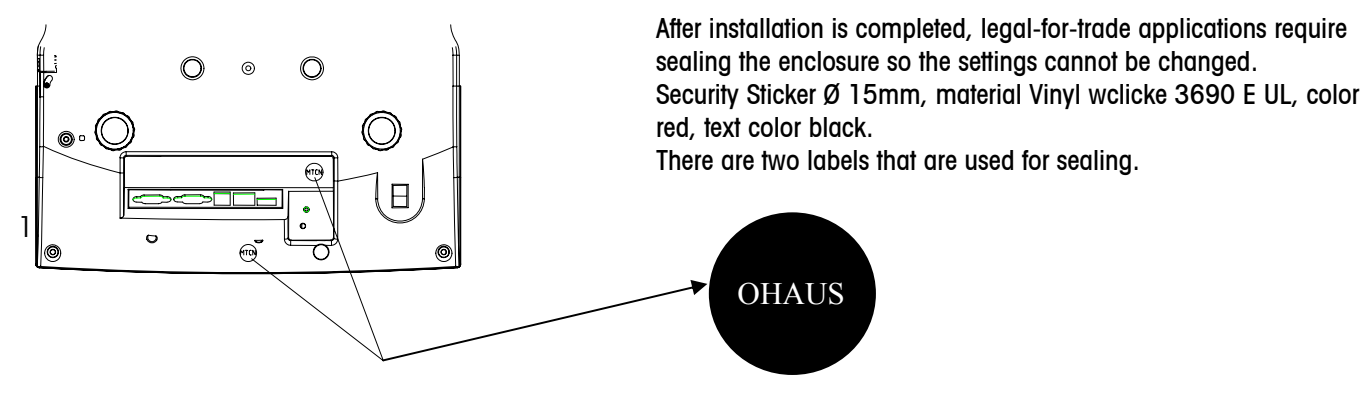

# 2 Installation

# 2.1 Precautions

Before you install your RS Series scale, identify the best location for the equipment. The proper environment enhances the operation and longevity of the scale. Keep in mind the following factors, which might have a negative influence on the scale's operation:

- ) Vibration diminishes the scale's ability to measure accurately. Excessive vibration from equipment such as conveyors can cause inaccurate and non-repeatable readings.
- $\mathcal{F}$  Be sure the scale is leveled properly.
- $\blacktriangleright$  Air currents can also diminish a scale's performance. Avoid placing the scale in front of or directly under air vents.
- $\blacktriangleright$  Other than items being weighed, keep the scale free from objects rubbing or pressing against the platter.

# 2.2 Contents of Packaging

Package contents for all RS Series units include:

☞RS Series scale ☞ Stainless steel platter ☞Power cord ☞Operation manual ☞One ticket roll ☞Quick operation guide

# 2.3 Interface

The communication interface is located on the front of scale bottom. There are 5 ports as follows:

- ) COM1 (male DB9 RS-232): to connect with scanner
- ) COM2 (male DB9 RS-232): to connect with PC
- ) Cash Drawer\* (RJ11): to connect with cash drawer
- ) Ethernet port (RJ45): network (option)
- ) USB: to connect with PC or scanner (option)

\* The requirement on the cash drawer is as follows:

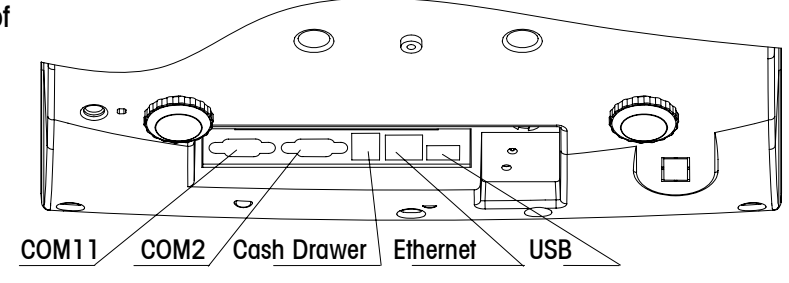

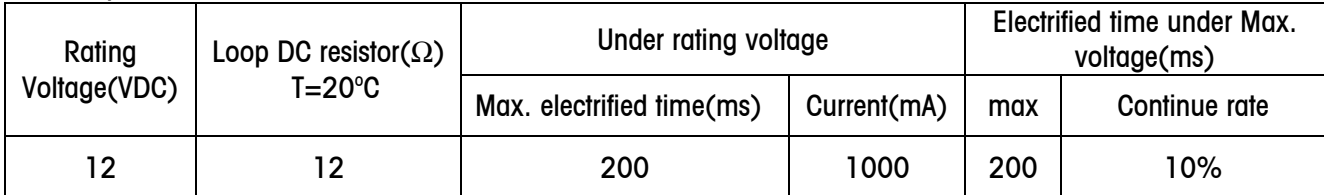

# 2.4 Installation of Scale

- 1. Open the box, carefully remove the packing material, and take all items out of the carton.
- 2. \*Install the tower, if it is a tower version.
- 3. \*Install the ticket or label roll.
- 4. \*Install the battery, if it has a battery.
- 5. Remove the shipping protection screw (3kg only) as illustrated in the left picture, and then put the platter on the top of the scale.
- 6. To connect a cash drawer to RS Series, plug the cable of the cash drawer into the socket on the scale.
- 7. Set the scale base on a sturdy, level surface. Level the scale by turning the adjustable feet on the bottom of the unit. Adjust the feet until the level bubble is in the center of the circle.

Bubble indicator:

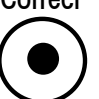

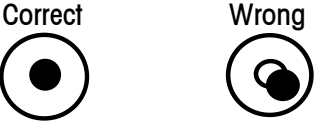

- 8. Connect the power cord to the scale base and AC power socket.
- \* The following 3 sections will describe how to install.

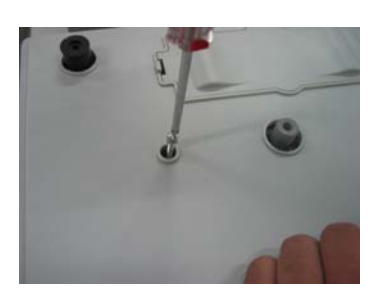

# 2.5 Installation of Paper Roll

The requirements of the tickets and labels are as follows:

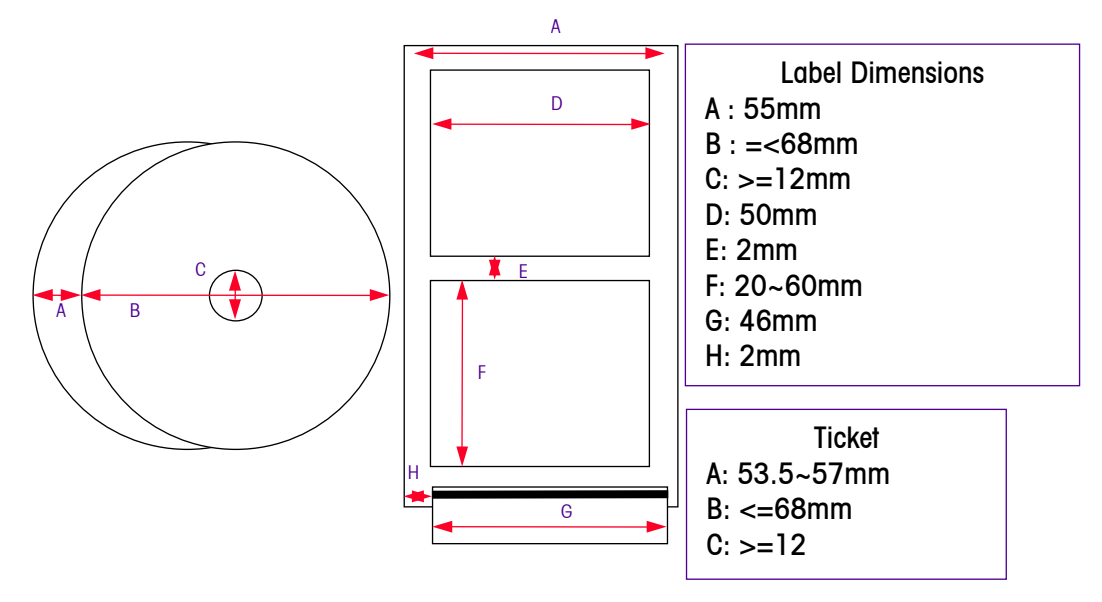

The thickness of ticket or label plus liner should be less than 0.12mm.

Notice: If paper is not long enough to print the whole ticket, install a new paper roll and print the whole ticket again.

The procedures to install a ticket roll are as follows:

- 1) To open the printer door, push the switch of the printer door backward to the customer side with thumb. This switch is located on the bottom of the scale.
- 2) Open the door wider.
- 3)Take the paper roll out (if needed). Put the new roll on the metal column.
- 4) Pull out some paper and position it between the two metal brackets on black roll bar.
- 5) Close printer door and tear off excess paper.
- 6) Press key [Mode], then  $[X]$  to test paper.

The procedures to install label are as follows:

- 1) Push the switch of the printer door backward to the customer side with thumb, the door will open.
- 2) Open the door wider.
- 3)Take the paper roll out (if needed). Put the new roll on the metal column.
- 4) Peel off the first two labels.
- 5)To limit the movement of the label, adjust the bar located at the top of the plastic guide, so the label fits snugly in place.
- 6)Take liner and insert through the plastic guide located behind the tear bar on the side of scale.
- 7) Pull liner trough and ensure the bottom edge of the liner is located directly above the metal bracket on the bottom of the black roll bar.
- 8) Close printer door.
- 9) Press [MODE] and [X] to test the label for scale to get some relevant data.

Notice: To avoid damage to the printer, don't slam the printer door.

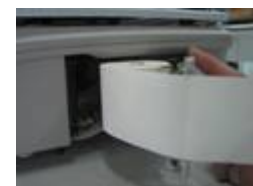

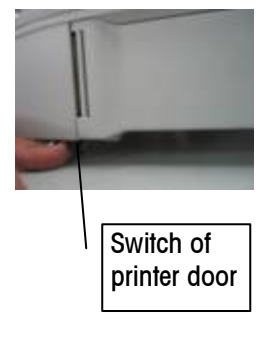

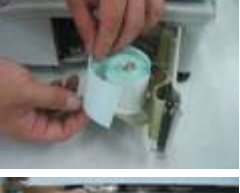

4

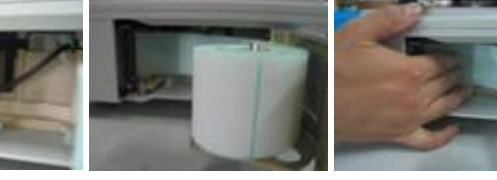

# 2.6 Installation of Tower

Please refer to the following pictures to install tower

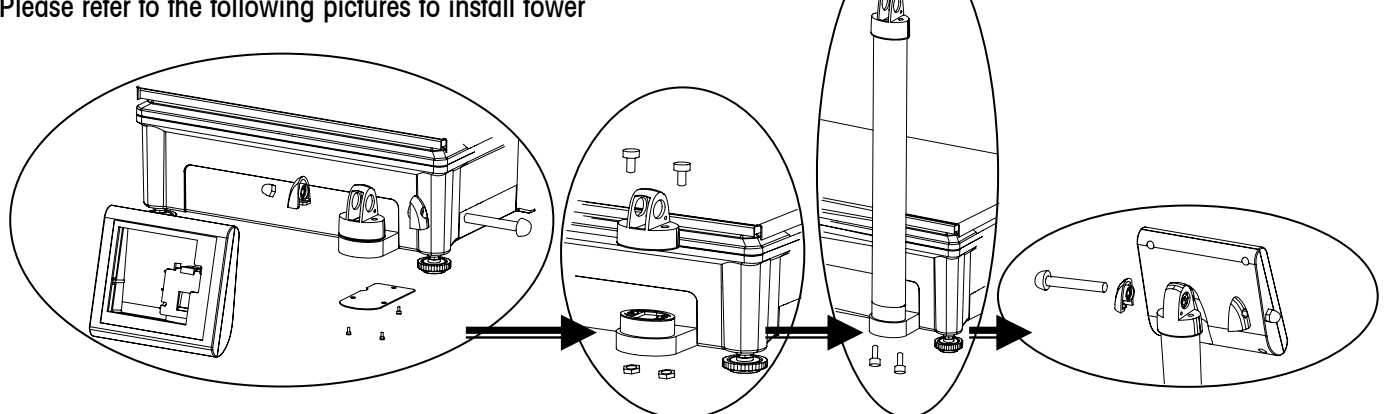

# 2.7 Installation of the Battery

RS Series has a charge function and uses 12V/5Ah rechargeable lead-acid batteries. It is an option and is not in the scale when shipped.

To remove the battery from the battery holder:

- 1) Remove the platter.
- 2) To take the cover up away, push the fixing button of the battery cover to the right and forward.
- 3) Remove the harness from the two electronic poles.
- 4) Hold the middle of the battery in one hand. With the other hand, hold the pole connector of the battery to take the battery out of the holder.
- To install the battery:
- 1) Remove the platter.
- 2) Put the battery in the holder, and make sure that the harness is outside,
- 3) Connect the harness with the electric poles of the battery

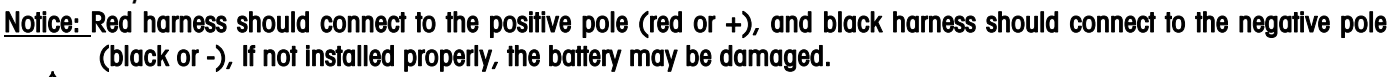

#### $\Delta$  Notice of lead rechargeable battery

- The battery (12V/5Ah rechargeable lead-acid battery) service life will be affected by the charge and discharge conditions. When used properly, it can withstand 300 cycles;
- The new battery can provided about 30 hours work after fully charge. A fully charged battery normally lasts 12 ٦A hours. The charge time will be shorter if the battery is not discharge fully. It is recommended to charge the battery every day.
- ਪ Do not short the positive pole (+) and negative pole (-) when replacing the battery.
- ਪ Charge the battery at least every 3 months to keep it in good condition.
- $\sim$ The work hours of the battery are shorter than normal if the battery is not used for a long time (i.e. more than 2 months). At this time, please cycle battery at least 3 times by charging it and using it until fully discharged to make the battery recover to normal condition.
- **The battery is not warranted due to the fact that its service time is areatly influenced by individual.**
- **The number of work hours will decrease as the battery ages. This is normal for rechargeable batteries.**
- ਪ Don't let the battery touch chemical solvent, oil, water, etc. Don't let it near fire. Don't open the battery, or it may cause explosion or damage to the battery.

# 2.8 Power up and Turn off the Scale

Plug the cord into a properly grounded AC power outlet and press the switch in the middle of the left bottom of the scale. The scale will go through a series of self-tests and then will proceed to normal operating mode. The power-up sequence is as follows:

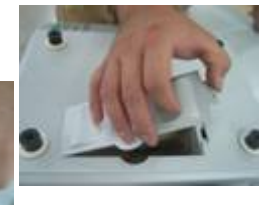

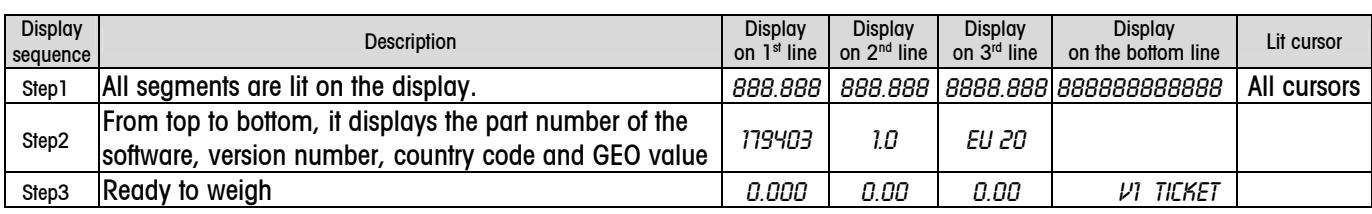

Press the power switch to turn off the scale.

Note: Before switching on the RS Series scale, please ensure that there is nothing on the platter.

# 2.9 Option

- ) 12V/5Ah rechargeable lead-acid battery
- ) Tower column

# 3 Operation Interface

# 3.1 Display

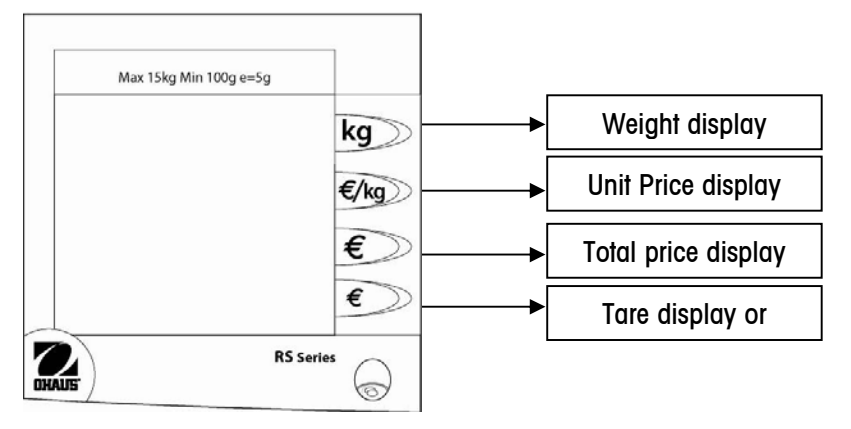

# 3.2 Cursor

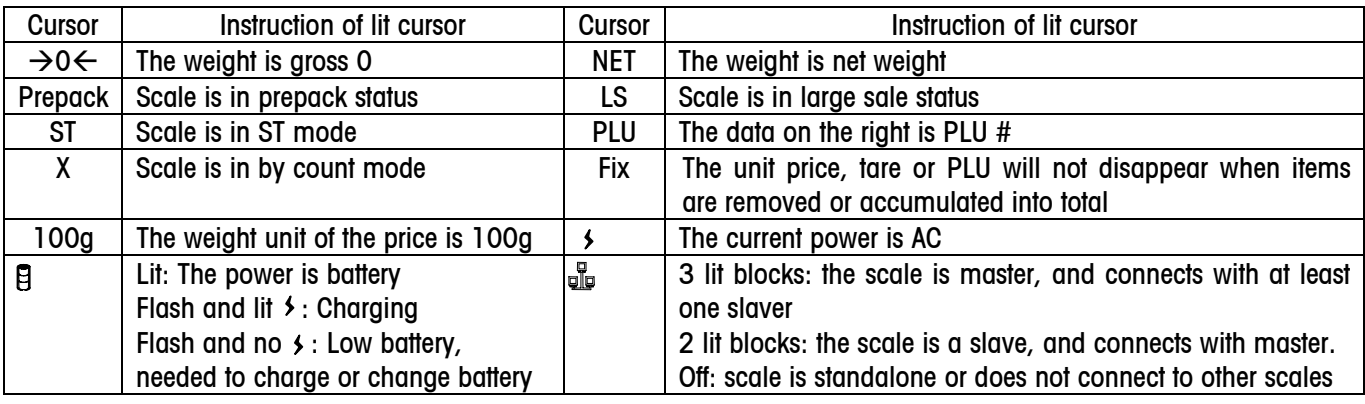

# 3.3 Keyboard

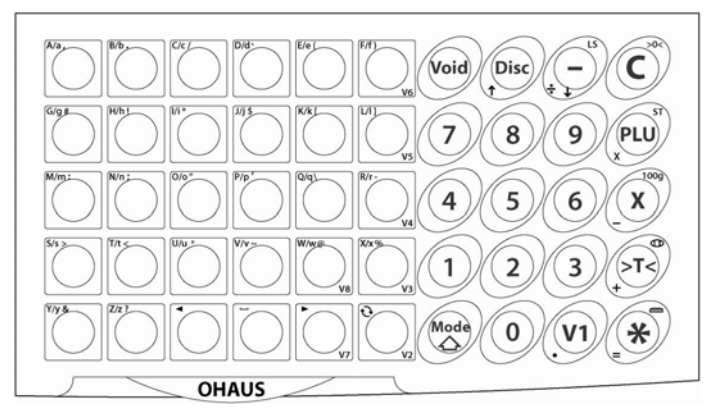

# 3.4 Key Function in Weighing Mode

# 3.4.1 20 Function Keys

# ☞ Main function

Press the key to complement its main function

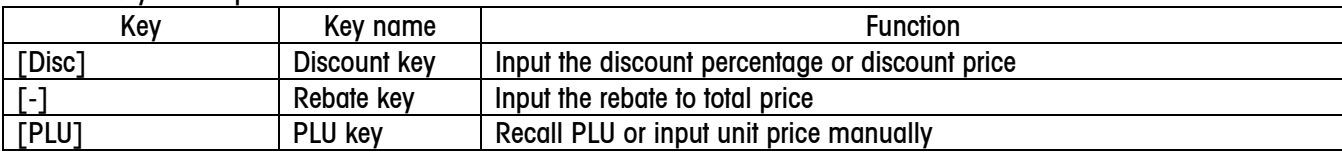

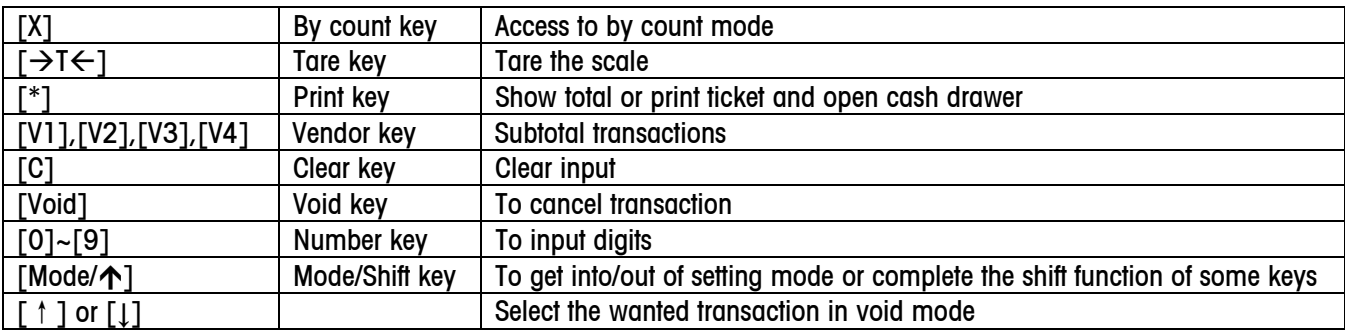

☞ Shift function (on the top right corner of key)

Press and hold [Mode/ $\uparrow$ ] key, then press the following key to complete function written on its top right corner.

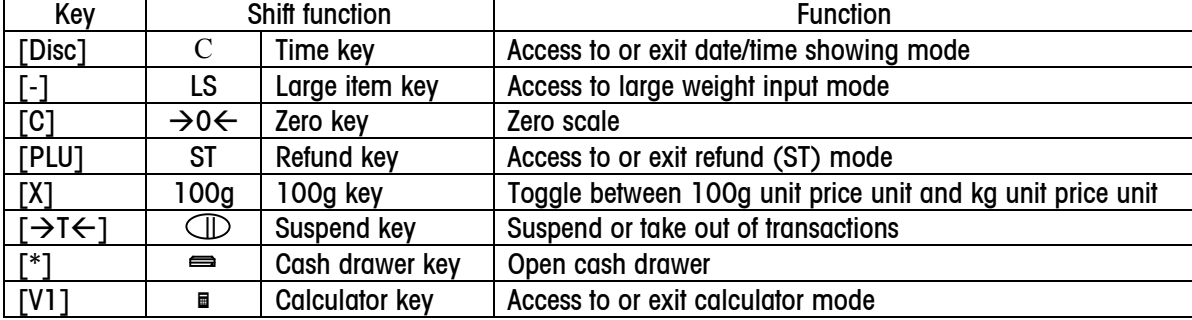

☞ Key function in calculator mode (on the bottom left corner of key)

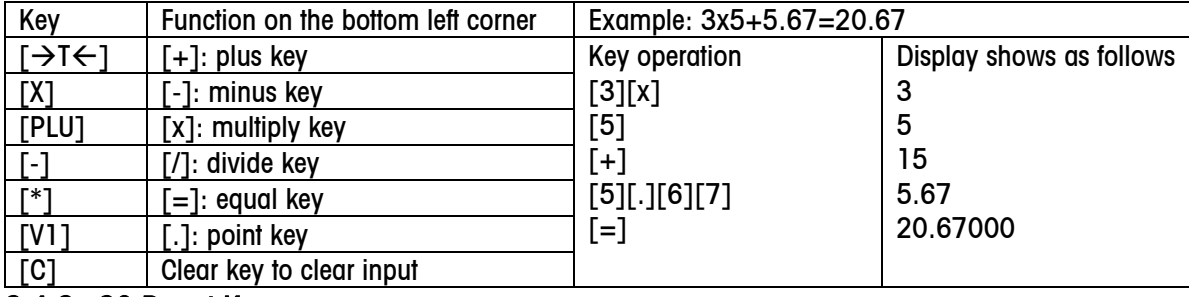

#### 3.4.2 30 Preset Keys

☞ Press the key or double click the key to recall PLU.

⊕ 3 keys, [R], [X] and [ $\bigodot$ ] can be set as vendor keys, [V4], [V3] and [V2]. In this case, they have the same functions as [V1], but they can not be used to recall PLU.

# 4.1 Zero

There are two ways to re-zero the scale:

☞ Power-up zero

The scale will automatically capture zero when it is turned on. The power-up zero capture range is  $+/-10\%$  of the scale capacity. When the scale is turned on with a weight on the platter, which is more than +/-10% of the capacity, the scale will not capture zero and the weight display will show "-----". After removing the weight, the scale will capture "zero".

Pushbutton zero

Press and hold key [Mode], then press [>0<] to re-zero the scale within the range of +/-2% of the scale capacity. To use this function, the scale must be in the gross weighing mode (NET cursor must be off) and in a no motion condition. When the weight on the platter is more than +/-2% of the scale capacity, scale can not be re-zeroed.

# 4.2 Tare

Tare is a subtract tare. When tare exists, the most the scale can weigh is its full capacity minus tare. Tare can not be cleared unless the net weight is equal to gross weight. Tare function is enabled only when the displayed

weight value is positive.

# 4.2.1 Pushbutton Tare

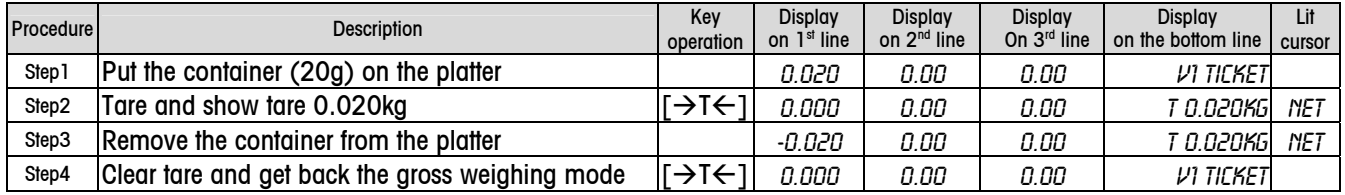

# 4.2.2 Input Preset Tare Manually

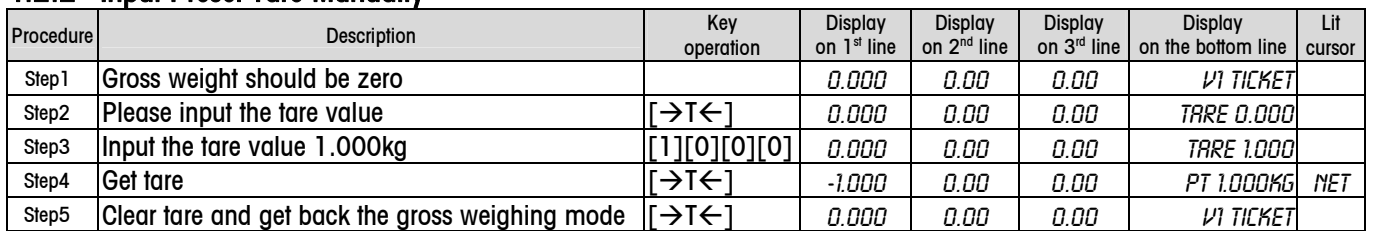

The tare value is a multiple of the increment. If the tare value entered is not a multiple of the increment, then the value will be rounded (up or down) to the closest multiple.

e.g. If the increment is .005lb and the tare value entered is .007lb, then the scale will use a tare value of .005.

# 4.2.3 Tare Display

Tare will be shown on the bottom line. "T" means pushbutton tare, "PT" means preset tare including the tare in PLU If tare exists, when key [V11 is pressed, the bottom line will show subtotal for about  $1~2$  minutes, then show tare.

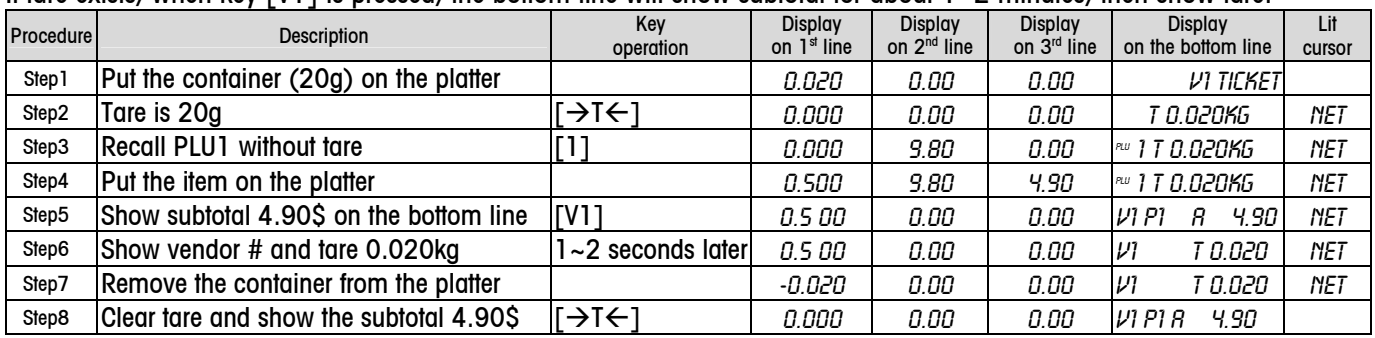

# 4.3 Item Management Levels

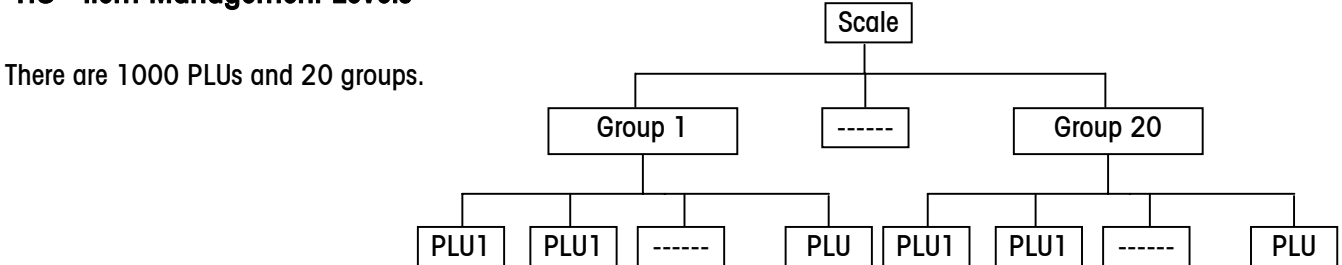

# 4.4 Vendor Log in and Log out

When vendor's password exists, transactions can be accumulated only after this vendor logs in. The procedures to log in and log out are as follows:

Log in: e.g. vendor 1 logs in

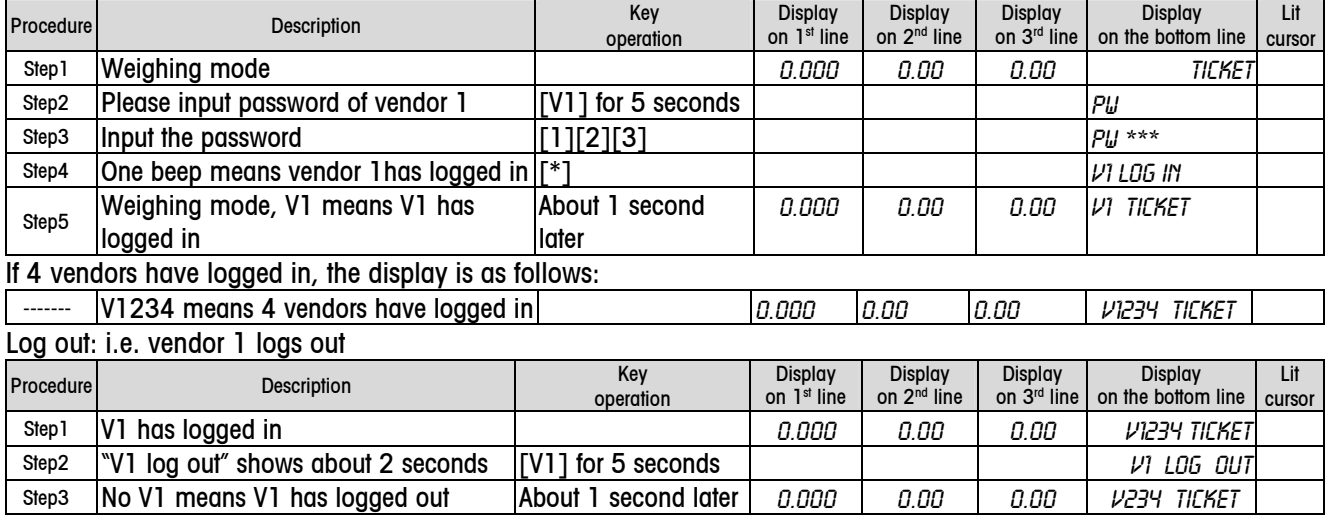

When scale is turned off, all vendors will automatically be logged out.

# 4.5 Recall PLU (item information) or Input Unit Price and Compute Price

There are 3 ways to recall PLU or input unit price.

☞ When automatically recalling PLU is enabled (Default status when you get scale)

1) Press PLU # to recall PLU. E.g.: Recall PLU 21. Its tare is 0.020kg, unit price is 2.00\$/kg and etc.

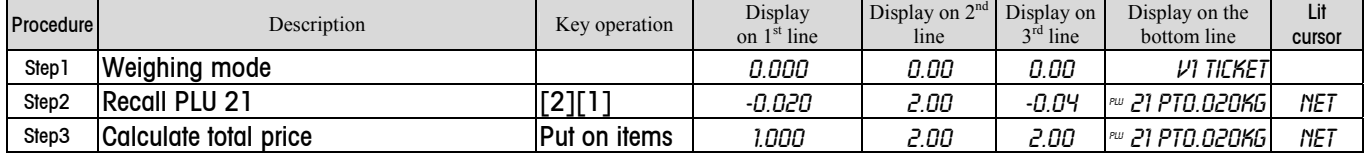

2) Input the unit price manually

To by weight type item, e.g. input a unit price 2.00\$/kg。

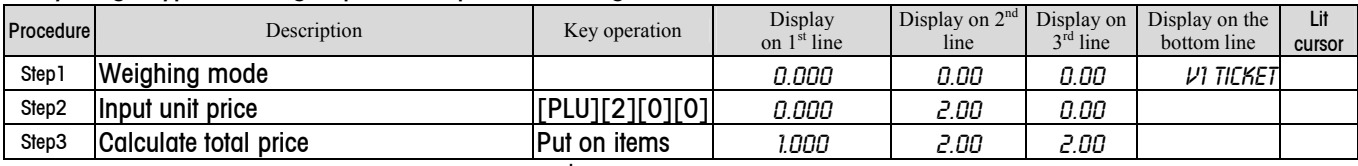

#### To by count type item, e.g. input a unit price 2.00\$/PCS

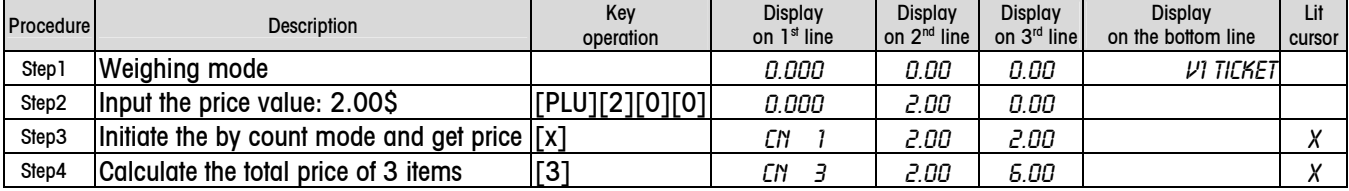

#### ☞ When PLU is recalled by PLU key (which can be set in setting 403: by PLU key)

1) Press PLU # and then key [PLU] to recall PLU. e.g. 21, its unit price is 2.00\$/kg, preset tare is 0.020kg and etc.

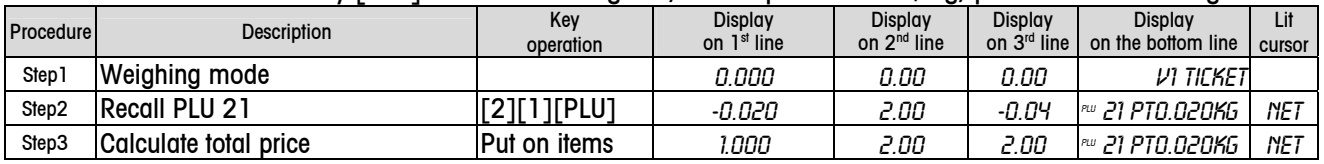

2) Input the unit price manually.

To by weight type item, e.g. input a unit price 2.00\$/kg。

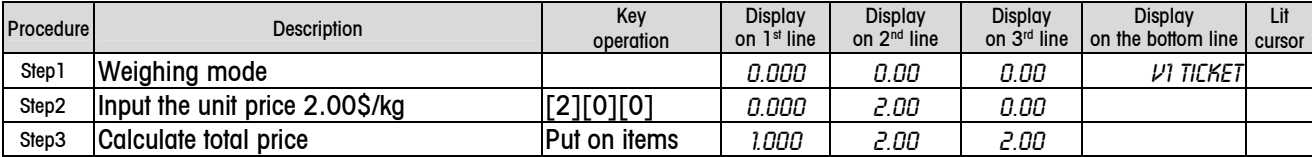

#### To by count type item, e.g. input a unit price: 2.00\$/1PCS.

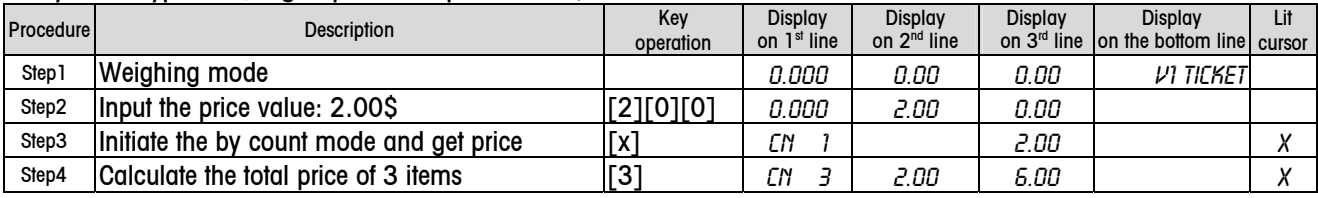

☞ Recall information with scanner

e.g. recall the information of one bag of wash powder, its PLU # is 8, and item # is printed on the bag

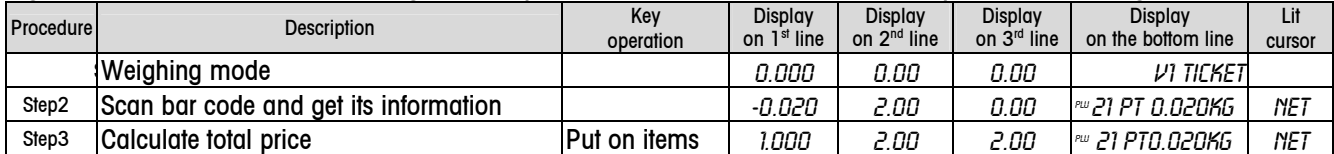

In weighing mode, if the scanner can not scan the bar code on the bag, you may input the item number manually to recall the item information by pressing key [PLU], item number, and then [PLU] key.

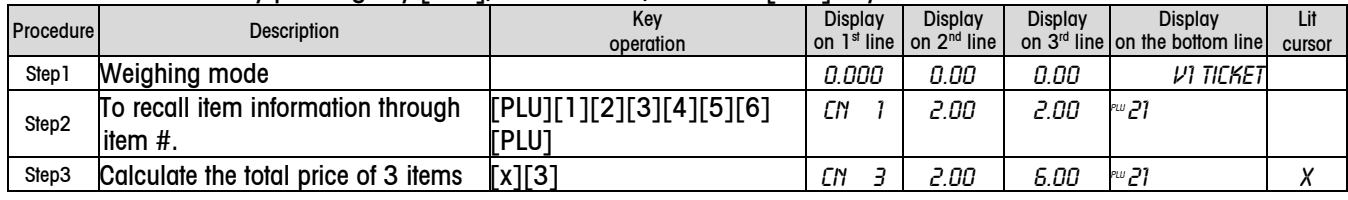

# 4.6 Operation in Ticket Printing Mode

# 4.6.1 Print Ticket

For Example: One customer buys 2 items, PLU1 (0.5kg) and PLU6 (2 PCS), the procedure to print ticket is as follows:

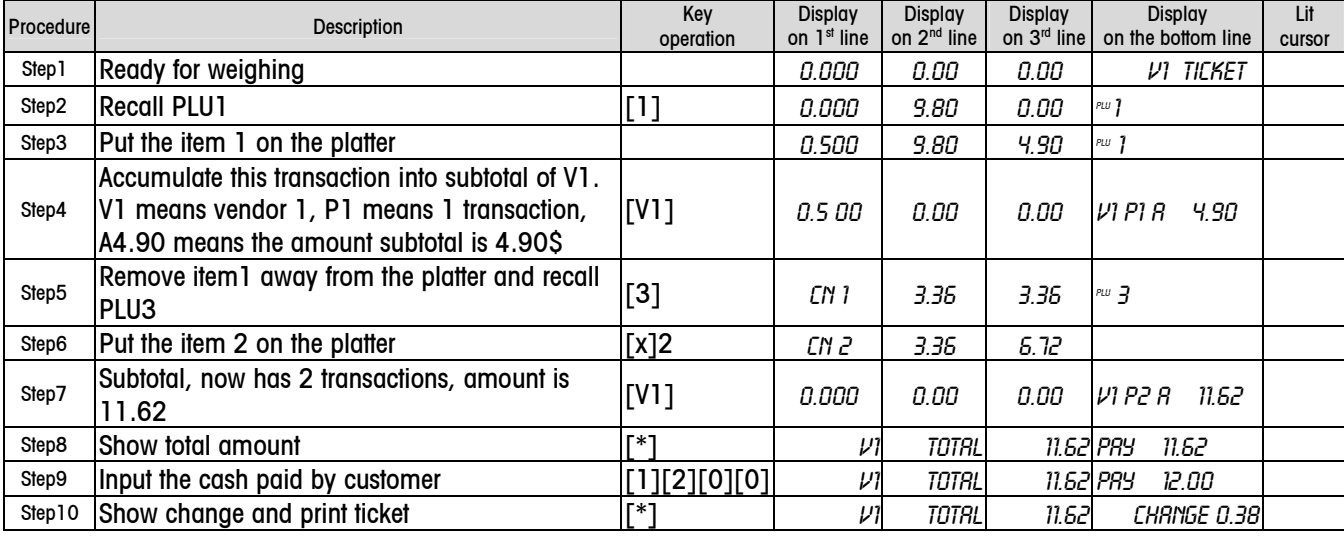

In setting item 222, the change function can be disabled. In this case in step 8, after  $[^*]$  is pressed, the ticket will be printed directly.

## **Notice**

- If total amount is more than 7 digits, character V on the right will disappear and the total amount will be shown as "nnnnnnn"
- When ticket printing is not finished, but the paper is used up, please install a new paper roll, then press [\*] to print the ticket again.

In total amount display mode, the following operation will return the scale back to weighing mode.

- ☞ Input PLU number
- ☞ Press tare
- ☞ Press key [C]

The format sample of the ticket is listed below:

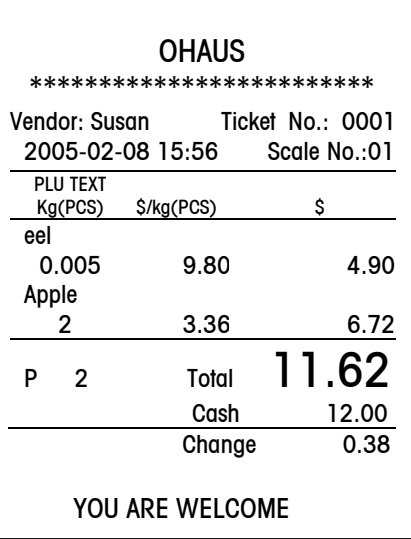

# 4.6.2 Multi-payment Way

Enable multi-payment way first as follows:

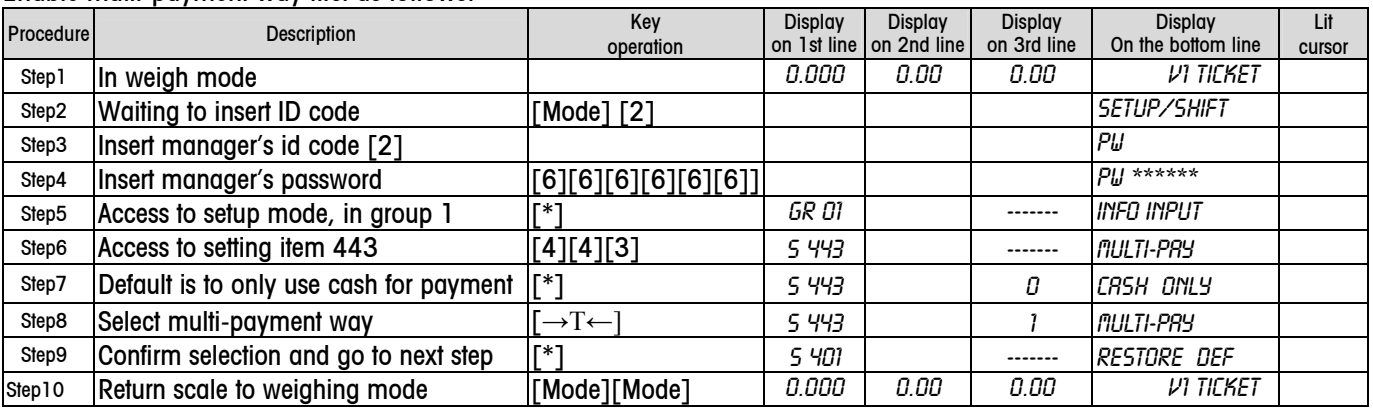

After multi-payment way takes effect, the following 3 keys will be automatically defined as payment key:

[Y]: Voucher key

[Z]: Credit card key

[<sup>4</sup>]: Cheque key

At this time, including cash key [\*], there are 4 keys for payment.

a) Use credit card for payment operation

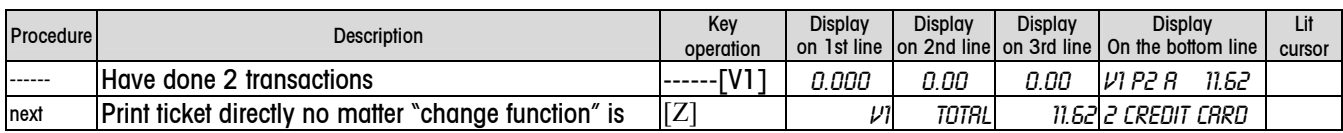

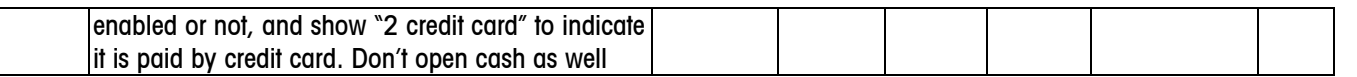

On the ticket credit card will be printed on the left of the paid amount as follows:

#### Credit card 11.62

b) Use cheque for payment operation

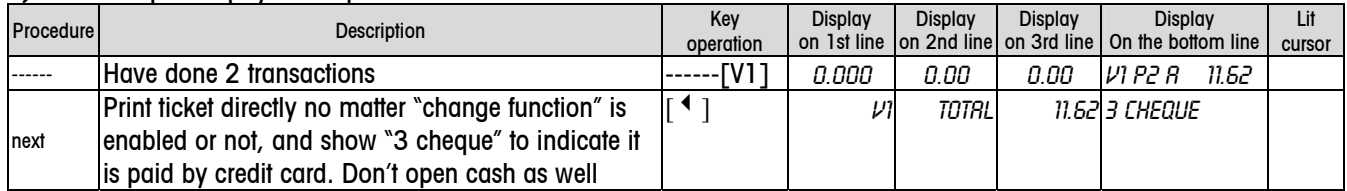

On the ticket cheque will be printed on the left of the paid amount as follows:

Cheque 11.62

3) Use voucher for payment operation

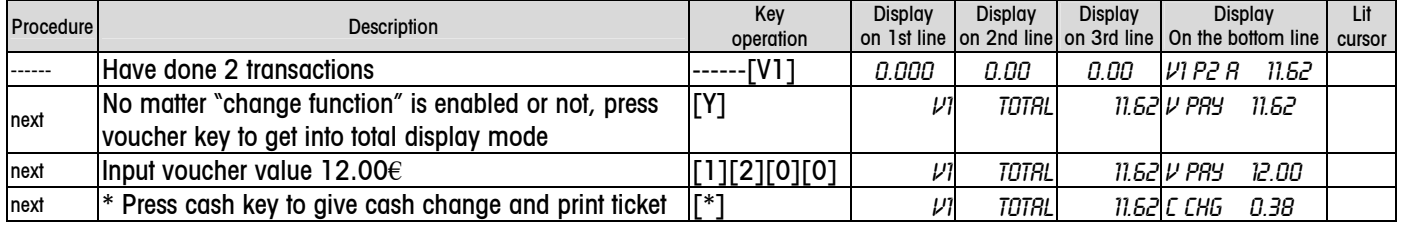

On the ticket voucher will be printed on the left of the paid amount as follows:

Voucher 12.00

Cash change 0.38

\* If press voucher key [Y] at this time, the change will be voucher also, the display will be as follows:

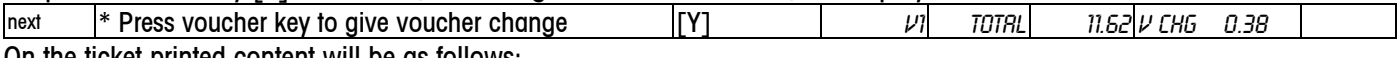

On the ticket printed content will be as follows:

Voucher 12.00

Voucher change 0.38

If input amount of voucher is less than total, the operation procedure is as follows:

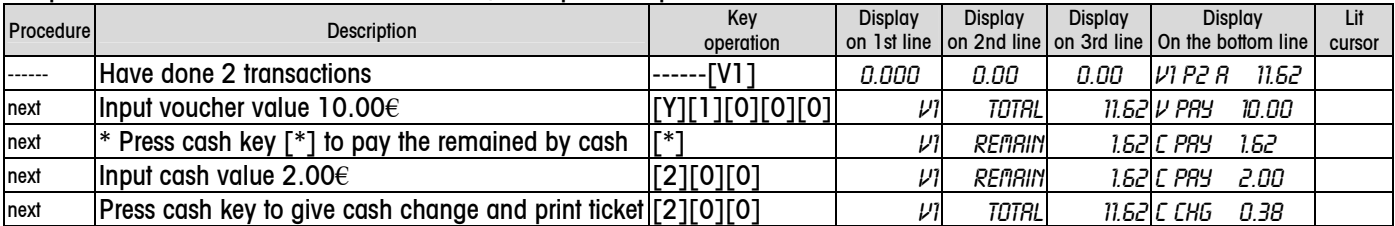

\* Other payment key can be used at this time.

One example of the printed content is as follows:

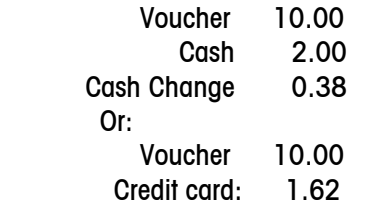

#### 4.6.3 Multi-vendor Operation

Vendor quantity (up to 4) can be set in setting item 409. If one vendor operates the scale, and one vendor wants to recall his own total when another vendor's total is displayed on the bottom line, the procedure is as follows: When only bottom line has content, the other lines are blank.

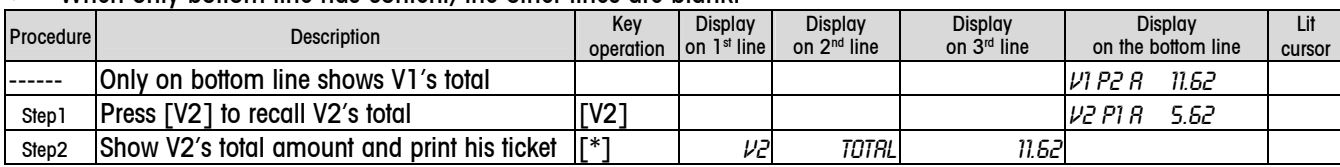

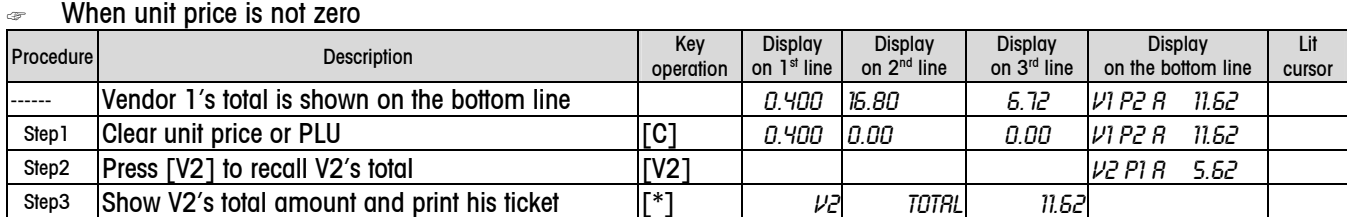

#### 4.6.4 Print Copy of the Ticket

In setting item 206, printing a copy of ticket can be set to enable. In this case, after printing the ticket, press [\*] again, a copy of the ticket will be printed, and characters "COPY" will be shown on that ticket.

#### 4.6.5 Save Ticket

In order to save a ticket, in setting item 203, you may select to accumulate transactions and not print the ticket.. This setting item has 3 parameters as follows:

- 0: print ticket: print ticket
- 1: No ticket: don't print ticket
- 2: Ticket: you may select whether to print or not

When parameter 2 is selected, after  $\lceil * \rceil$  is pressed, the procedure will be as follows:

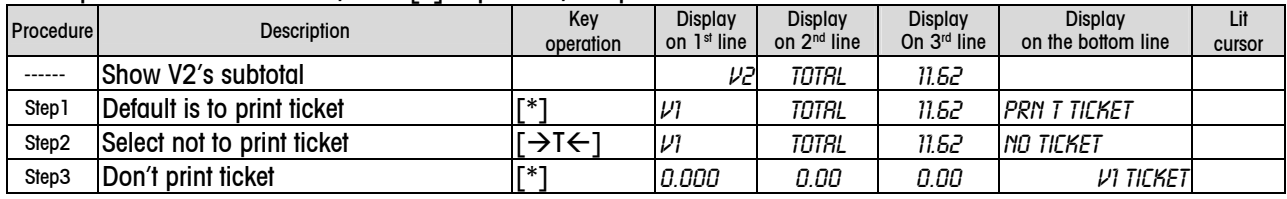

# 4.6.6 Ticket Format

The default is to print discount price as follows:

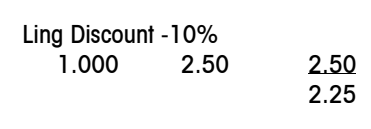

If you want to use the below format, you may find it in setting item 229 by selecting parameter 0 (DISC UP/TP).

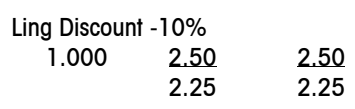

#### 4.6.7 Suspend Transactions

One vendor can suspend transactions one time. The procedure to suspend or recall suspended transactions is as follows:

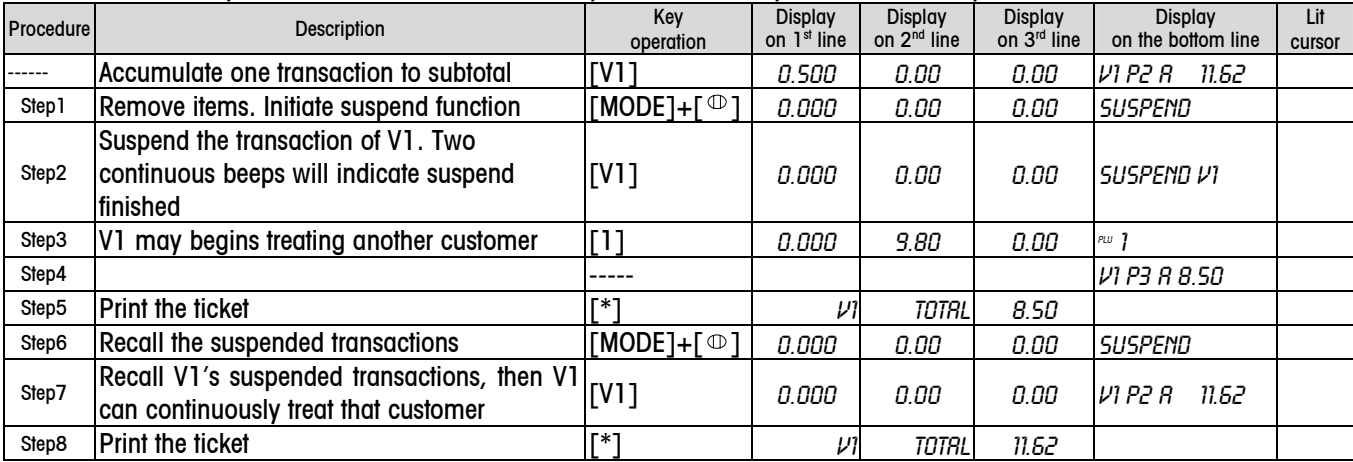

If one vendor has the suspended transactions and the current subtotal of this vendor is not zero, when you press  $[MODE] + \lceil \omega \rceil$ , "no more susp" will be shown for 1 second to indicate that this operation will be invalid.

# 4.6.8 Void Transaction

Before ticket is printed, any transactions can be cancelled.

For example: One customer bought 2 items, PLU 1: 0.5kg, and PLU 3: 0.4kg. Before ticket was printed, he wanted to cancel PLU 1. The procedure is as follows:

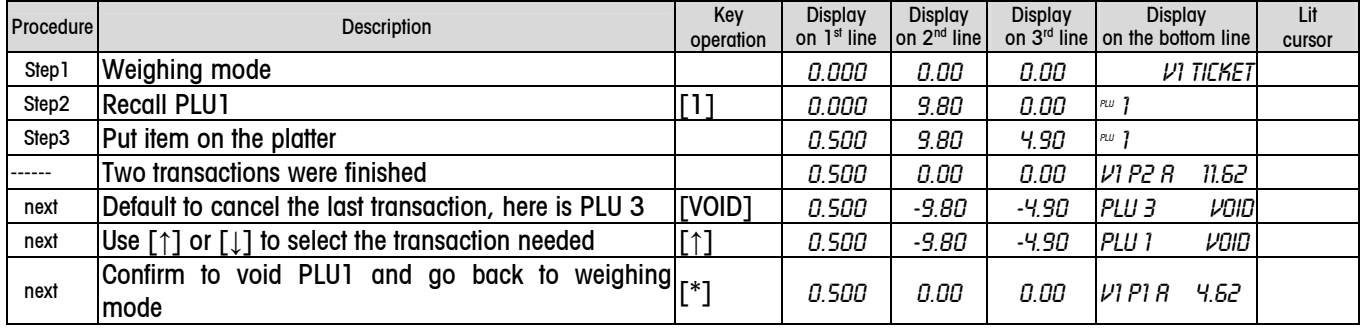

# 4.6.9 Cancel All Transactions

Before the ticket is printed, all transactions of one vendor can be cancelled. Notice, do not cancel the pending transaction of this vendor.

E.g.: One customer bought 4 items, then decided not to purchase before the ticket was printed. The following procedure will cancel the transaction:

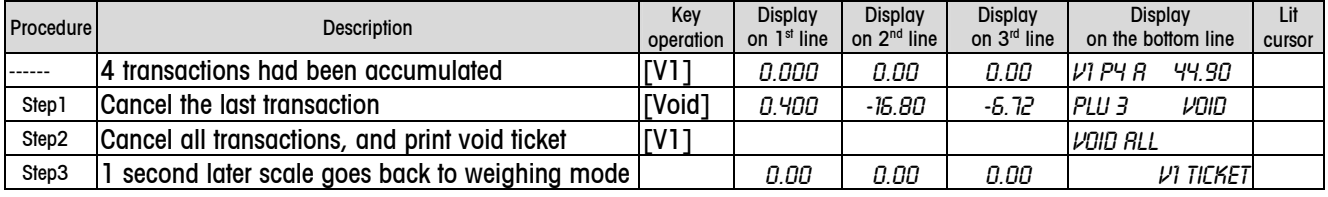

# 4.6.10 ST

After ticket is printed, items can be refunded.

One customer made a purchase and the printed ticket contains PLU2: 0.600kg, 8.90\$/kg, total 5.34\$, and etc. The procedures to refund are as follows:

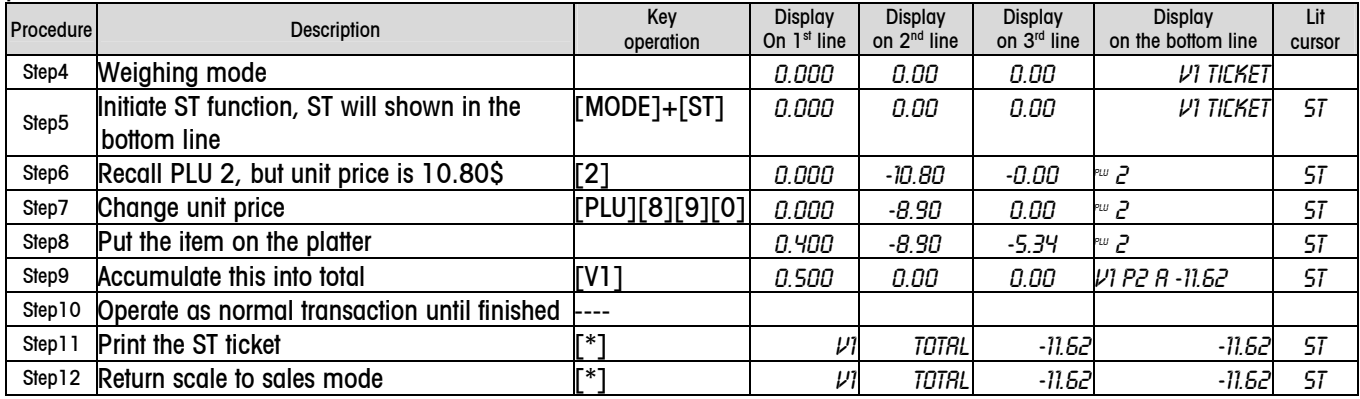

Pressing [MODE]+[ST] means pressing and holding [Mode] key, then pressing  $[\,\oplus\,]$  key

# **Notice**

- The refunded items will be accumulated into Void/ST report only
- Only when subtotal and unit price is zero, the scale can exit ST mode and go back to sales mode by pressing  $[Mode]+[$   $\circ$  ]

# 4.6.11 Discount Operation

Discount operation is related to the following setting items:

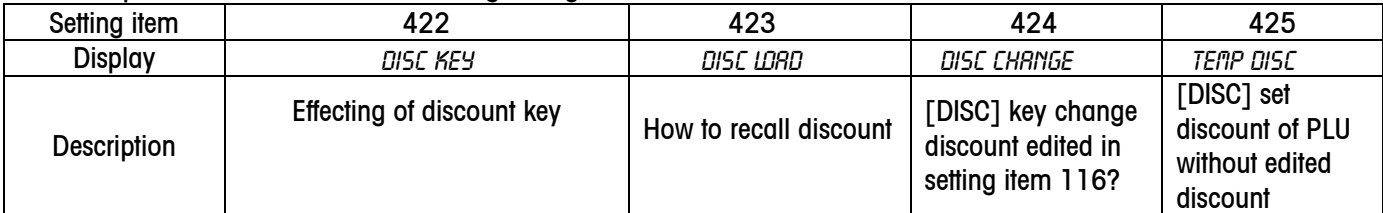

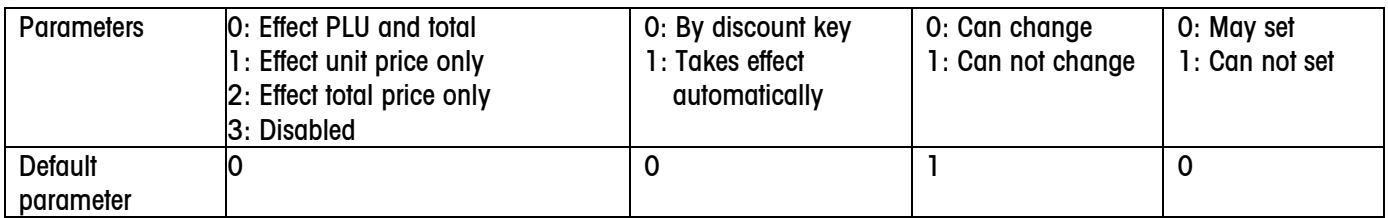

For example: All related setting parameters are default, and one customer will buy two items:

PLU1: In S116, the set discount rate is -12%, unit price of PLU is 9.80\$, so the discounted unit price is 8.62\$.

PLU3: no discount set in S116. But -15% will be input

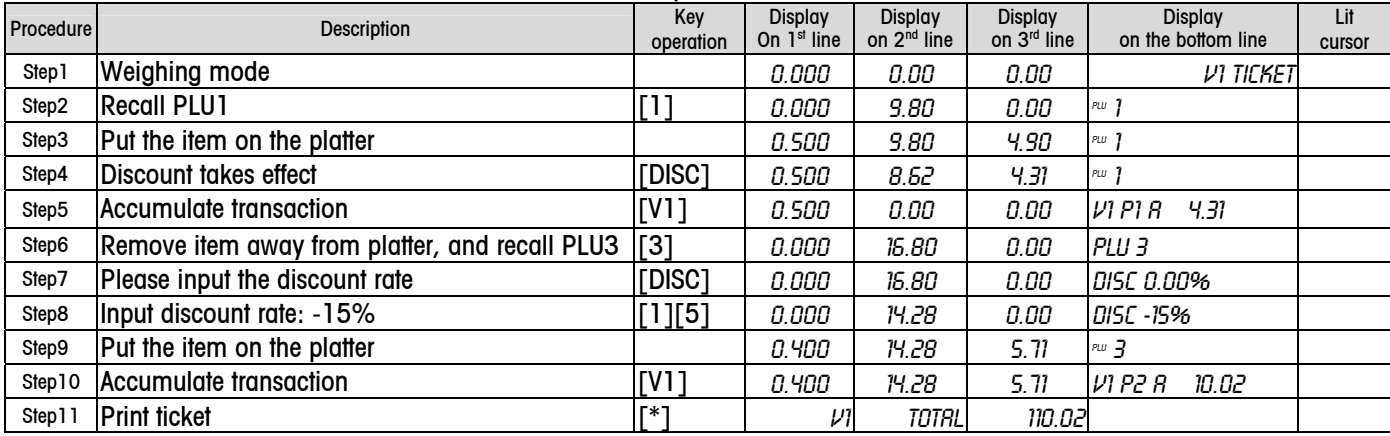

#### 4.6.12 Rebate

Rebate will be valid only on total amount. The related setting items are as follows:

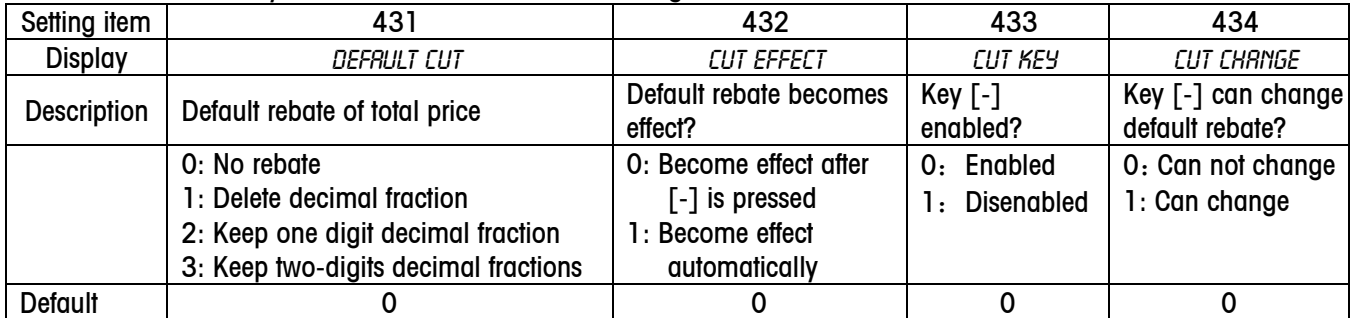

The procedures are as follows if all parameters are default:

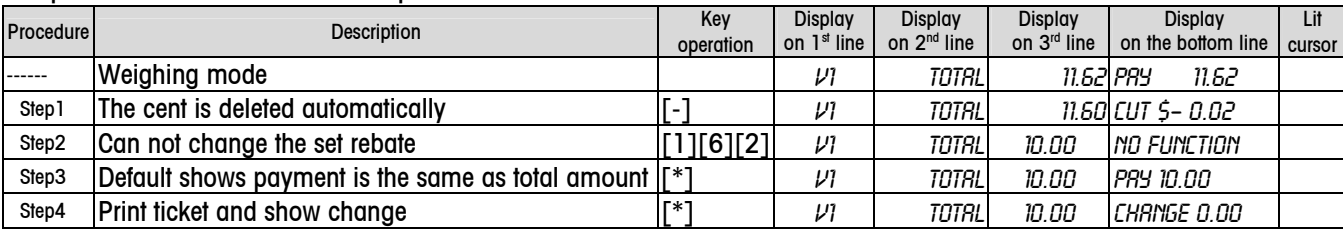

#### 4.6.13 Discount Card

Discount card is only valid for the total amount of the purchase. The same percentage will be discounted off the total amount. Once information of card is scanned, key [DISC] will be disabled. The card must be scanned before transaction, then all operation will be as normal, and discount rate will take effect automatically.

# 4.7 Operation in Label Printing Mode

# 4.7.1 Acess to Label Printing Mode

To set the scale to print labels:

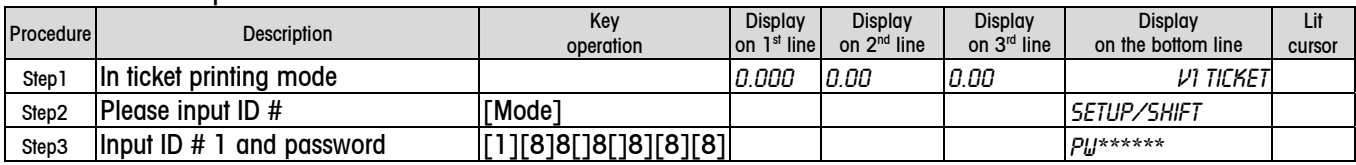

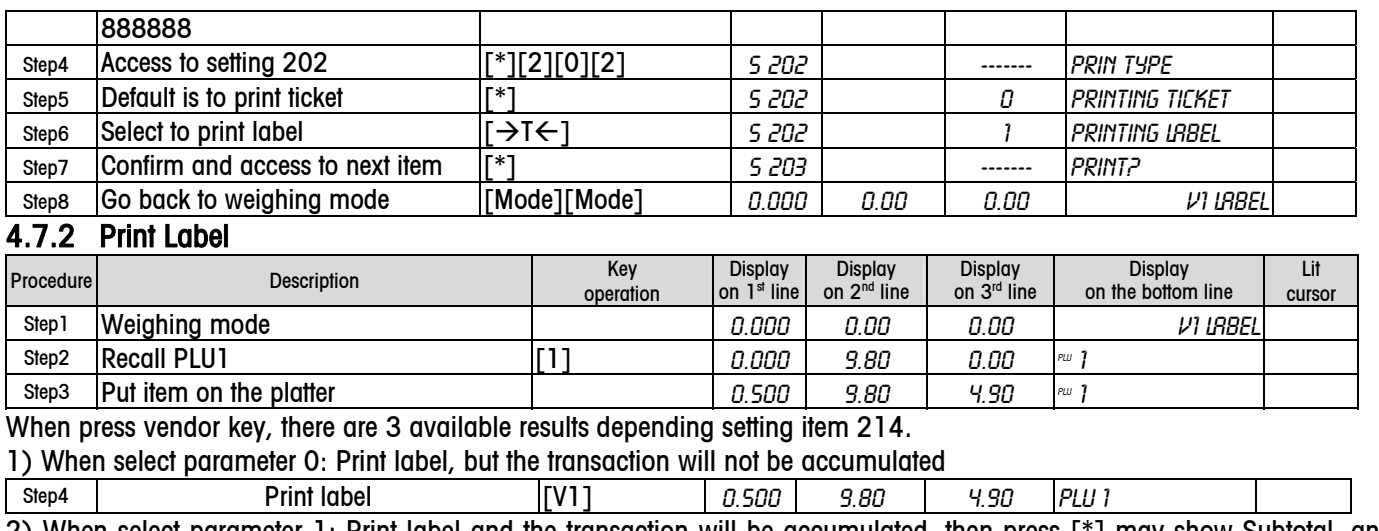

2) When select parameter 1: Print label and the transaction will be accumulated, then press [\*] may show Subtotal, and print total label.

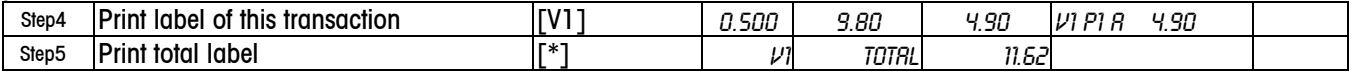

3) When select parameter 2: Don't print label, but the transaction will be accumulated, and press [\*] may show total amount, and print total label.

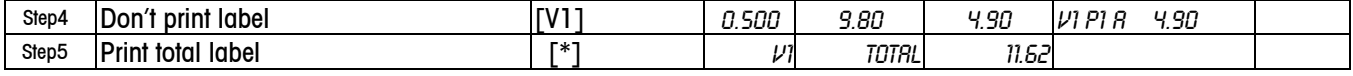

Other operations in label printing mode are same as in the ticket printing mode.

# 4.7.3 Label Format

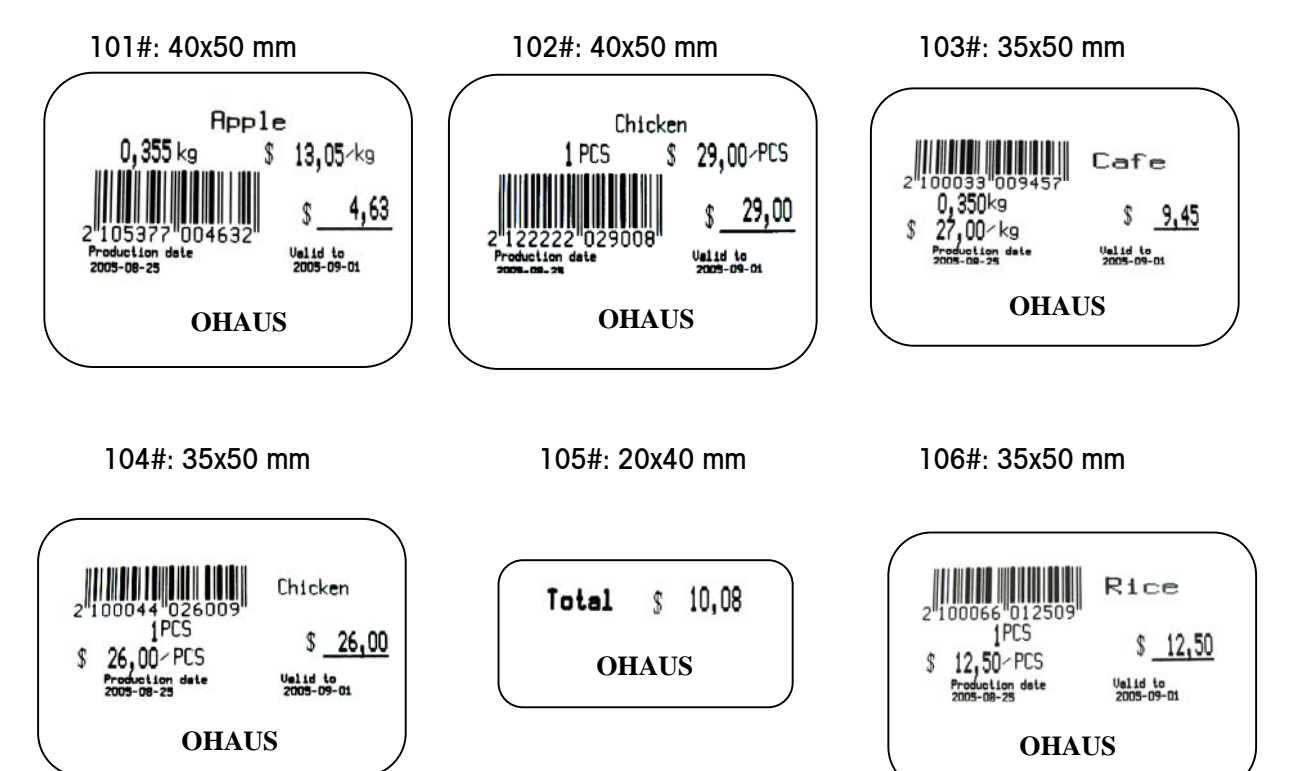

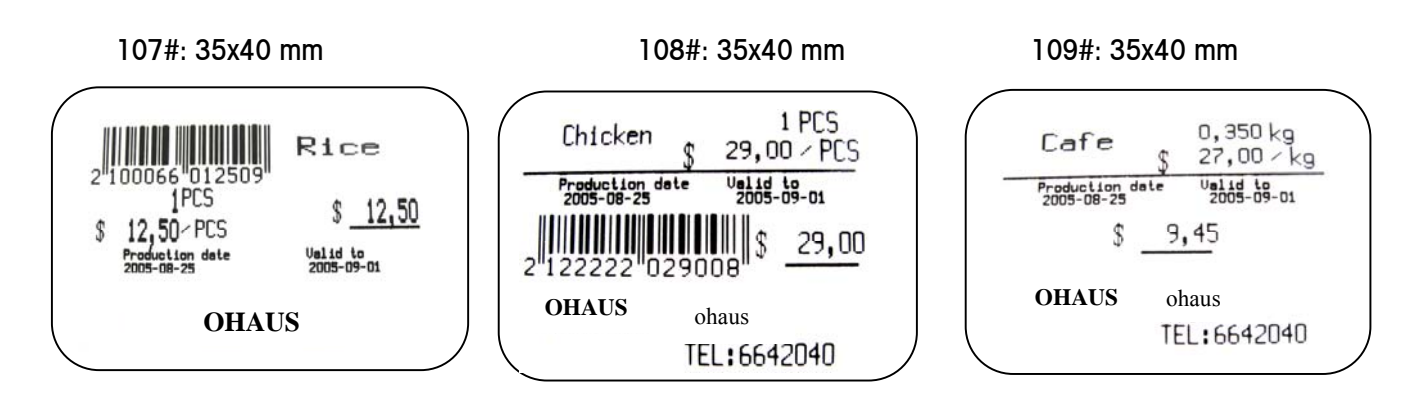

# 4.8 Prepack

# 4.8.1 Access to Prepack Mode

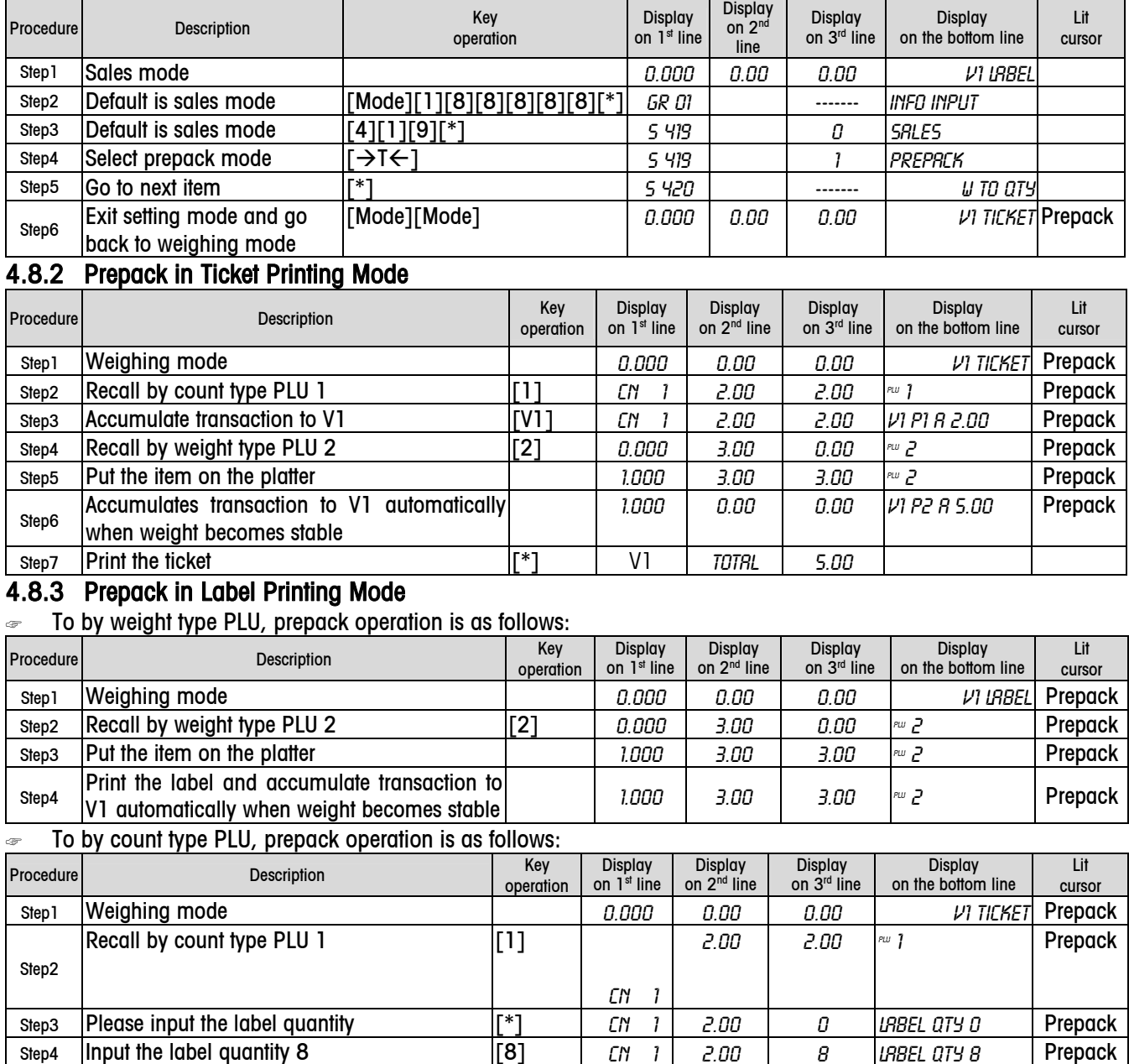

Step5 Show the quantity of the printed label [\*] Printing 5

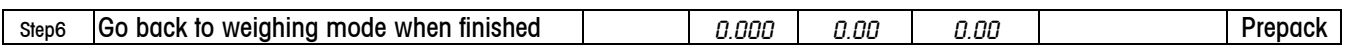

# 4.9 Large Sale

If the weight of item to be weighed is more than the scale's capacity, you may input its weight value in large sale mode The following shows how to get into and operate in large sale mode.

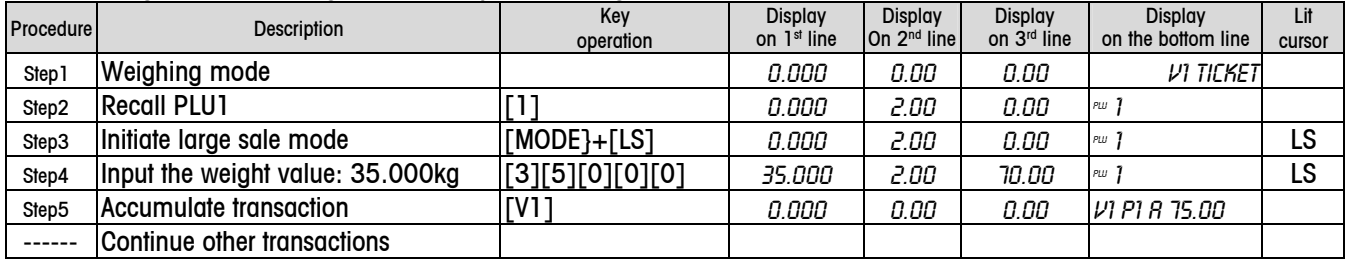

# 4.10 100g Function

When setting 4xx is enabled this means 100g is enabled. Operation related 100g function is as follows:

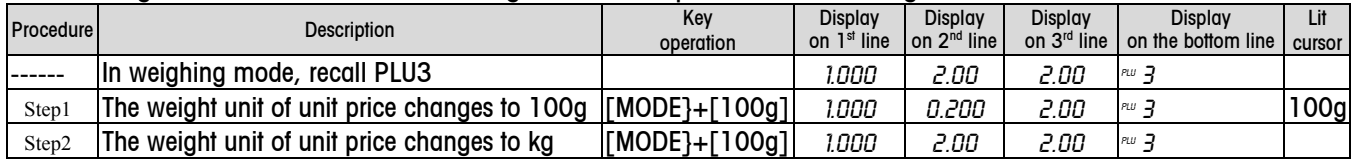

On ticket or label, weight unit of unit price is kg only, no 100g, even 100g can be shown.

# 4.11 Show Data and Time

☞ Sleep mode

If there is no key operation or weight change for about 3 minutes, the scale will go to sleep mode. At this time, the time and date will show on the display. This mode will save power. When the weight changes or any key is pressed, the scale will go back to weighing mode immediately.

#### ☞ Show date/time

At any time, you may toggle between displaying date and time, or back to weighing mode by following the operation below:

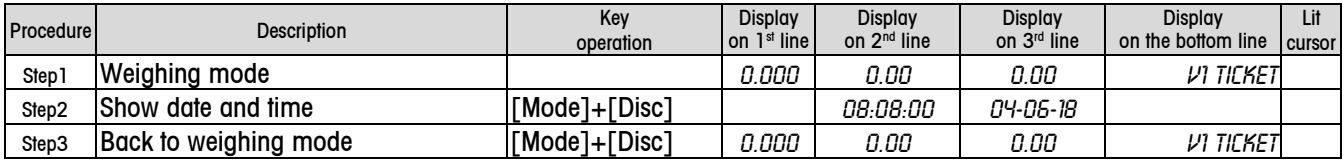

# 4.12 Backlight

Scale is equipped with a backlight for the display. If ambient lighting conditions are not sufficient, the backlight can be switched on to easily read the display.

To activate backlight, press and hold [C] key until a long beep is heard and the backlight turns on.

Use the same procedure to switch the backlight off, or simply turn the scale off.

When the scale is powered by battery, and not used for 1 minute, the backlight will automatically switch off. When weight is placed on the platter or a key is pressed, the backlight will switch on again.

When the power is AC power, the backlight will always be on.

# 5 Setup

Below is a description of all setting groups in the setup mode that be operated by the customer. A password is needed to access the set up mode. Once in set up mode, the authority given by the password will allow certain setting items to be edited.

# 5.1 Key Function in Setup Mode

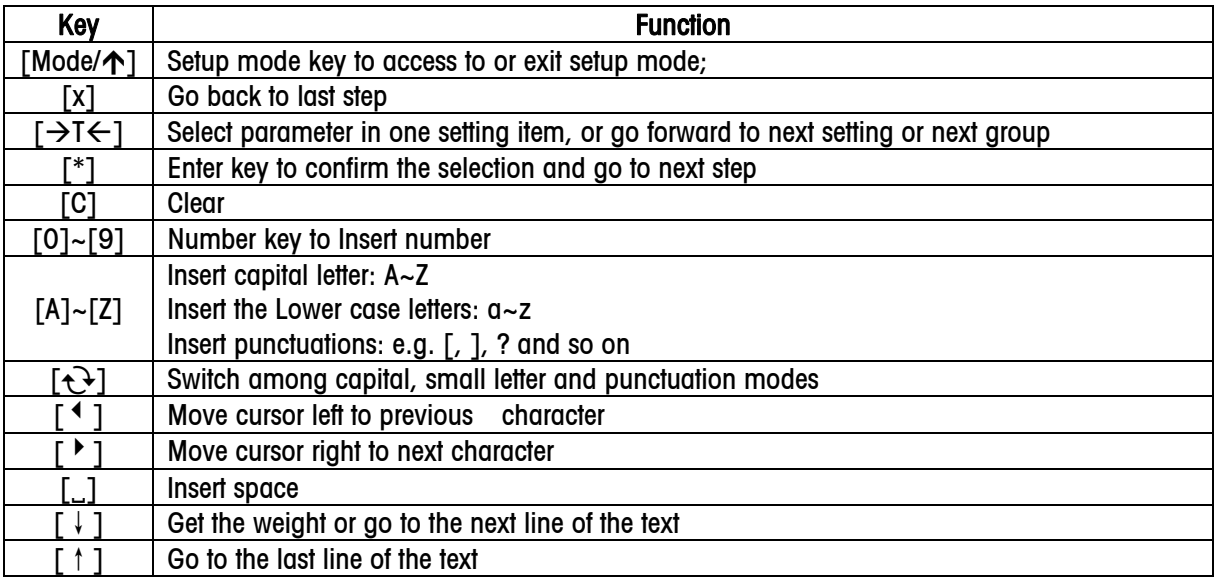

# 5.2 Quick Key (on-the-fly function)

# 5.2.1 Quick Key Location

Quick keys are preseted in the left 30 keys. The location is as follows:

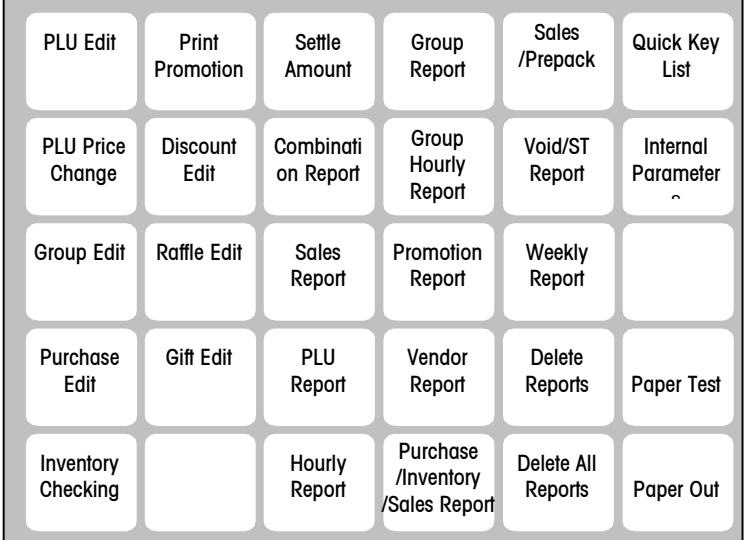

# 5.2.2 Function of the Quick Key

#### ☞ 4 Function quick key

[Quick key list]: Press [Mode] and this key to print the location of all quick keys.

[Internal parameter]: Press [Mode] and this key to print the internal parameters of the scale.

[Test paper]: Press [Mode] and this key to test paper, especially test label.

[Paper out]: Press [Mode], and this key to print line by line until the paper is released by the scale.

☞ Printing quick key

Printing quick key includes various report quick keys and Print promotion. To print PLU report, please follow the steps below:

20

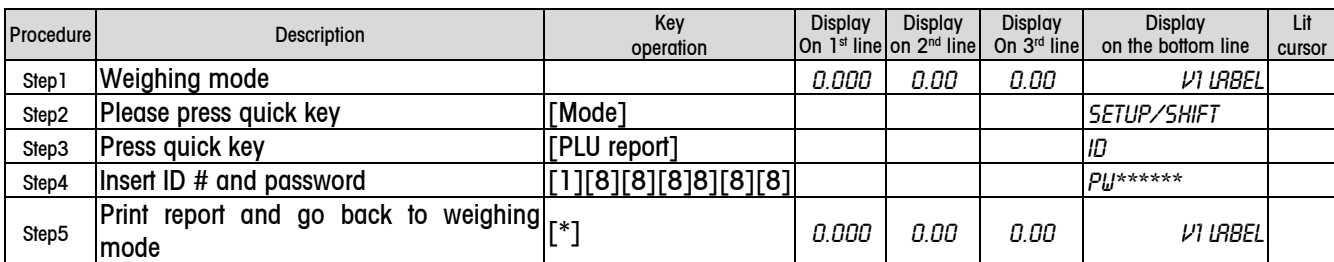

#### ☞ Setup quick key

All quick keys, except of function quick keys and printing quick keys, are setup quick key. Their operation is as follows. E.g. Edit PLU

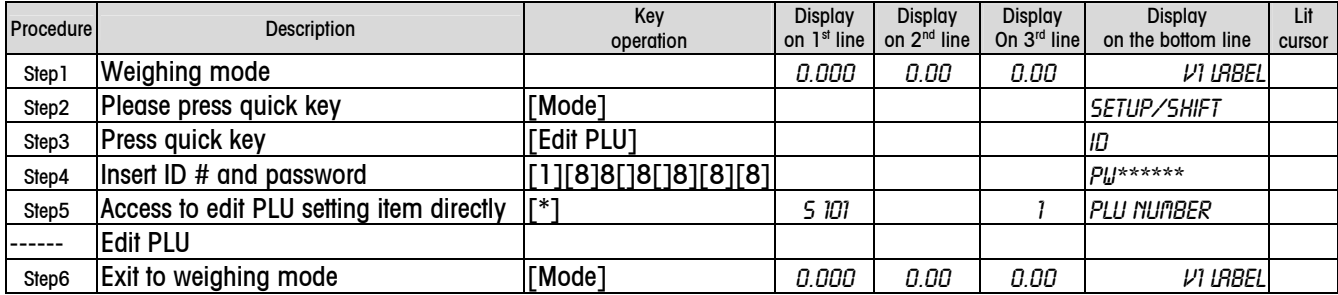

In setup mode, when "GR XX" is shown on the 1<sup>st</sup> line, press setup quick key or printing quick key, and scale will access the related setup item directly.

# 5.3 Acess to Setup Mode

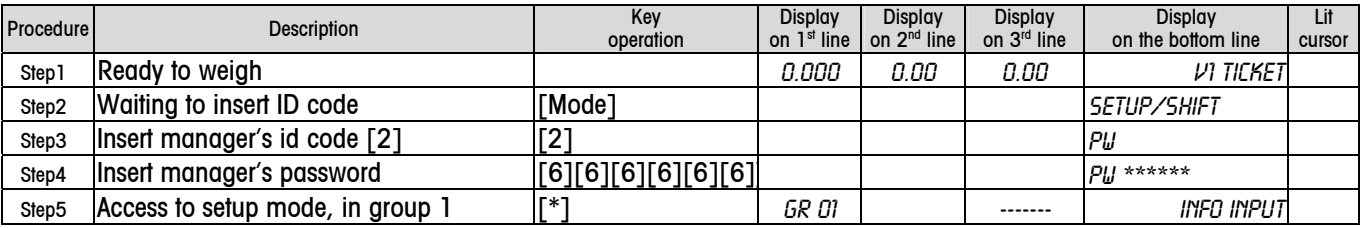

Notice: Wrong Id or password will return scale back to weighing mode.

If there is not a password for an ID code, access setup mode directly after that ID is entered.

Please refer to Group 8 "password" for detail.

#### 5.3.1 Access to Some Item

After accessing setup mode, there are 3 ways to get to an item.

- 1) Insert item  $#$  to get to an item.
- 2) Use  $[\rightarrow]$  and  $[*]$  to get to an item.
- 3) Press quick key to get to an item.

With regard to item #, please check the setting item list.

For example: to get to setting item 602

#### Insert item no. to get to setting item

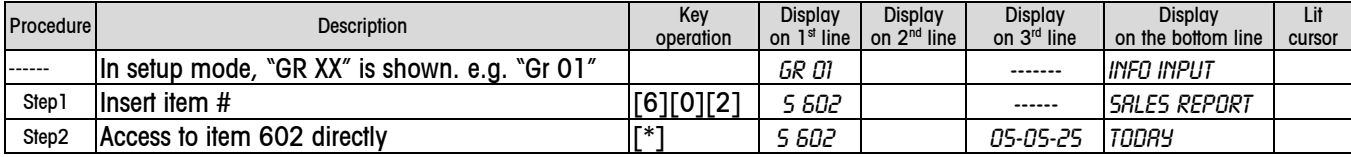

#### Use keys  $[→T ←]$  and  $[∗]$  to get to setting item

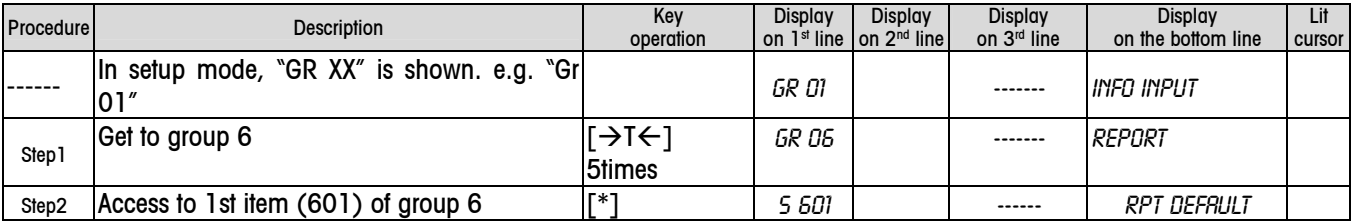

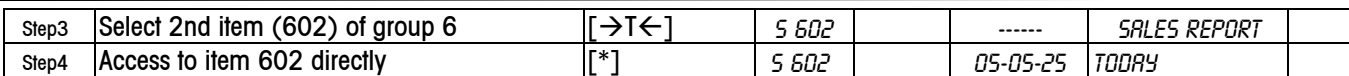

#### Press quick key to get to setting item

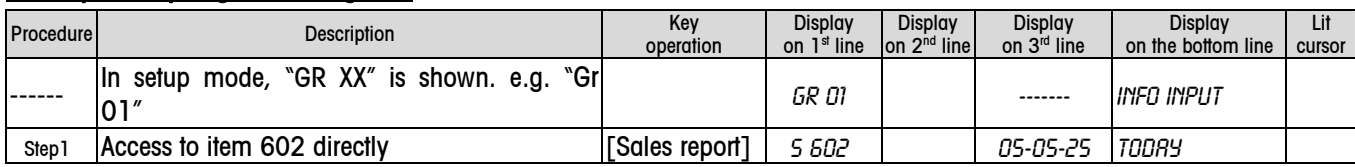

## 5.3.2 Exit Setup Mode

Press [Mode] several times in setup mode to exit.

# 5.4 Setting Group

## 5.4.1 Data Entry (Group 1)

This group is used to insert all data for normal operation. The chart below contains all setting items in this group.

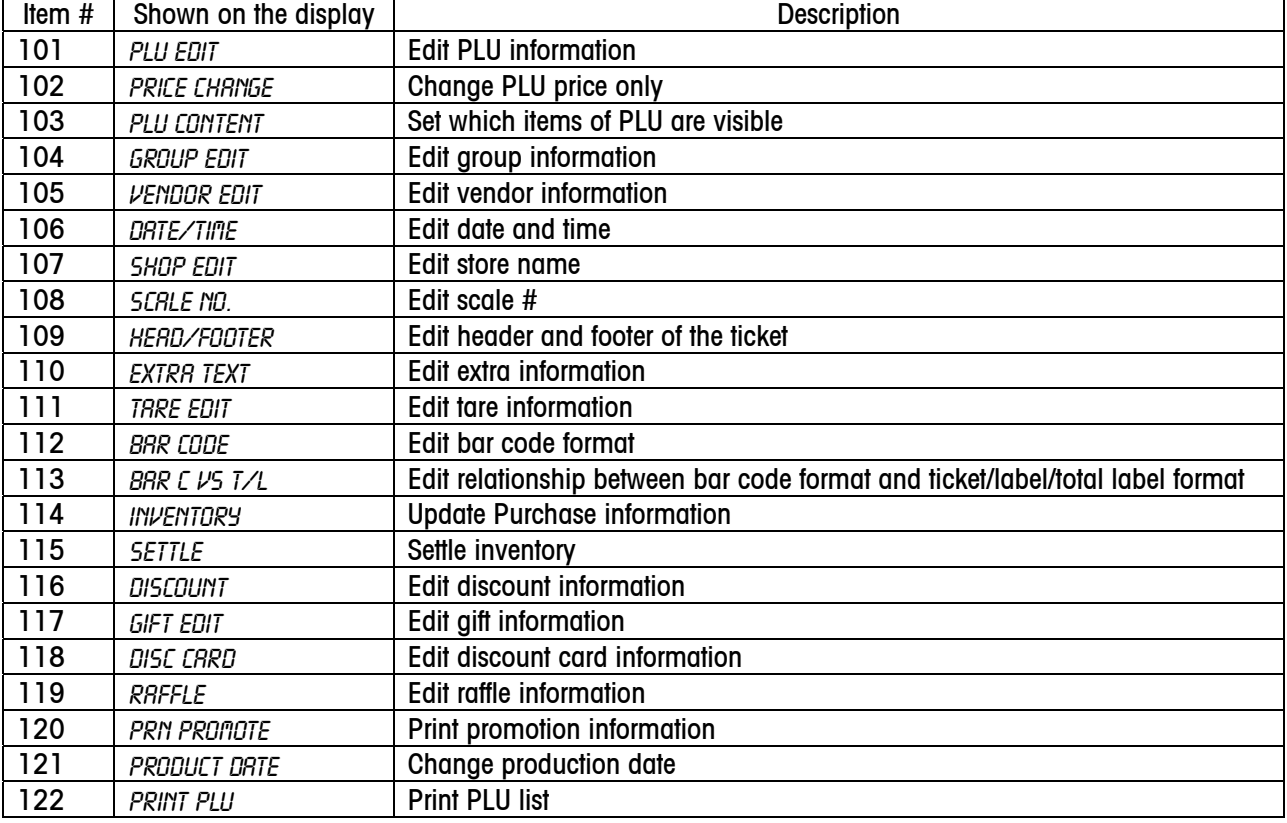

5.4.1.1 Edit PLU Information (Setting item 101)

# The structure of PLU

A PLU includes following 13 items:

- 1) PLU number
- 6) Unit price
- 2) Item number
- 3) Description
- - 7) Quantity (by count type PLU only) 8) Fix weight (by count type PLU only)
- 11) BEST before
- 12) Label format #
- 13) Extra text #
- 4) Group number 5) Unit price type
- 9) Tare #
	- 10) Sell before

When editing a PLU, some items can be seen and some may not be seen. This depends on the setting in setting item 103. When an item is on in setting item 103, it can be edited in default mode. Only the following items may be edited:

- PLU
- Description
- $\bullet$  Unit price type
- Unit price

## Edit PLU

E.g. Edit Berry's information

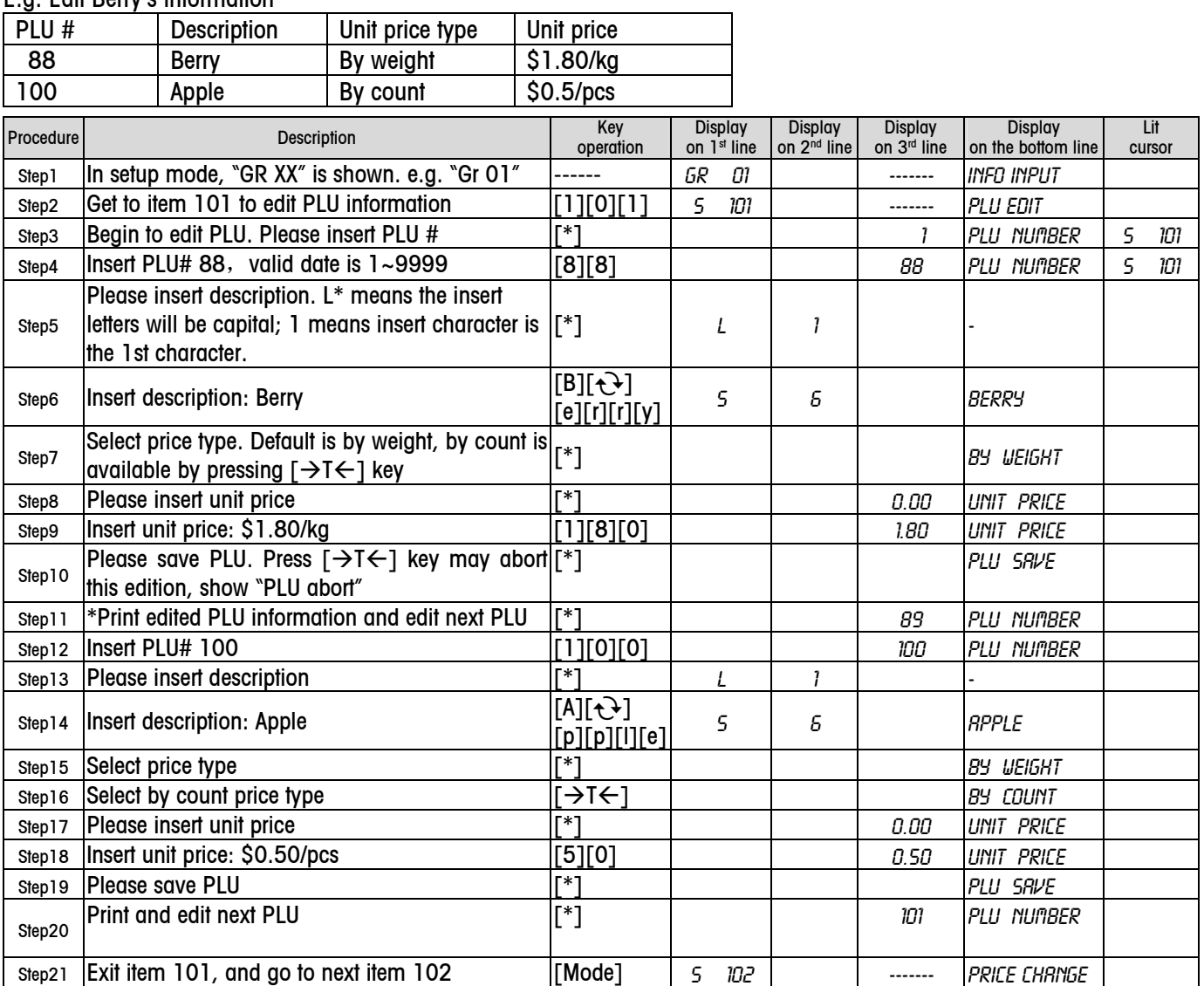

Notice: If you exit before saving PLU, the edited content of this PLU will abort.

The unit price you can input for one PLU is from 0 to 9999.99.

\* Printing or not printing edited content depends on setting item 404. "Print edit content", default is to print the edited content.

✏ To insert text:

In text edit mode, there are 4 ways to insert text. Press  $\lceil \cdot \cdot \cdot \rangle$  to switch between these options.

"L" on the 1st line means the inserted character will be capital;

"S" means the inserted characters will be lower case;

"," means the inserted characters will be punctuation.

"C" means the character can not be inserted directly; Unicode will be inserted for character. "m" on the bottom line shows one character has been inserted.

In Unicode status, [9] is used to move flashing cursor up and down.

✏ To Insert a Space:

When "L" or "S" or "," is shown, press [1] to add one space behind the character. You may also insert a space by pressing  $\lceil \cdot \rceil$  when the cursor is to the right of the characters.

Notice: In Unicode status, a space can not be inserted.

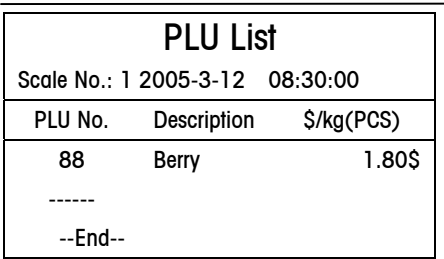

# Preset PLU into preset key

#### ✏ One Preset Key Stores One PLU

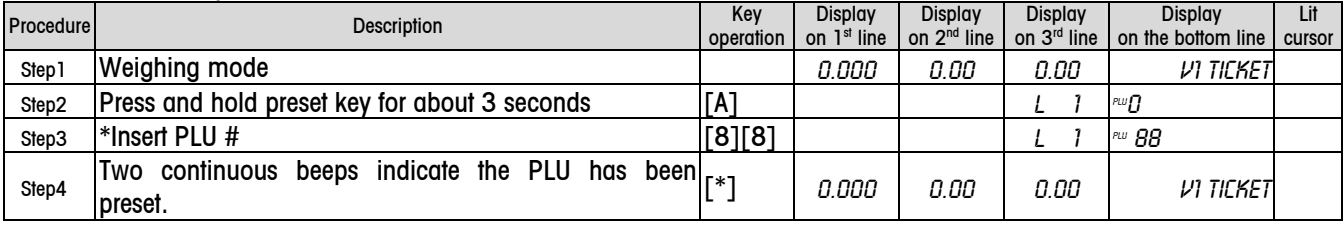

✏ One Preset Key Stores Two PLUs

If "One preset key stores two Plus" is enabled in setting item 405, and the default is "disabled", one PLU can be preset in one preset key by following the above 4 steps.

#### To preset two PLUs in the same preset key, please follow the steps below:

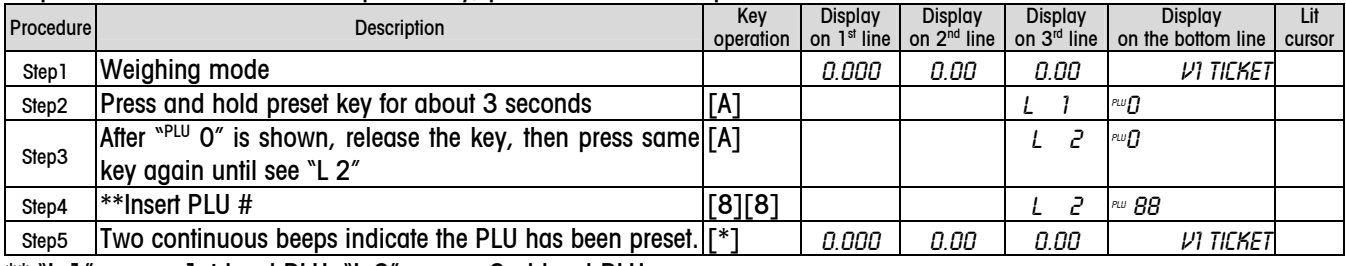

\*\* "L 1" means 1st level PLU, "L 2" means 2nd level PLU

\*\*If PLU number is 0, then no PLU is in this preset key.

#### ✏ Recall PLU

#### Press a preset key to recall PLU stored in level 1. Double click a preset key twice to recall PLU in level 2.

#### 5.4.1.2 Change PLU Price only (102)

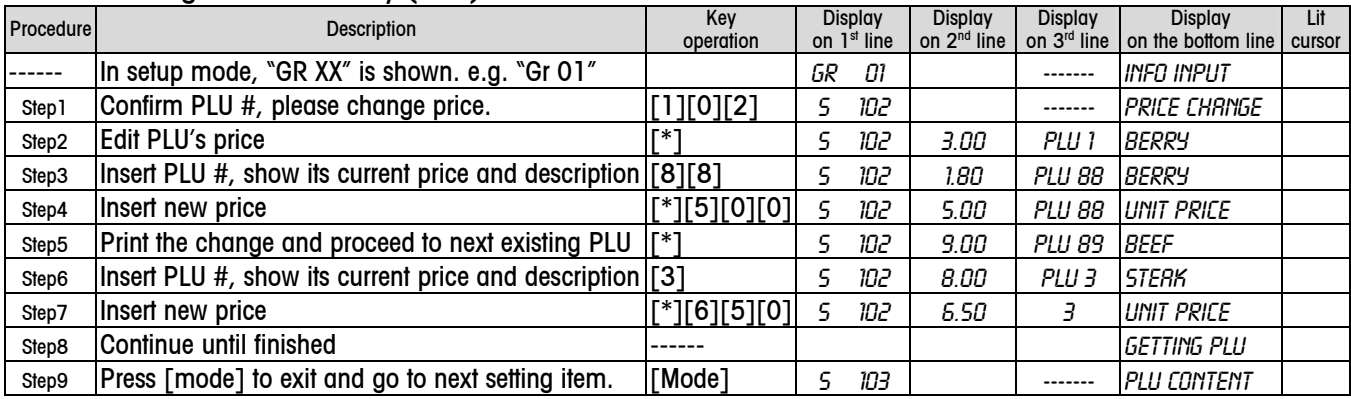

#### The price change list is as follows:

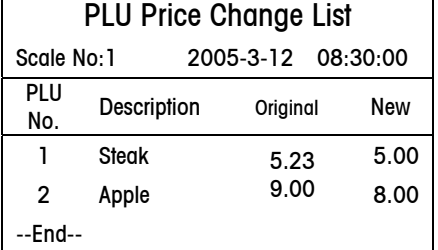

# 5.4.1.3 Define the Content of PLU (103)

11 items of a PLU can be defined as visible (can be seen) or invisible (can not be seen) when editing a PLU in setting item 101.

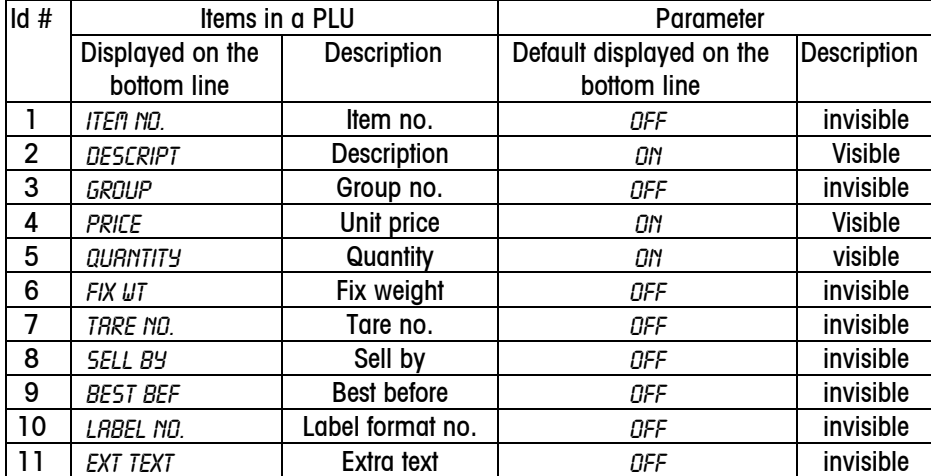

Notice: the sell offset and best before days can be set from 0 to 999; The fix weight can be set from 0 to 999999.

E.g.: Let group # be visible when editing PLU information.

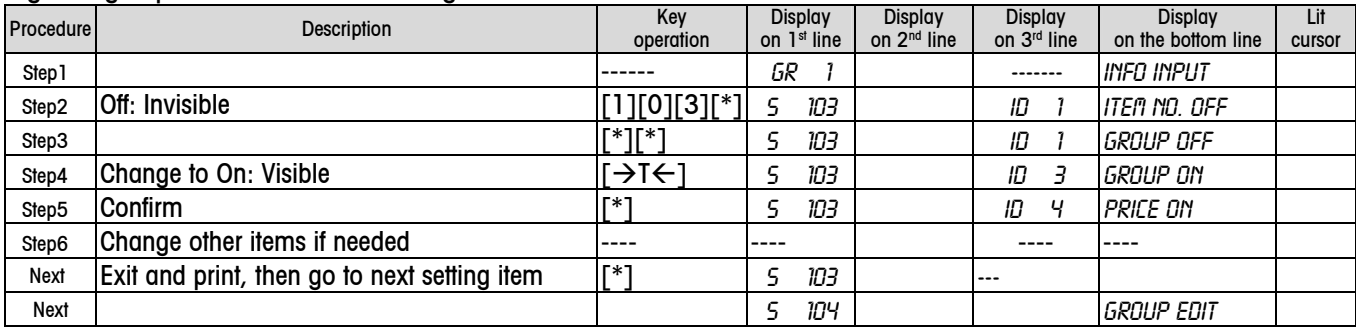

PLU content list lists all visible items. For example:

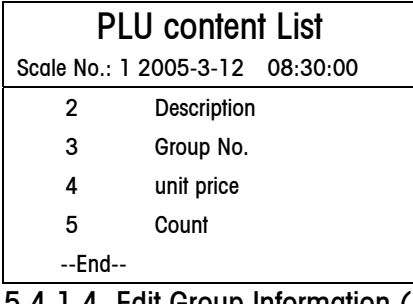

5.4.1.4 Edit Group Information (104)

There are 20 groups. To edit group information, please see below:

VAT

VAT can be edited when editing group is enabled. VAT can be enabled or disabled through the setting in setting item 410. Edit group

e.g.:

| . .     |                    |       |
|---------|--------------------|-------|
| Group # | <b>Description</b> | Тах   |
|         | ฅกก                | 6.00% |

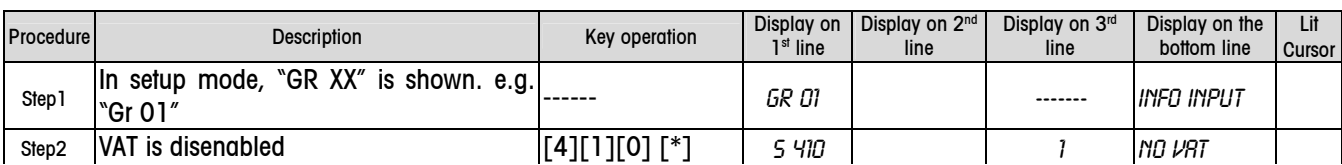

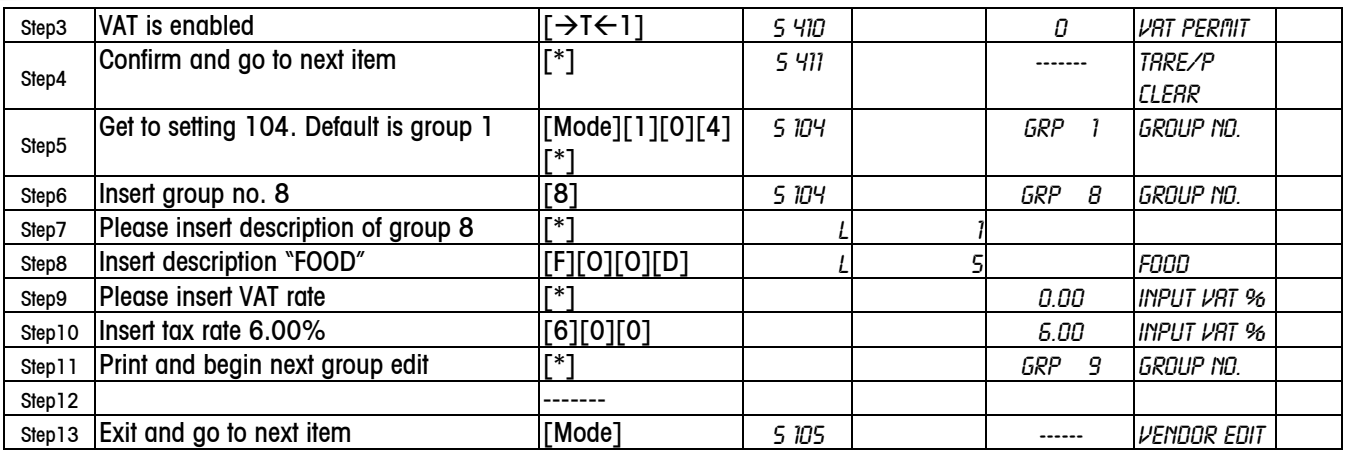

#### Print edited group information

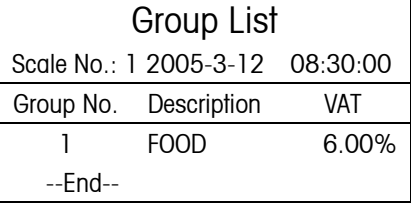

# 5.4.1.5 Edit Vendor Information (105)

There are 4 vendors. The procedure to edit is as follows. E.g.: Vendor 1, name is SUSAN.

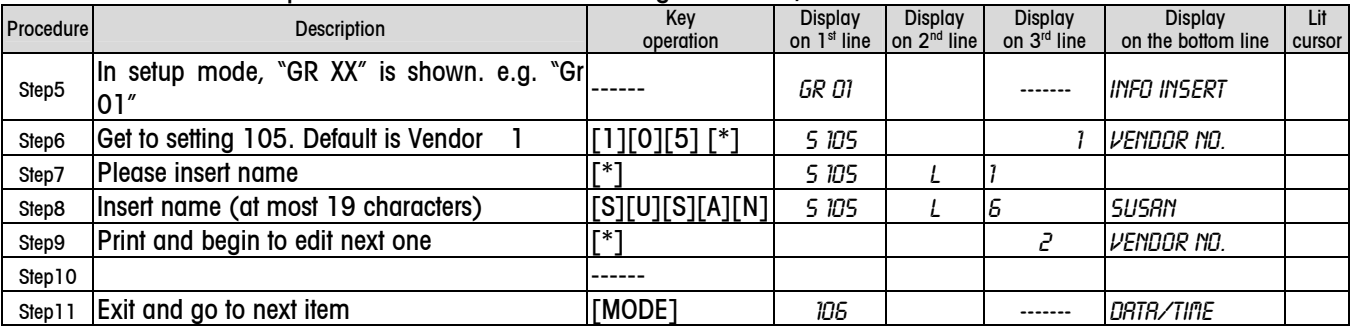

#### Printed edited vendor information

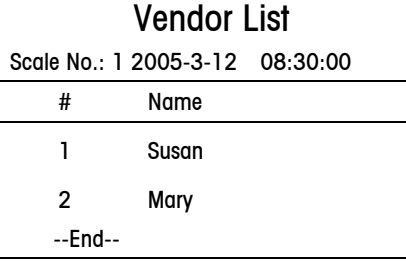

# 5.4.1.6 Edit Data and Time (106)

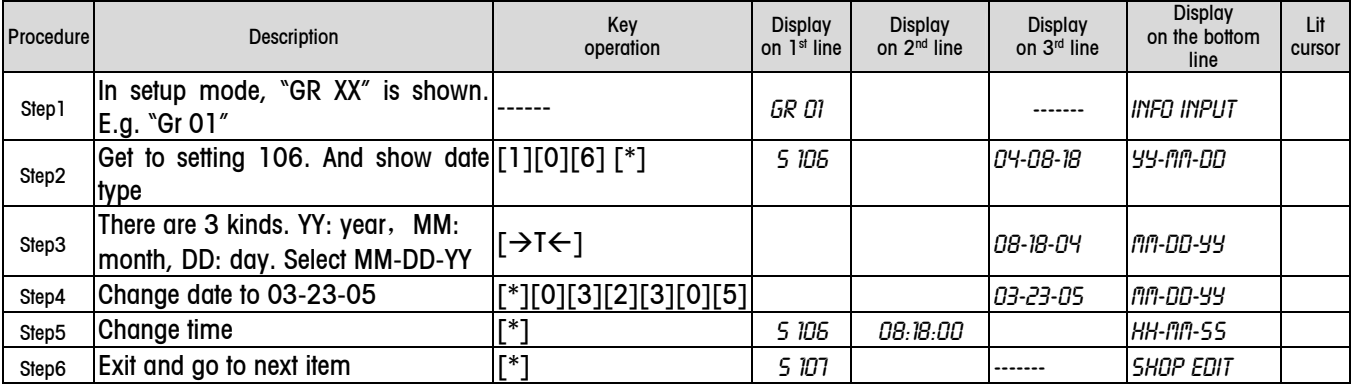

## Very Important Notice

In step 5 or step 6, if the new input date or time is earlier than the current, once it is confirmed, all transaction data will be deleted. So please be careful about it. Meanwhile more steps are added below to avoid misoperation.

E.g.: The input date is earlier than current date. Same thing is to time.

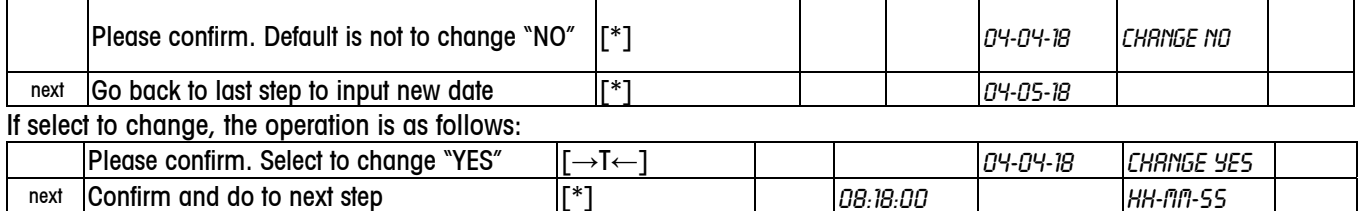

5.4.1.7 Edit Store Name (107)

E.g.: Store address is:

**OHAUS** PINE BROOK NJ

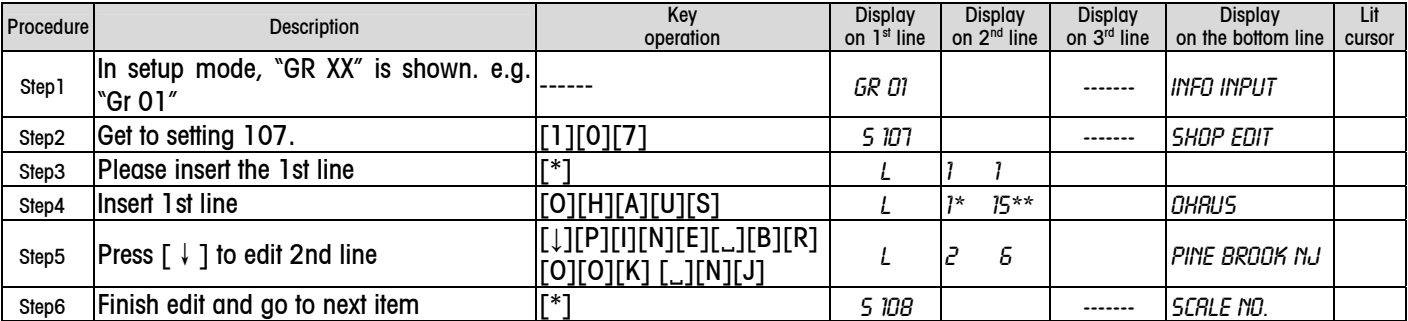

\* It is the line number of the text.

\*\* It is the character number of one line.

Notice: you can input 32 characters each line and you can input 69 characters in total.

#### The printed address

Store Address OHAUS PINE BROOK NJ

# 5.4.1.8 Edit Scale Number (108)

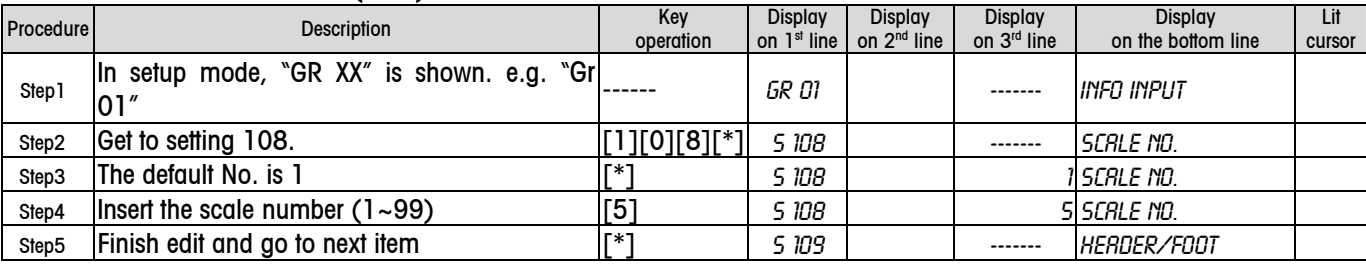

#### 5.4.1.9 Edit Header and Footer of the Ticket (109)

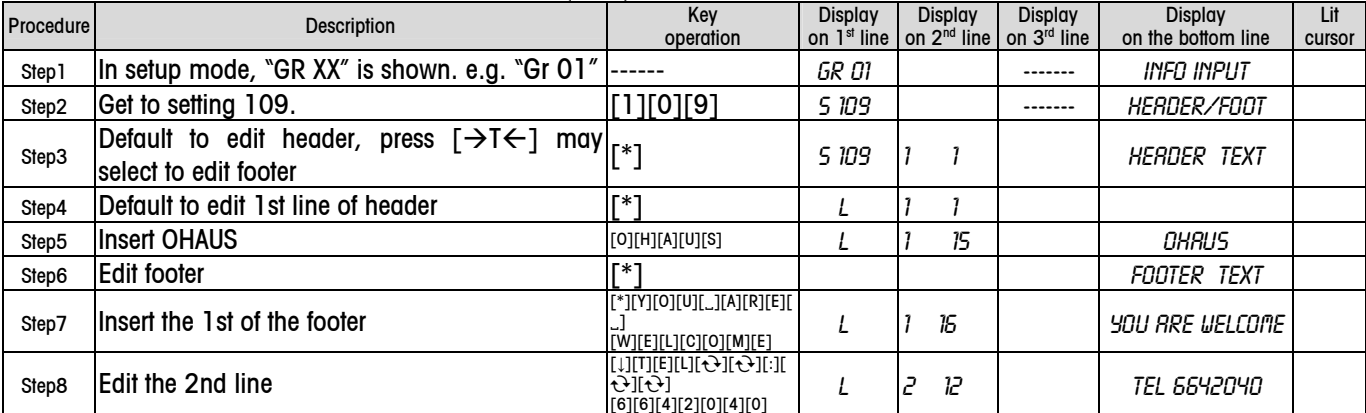

# Step9 Finish edit and go to next item  $\begin{bmatrix} \begin{matrix} 1 \\ 1 \end{matrix} \end{bmatrix}$  110  $\begin{bmatrix} 1 \\ 1 \end{bmatrix}$  ------- EXTRA TEXT Notice: you can input 32 characters each line and you can input 139 characters in total.

#### The printed header and footer

**OHAUS** 

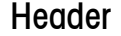

Footer

## YOU ARE WELCOME

TEL:6642040

# 5.4.1.10 Edit Extra Text (110)

#### There are 50 extra texts.

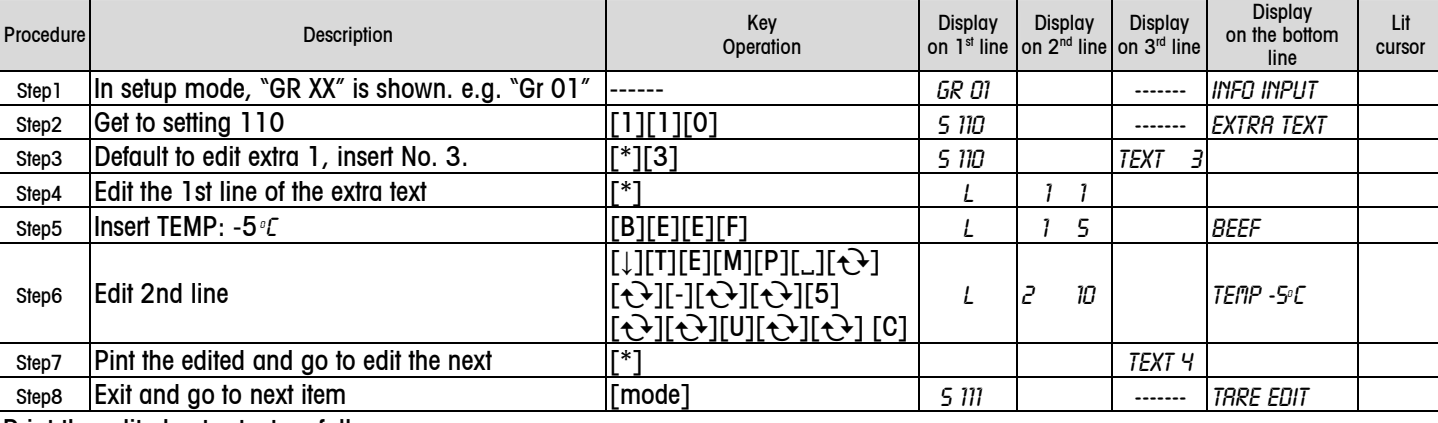

Print the edited extra text as follows:

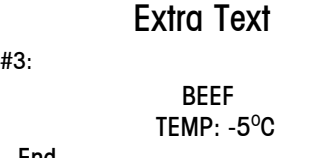

#### --End--

#3:

# 5.4.1.11 Edit Tare Information (111)

There are 20 tare values

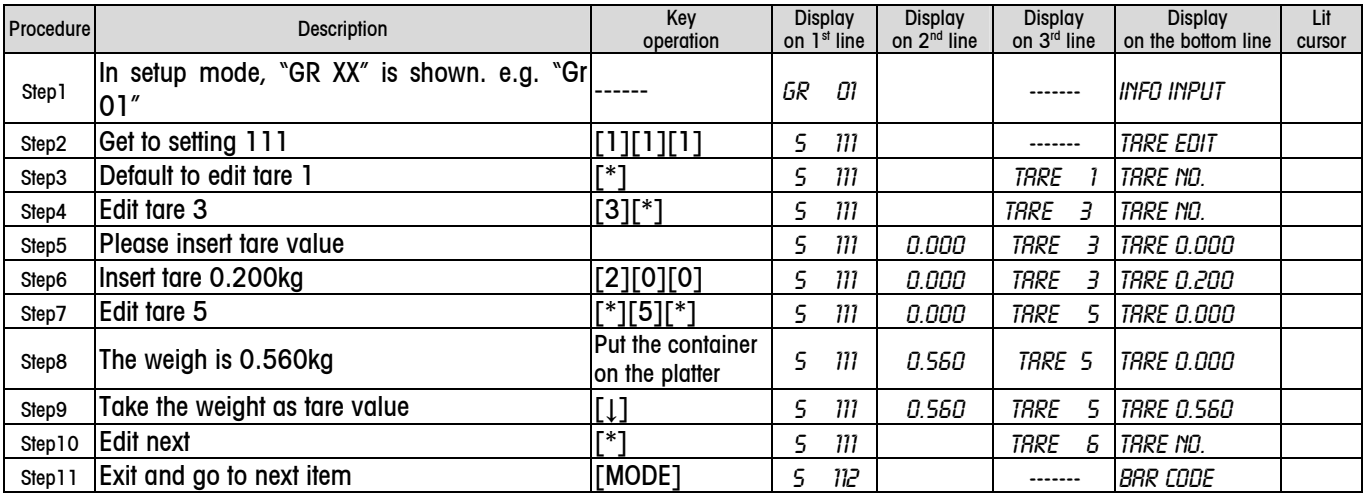

Notice: tare can be set from 0 to 999.999g.

The edited tare information will be printed as follows:

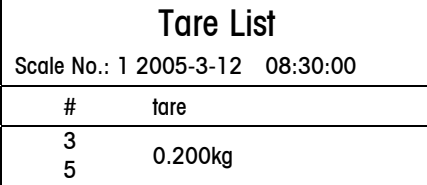

0.560kg --End-- 5.4.1.12 Edit Bar Code Format (112)

There are 7 bar code formats, including EAN13, EAN8 and code 39, code 25, ean128,upc8, 13+5 code. The following lists all available parameters in the format structure.

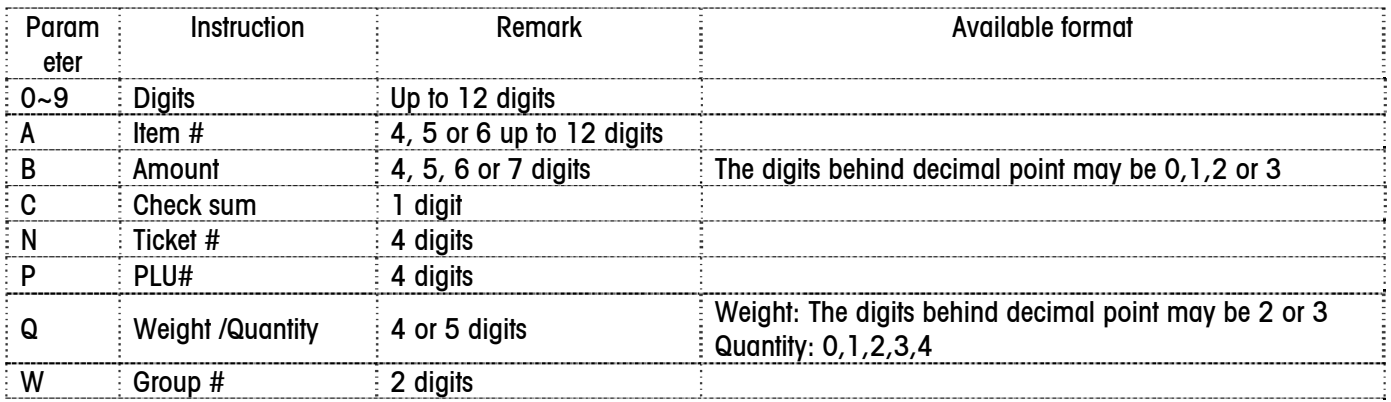

If the actual digits are less than the defined quantity, 0 will be added in front of the data.

#### For example:

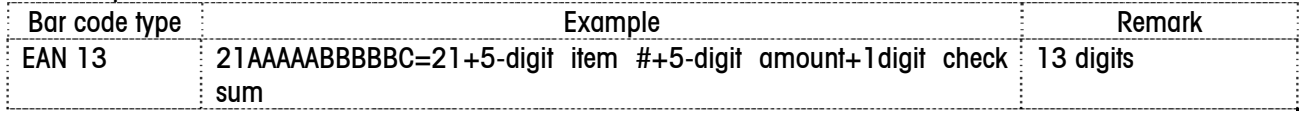

Notice: If the first 2 characters of the format are fixed number, e.g. 21AAAAABBBBBC, those two digits are regarded as identification code (ID code), which can not be repeated. If it is repeated, "rept bar" will be shown to indicate the ID code has been used, please use another one.

The procedure to edit is as follows:

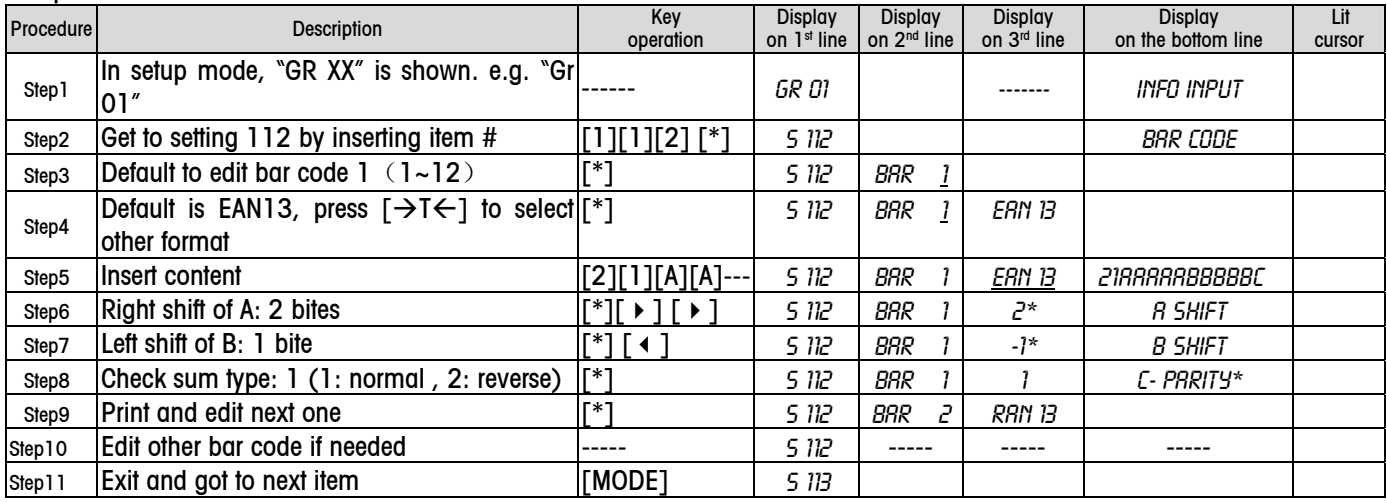

When one bar code contains parameter Q, in the step to select shift, you will see Q/W and Q/Q. Q/W is for by weight PLU, and Q/Q is for by count PLU.

If a format contains 2 digits  $(0-9)$  at the beginning, we call these 2 digits as ID code. This ID code can not be used again in other formats. If this ID code is used by other barcode format or discount card, "REPT BRR XX" (it means this ID code has been used by bar code format XX) or "REPT CARD G" (it means this ID code has been used by gold card) or "REPT CARD S" (This means this ID code has been used by silver card) will be shown.

\* Positive data means right shift, negative data means left shift, and the default is 0. Each parameter of bar code is related to the others, so the content will not be saved until you go to the last step.

\*\* When decode, if one bar code format contains A or P, follow the rule in the format edit to shift the bites according to PLU's price type by weight or by count.

There are 12 bar code formats  $(1-12)$ . The default format for ticket is 1, for label it is 2.
The printed bar code format.

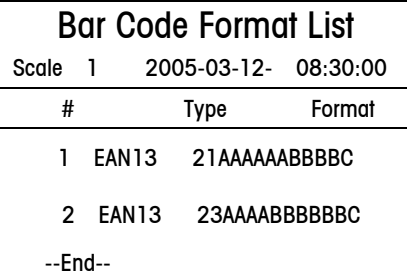

## 5.4.1.13 The Relationship between Label/Ticket Format and Bar Code Format (113) The procedure to edit bar code format is as follows:

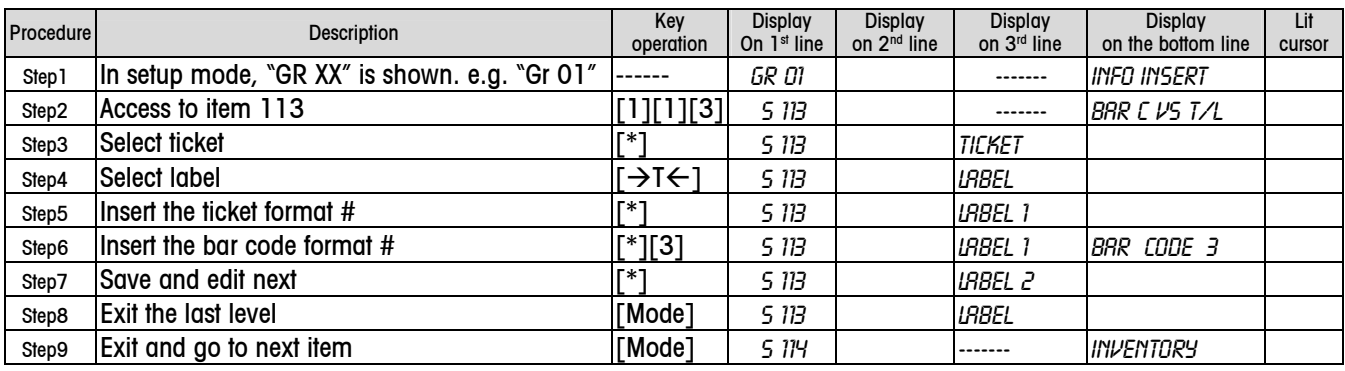

There are 10 fixed label formats  $(101 - 110)$  and 10 free label formats  $(1 - 10)$ 

The Printed corresponding relationship

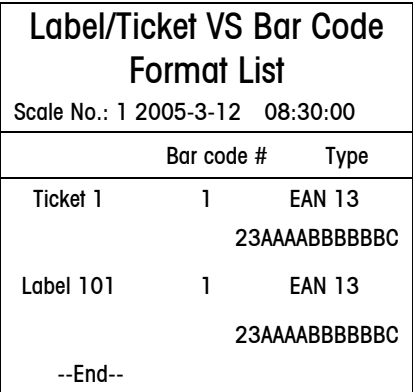

# 5.4.1.14 Update Stock(114)

E.g.: One store stocks the following goods in the morning, and wants to insert the data into scale, and clear all stock before doing so:

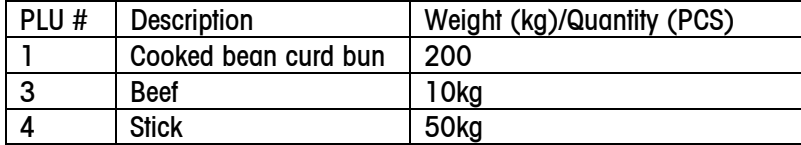

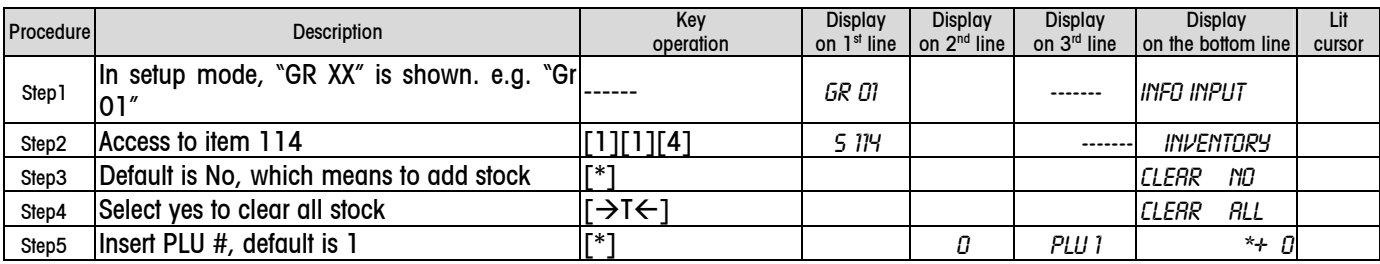

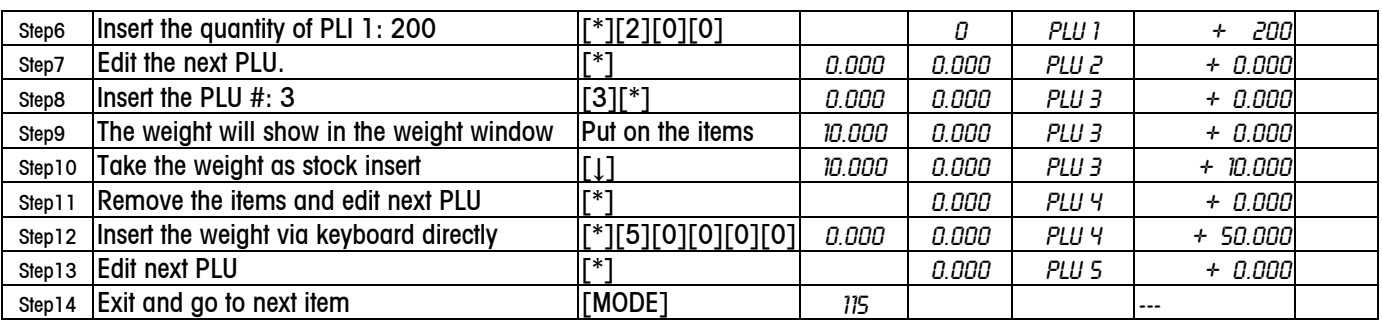

Notice: the purchase quantity is : 0~999.999(by weight), 0~999999(by count).

## The printed stock list

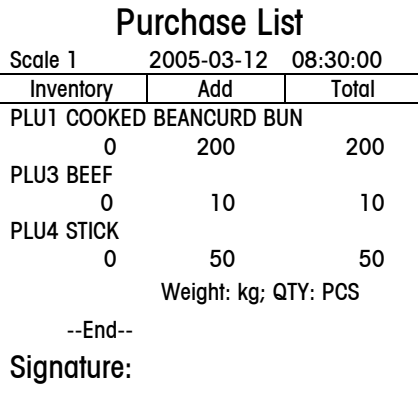

# 5.4.1.15 Settle the Inventory (115)

E.g.: When business is over, employees begin to settle the inventory, and use the actual data as stock.

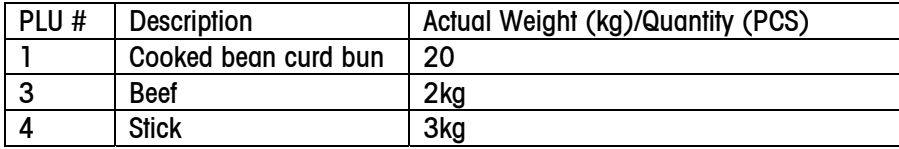

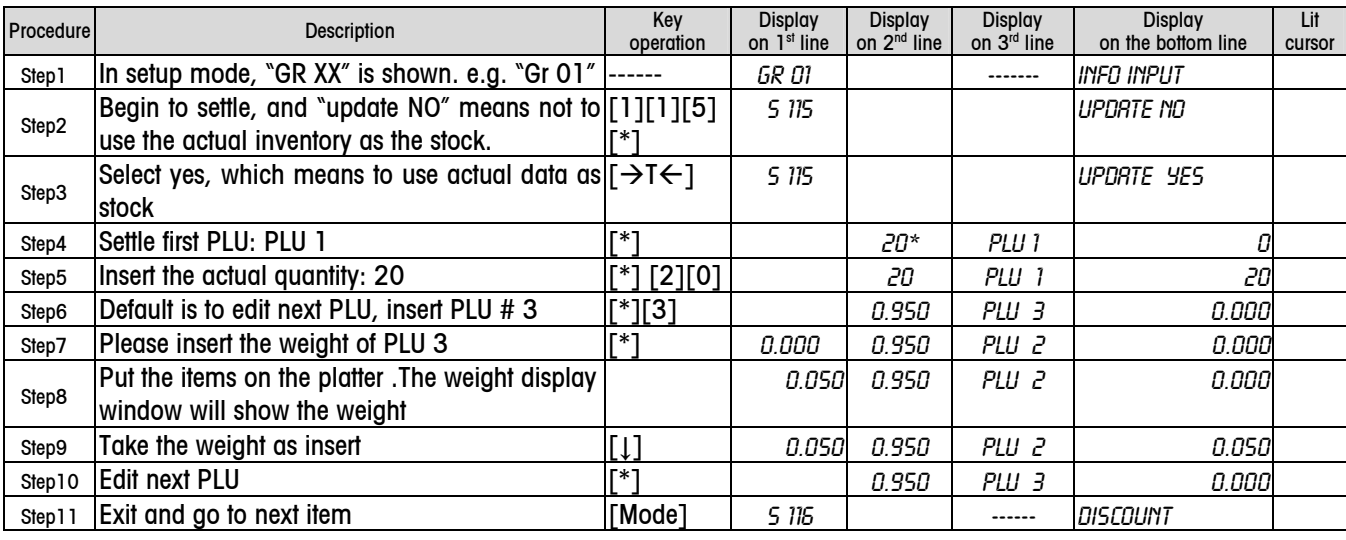

\* This data is the calculated inventory based on the stock and sales.

Notice: the update quantity is: 0~999999(by count) and 0~999.999(by weight).

The printed inventory check list

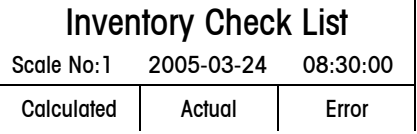

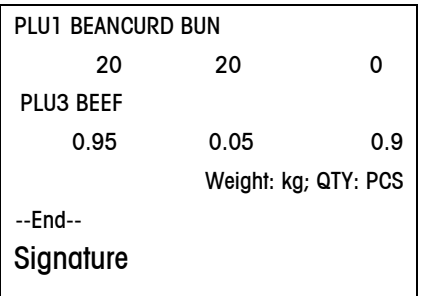

L Notice: The lost rate in the report "Stock\sale\inventory report" is based on the inserted data here.

## 5.4.1.16 Edit Discount Information (116)

There are two types of discount, percentage and new price. To total price, all items or group, only percentage discount is available. For one item, you may select percentage discount or new price. For example: Date: from 04-05-18 to 05-05-18 Time 9:30:00~19:30:00 (If date or time is 0, it means no limit)

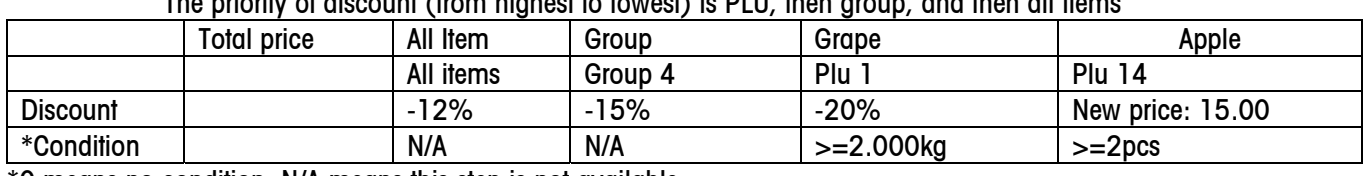

The priority of discount (from highest to lowest) is PLU, then group, and then all items  $\Gamma$ 

\*0 means no condition; N/A means this step is not available.

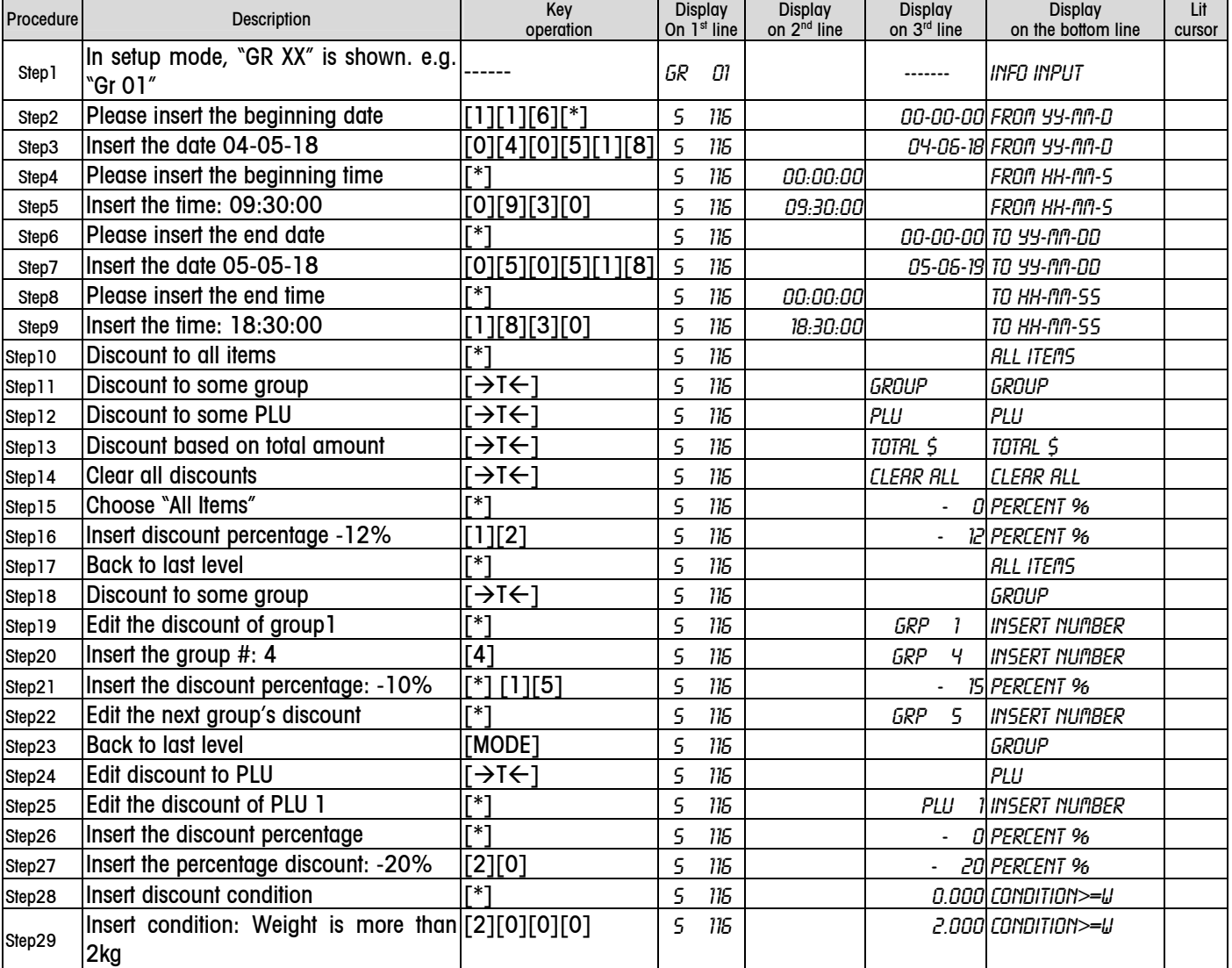

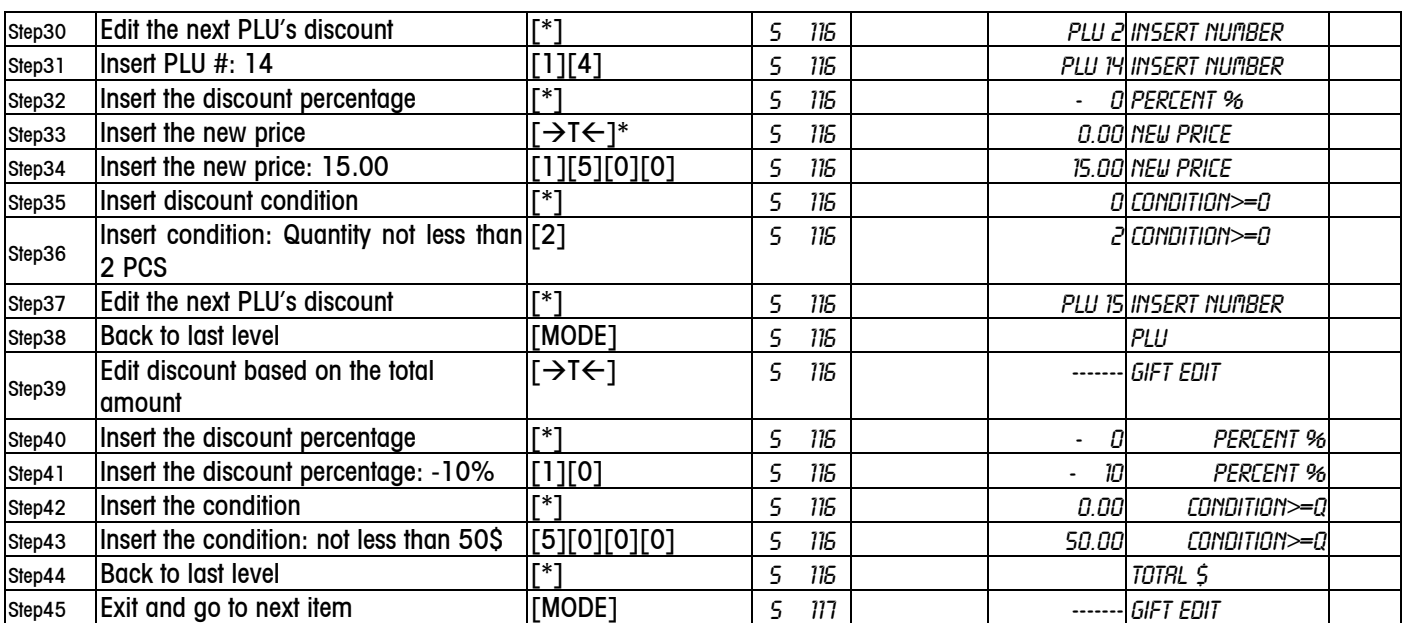

\* Alternative is available only when discount is 0. 0 means no discount or no new price.

# 5.4.1.17 Edit Gift (117)

One PLU or total amount can contain up to 3 kinds of gifts. Only 20 PLUs can have gifts.

For example: Date: from 04-05-18 to 05-05-18 Time 9:30:00~19:30:00 (If any date or time is 0, it means no limit)

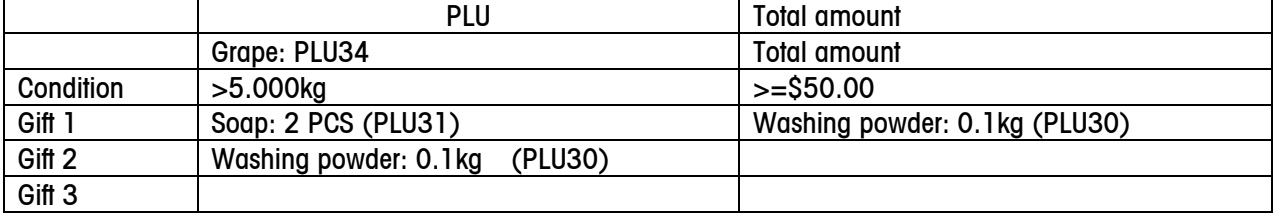

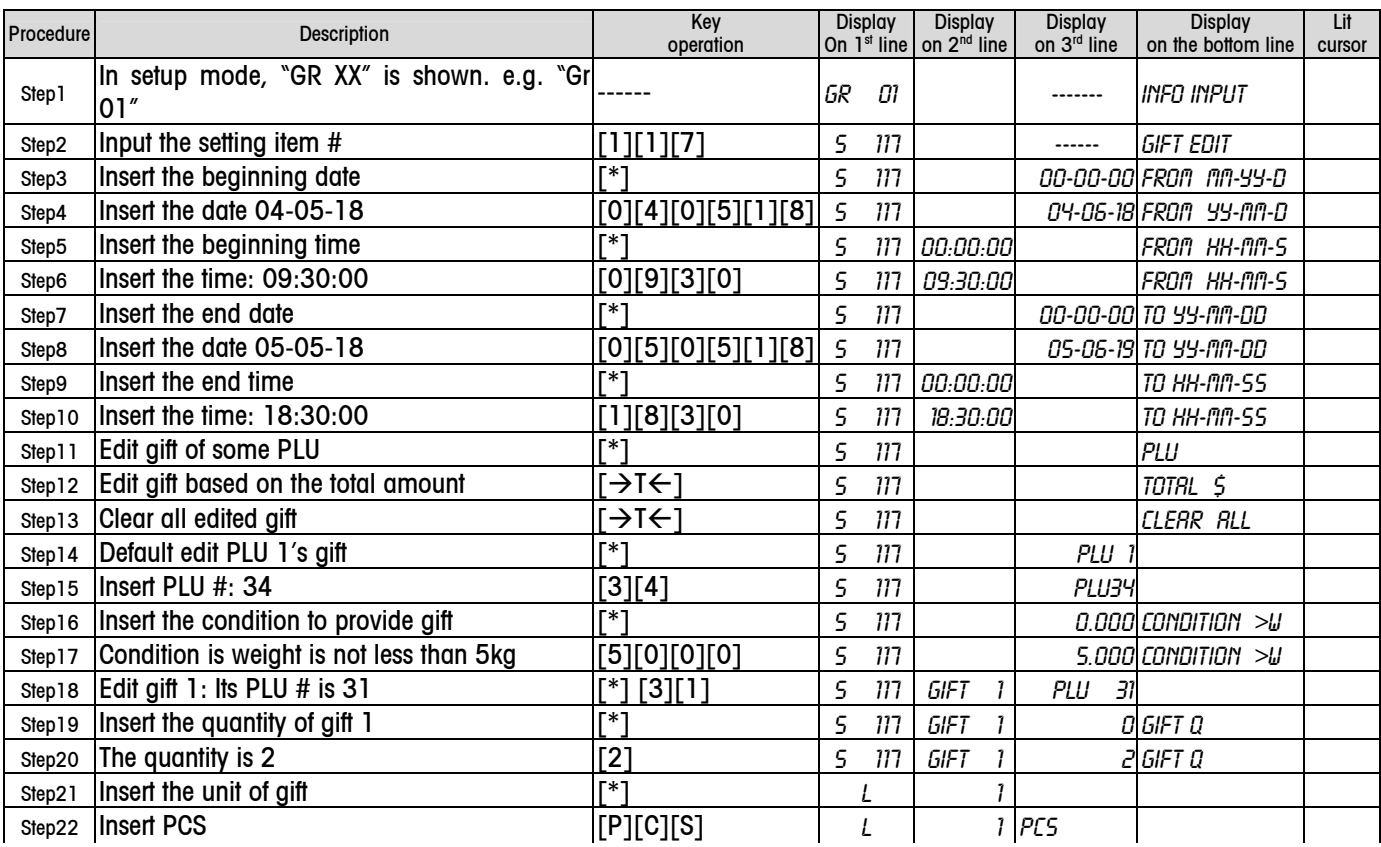

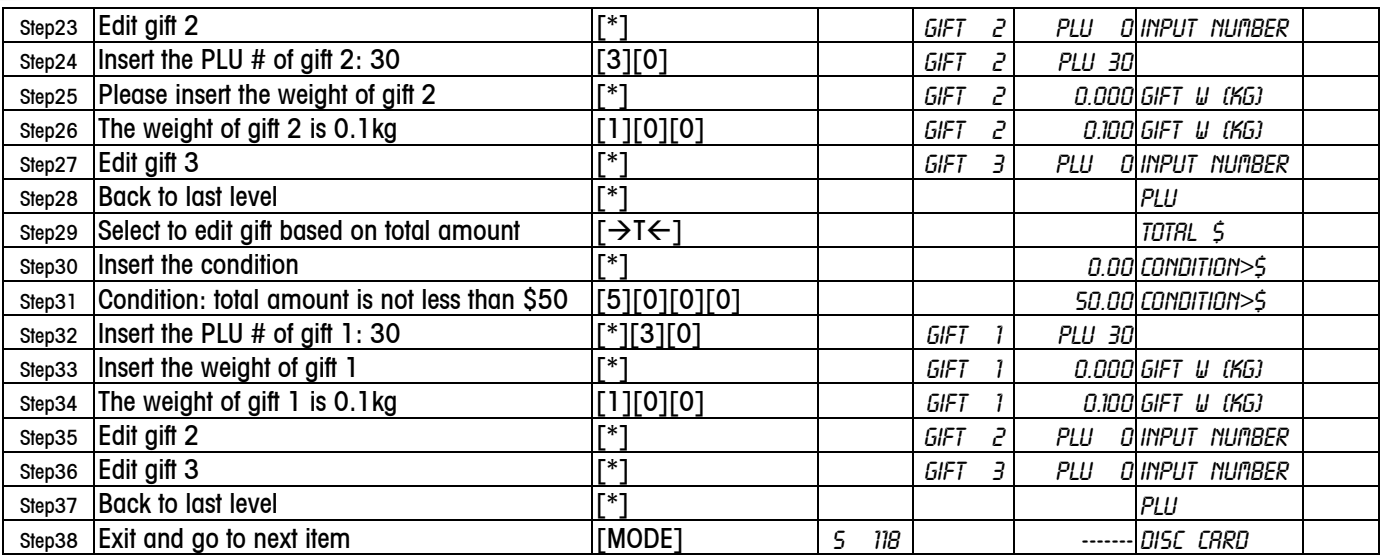

## 5.4.1.18 Edit Discount Card (118)

Edit card is valid only to total amount. E.g.: The card with AC as first 2 digits is Gold card.

Be care that the used ID code here can not be used in bar code format as ID code. If ID has been used by barcode format as an ID code, "REPT BRR XX" will be displayed to indicate that it has been used by bar code format XX.

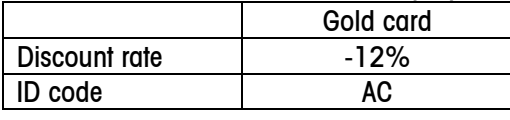

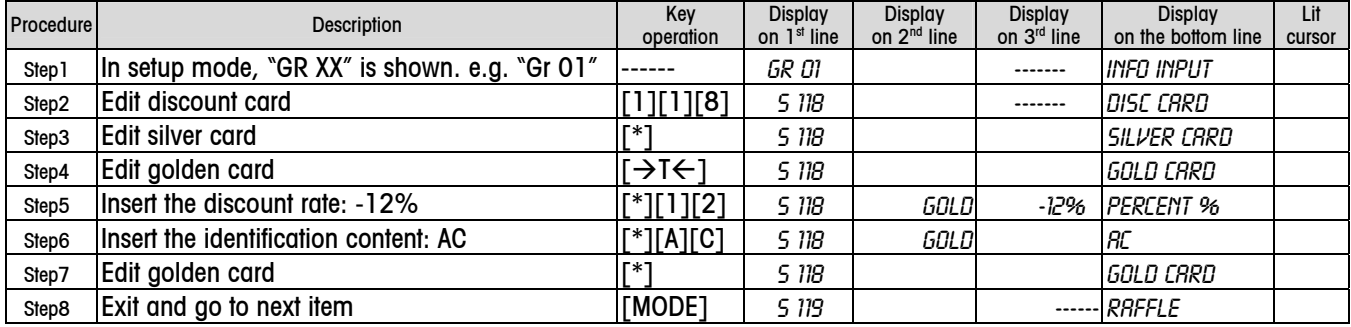

## 5.4.1.19 Edit Raffle (119)

For example: Date: from 04-05-18 to 05-05-18 Time 9:30:00~19:30:00 (If any date or time is 0, it means no limit) Condition: One raffle every 20 tickets with total amount not less than \$50, Gifts (up to 3 gifts) are as follows: one bag of washing powder (PLU 30).

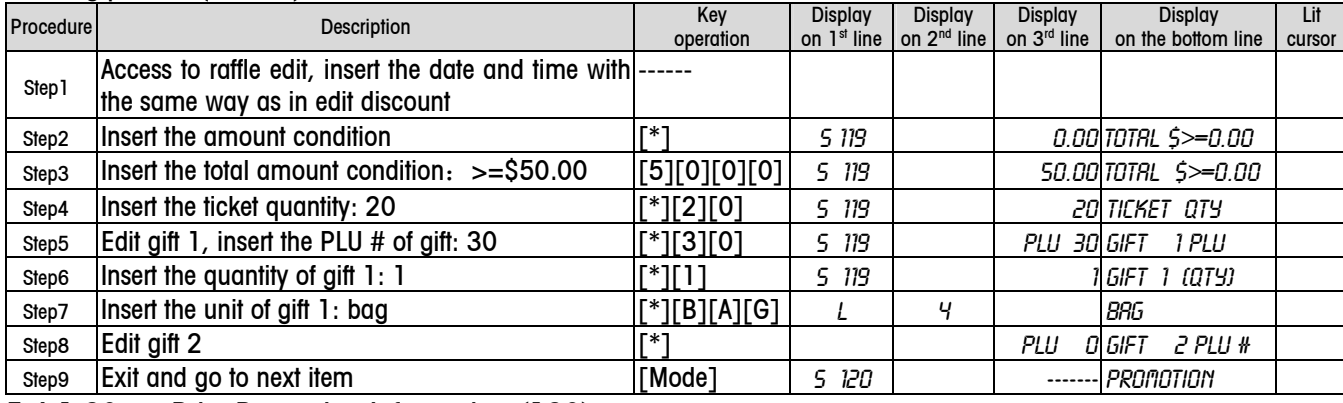

# 5.4.1.20 Print Promotion Information (120)

To print all edited promotion information and all related setting:

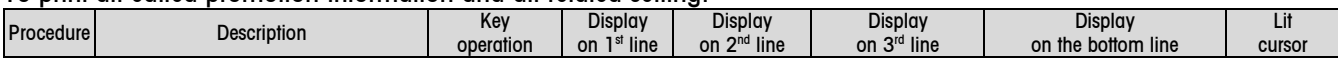

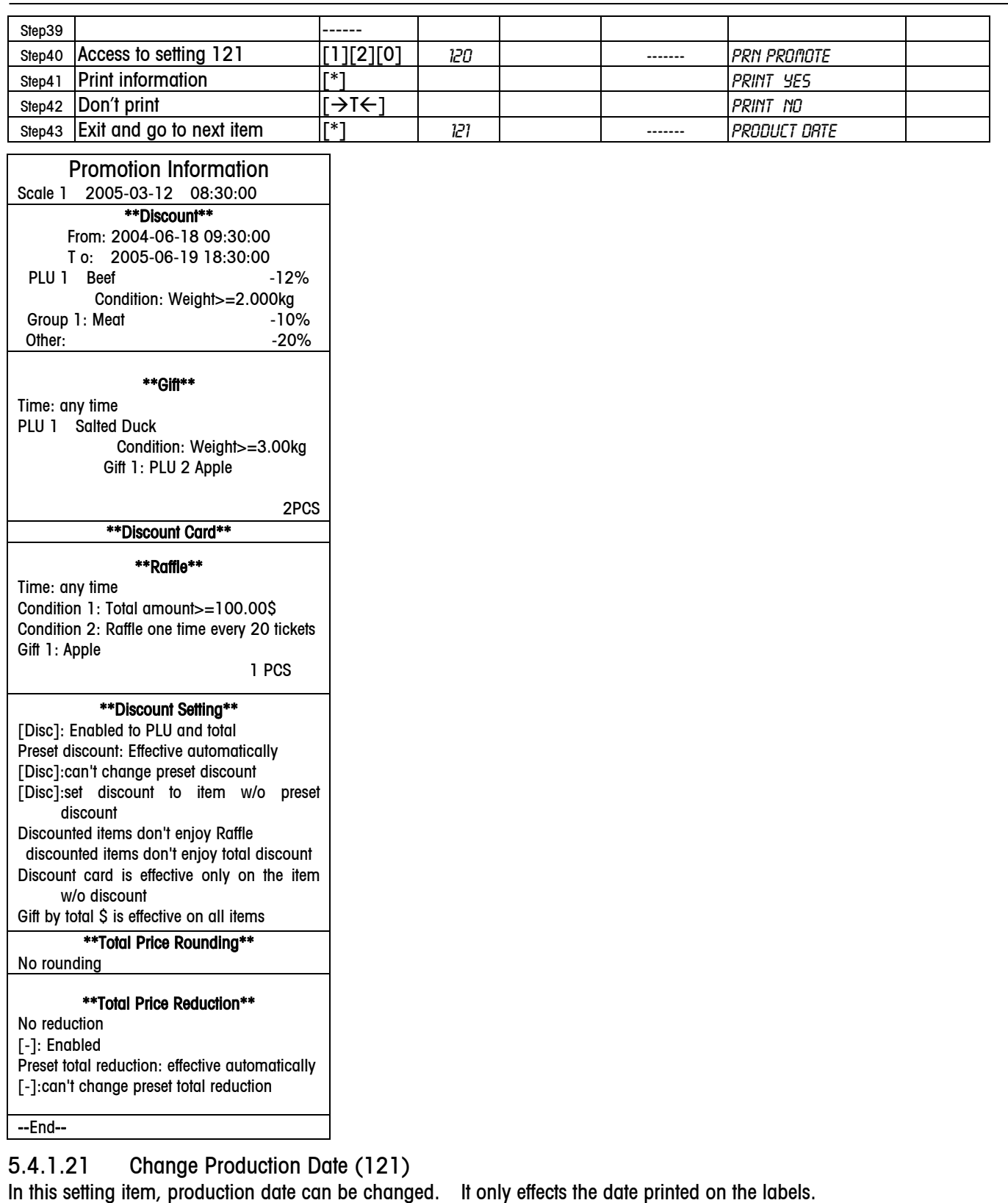

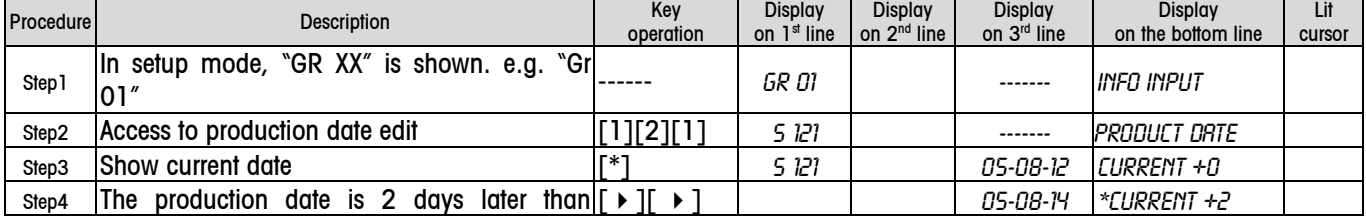

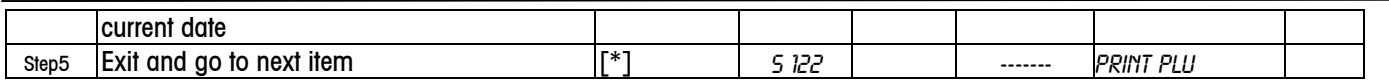

\* Positive date means the date is later than the current date. . Negative date means the date is earlier than the current date.

# 5.4.1.22 Print Edited PLU (122) Print the edited PLUs as needed

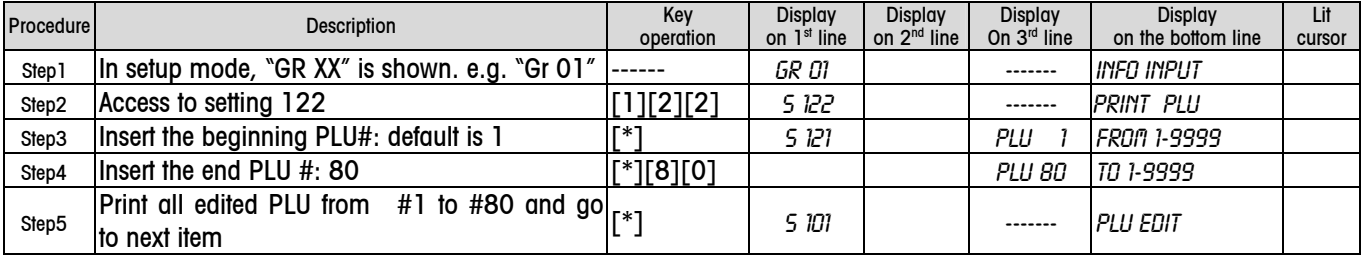

## 5.4.2 Ticket/Label Setting (Group 2)

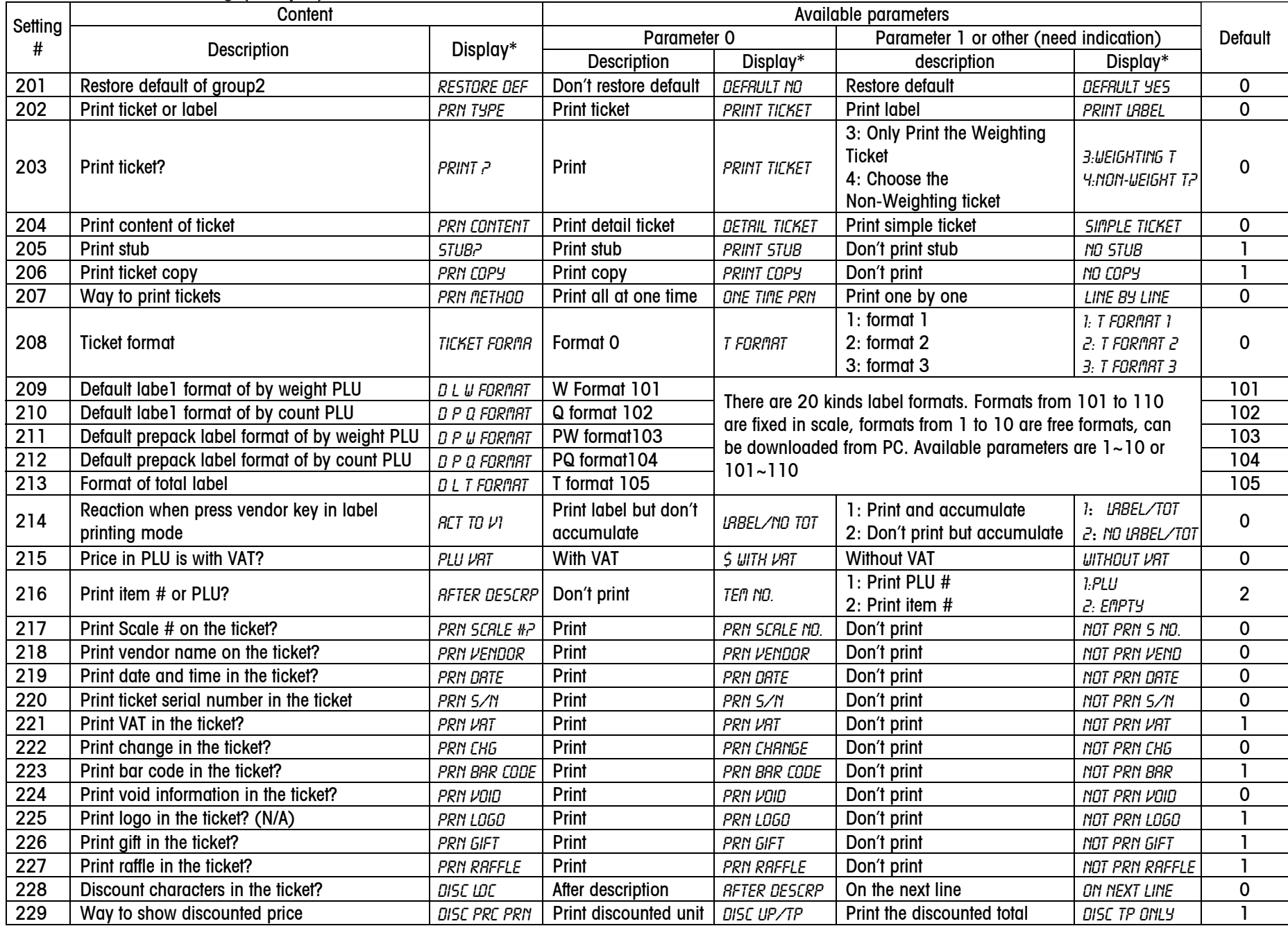

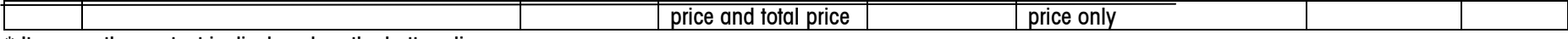

\* It means the content is displayed on the bottom line.

## 5.4.3 Data Deletion (Group 3)

The following is all setting items in group 3.

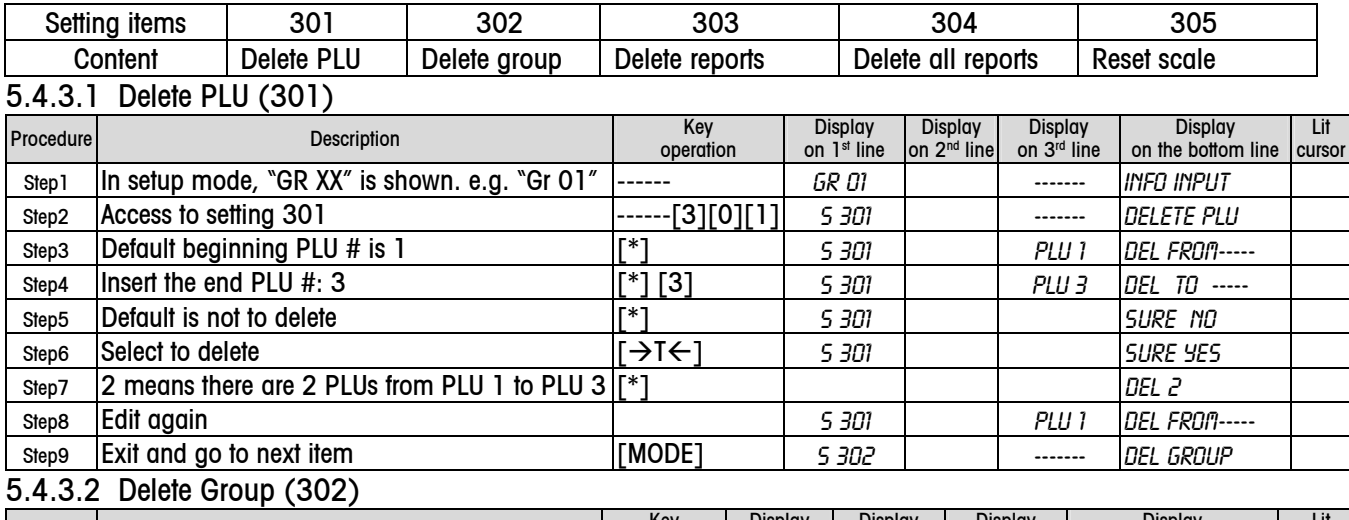

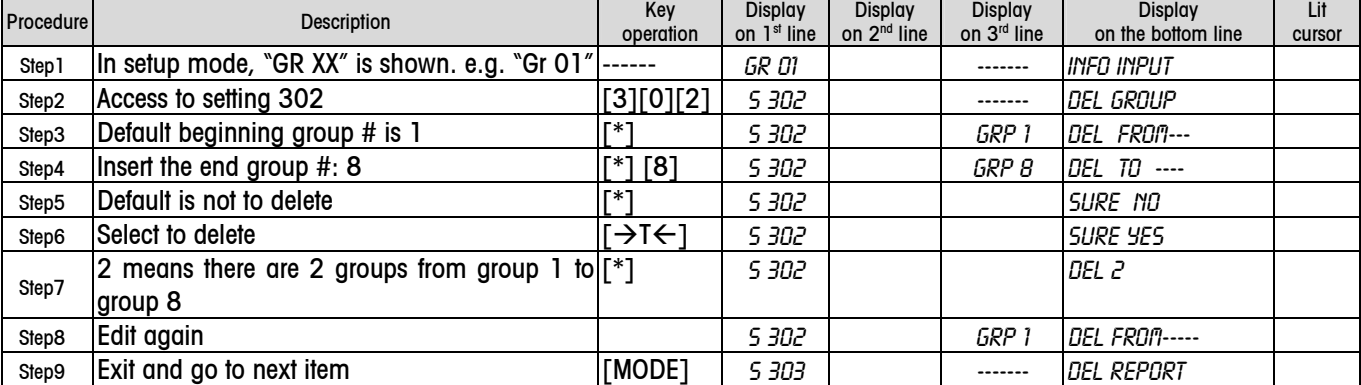

Notice: make sure there isn't any PLU in the group before you delete this group, or there will be a mistake. After one group is deleted, the PLUs in that group will be included into another group.

## 5.4.3.3 Delete Report (303)

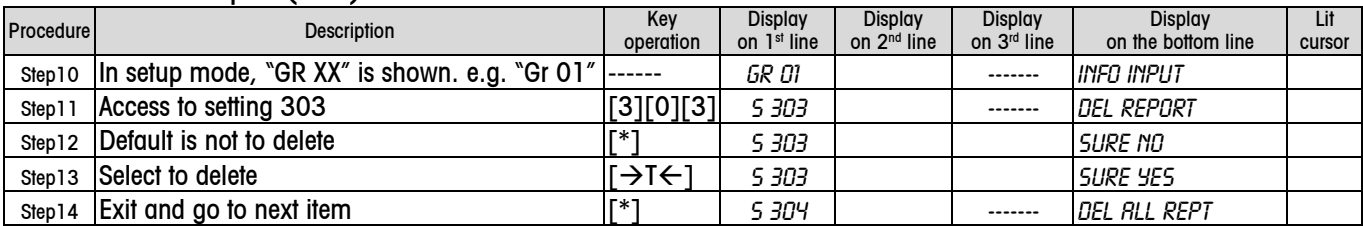

Notice: Only weekly, monthly and yearly reports will not be deleted.

### 5.4.3.4 Delete All Report (304)

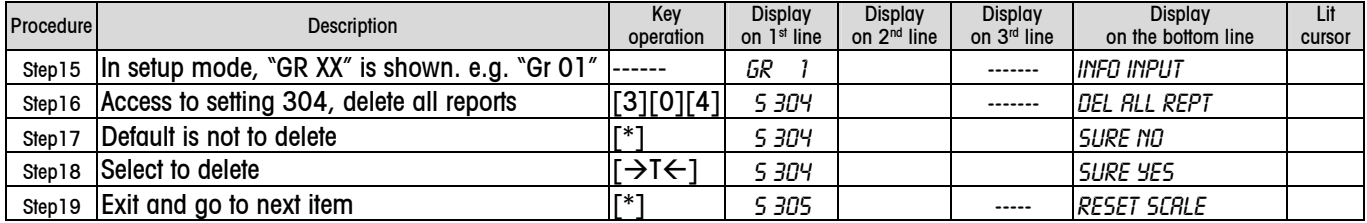

#### 5.4.3.5 Reset Scale (305)

Notice: Please pay attention to this item because resetting scale will clear all edited information. Additionally, all parameters of setting items, with the exception of those in group 5 and setting item 702(Ethernet settings), will be restored into default.

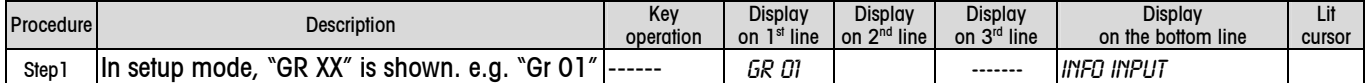

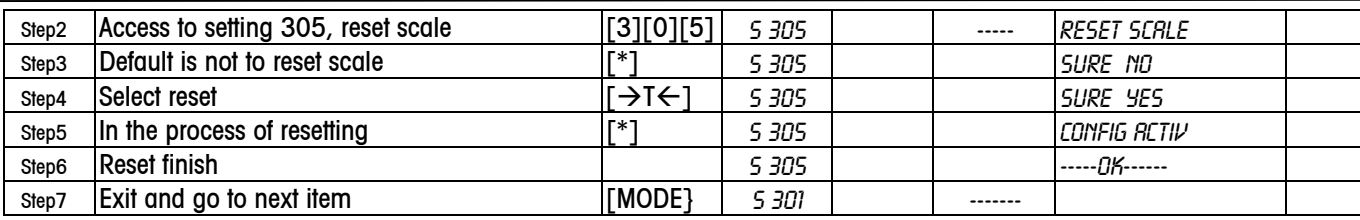

## 5.4.3.6 Liecence (306)

In order to get a license of some options like battery or/and Ethernet. You may use this to get a 20-character PID. Please send PID and your requirement on option to MT, MT can create and send you a LID. After input the LID, the relevant options will be enabled.

E.g.: One customer wants options battery and Ethernet enabled, he can use the following steps to find PID.

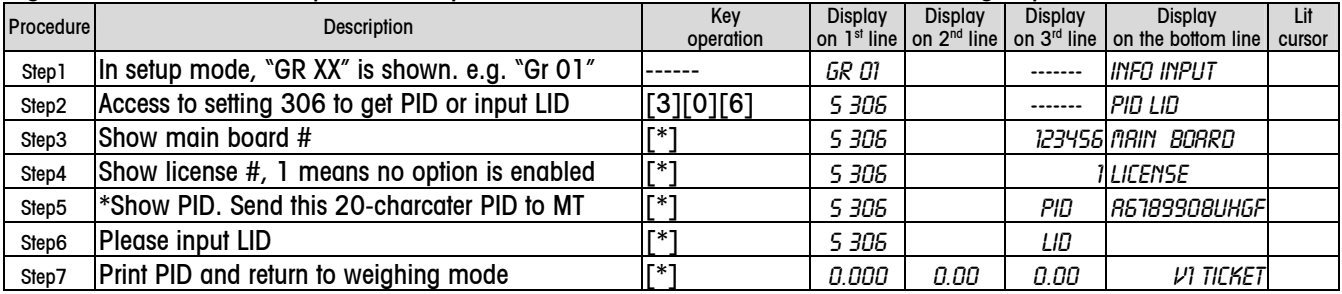

\* Use key  $[4]$  or  $[4]$  to see the invisible characters

The customer sends the PID to MT and tells MT he wants Ethernet and battery functions enabled. MT will create and send him a 20-character LID. He follows the following steps to input the LID. After the LID is input, those 2 functions will be enabled, and the license number will become to 7 automatically.

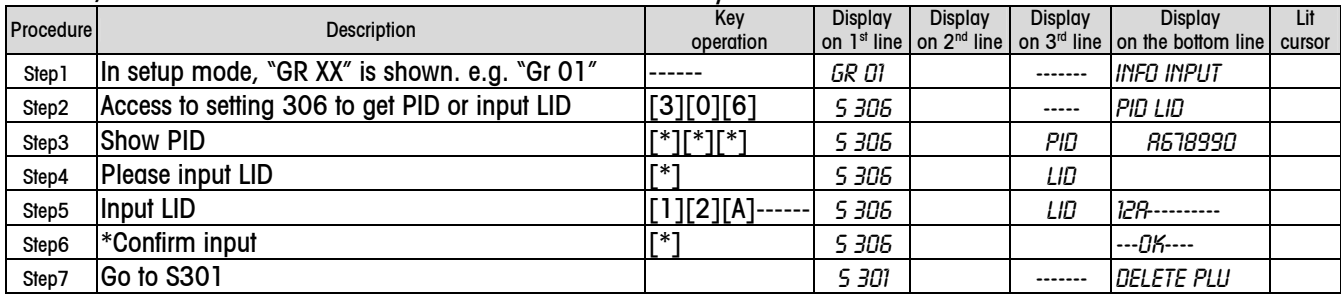

\* If LID is not right, "Input Error" will show on the display.

# 5.4.4 Operation Setting (Group 4)

5.4.4.1 All Setting Items

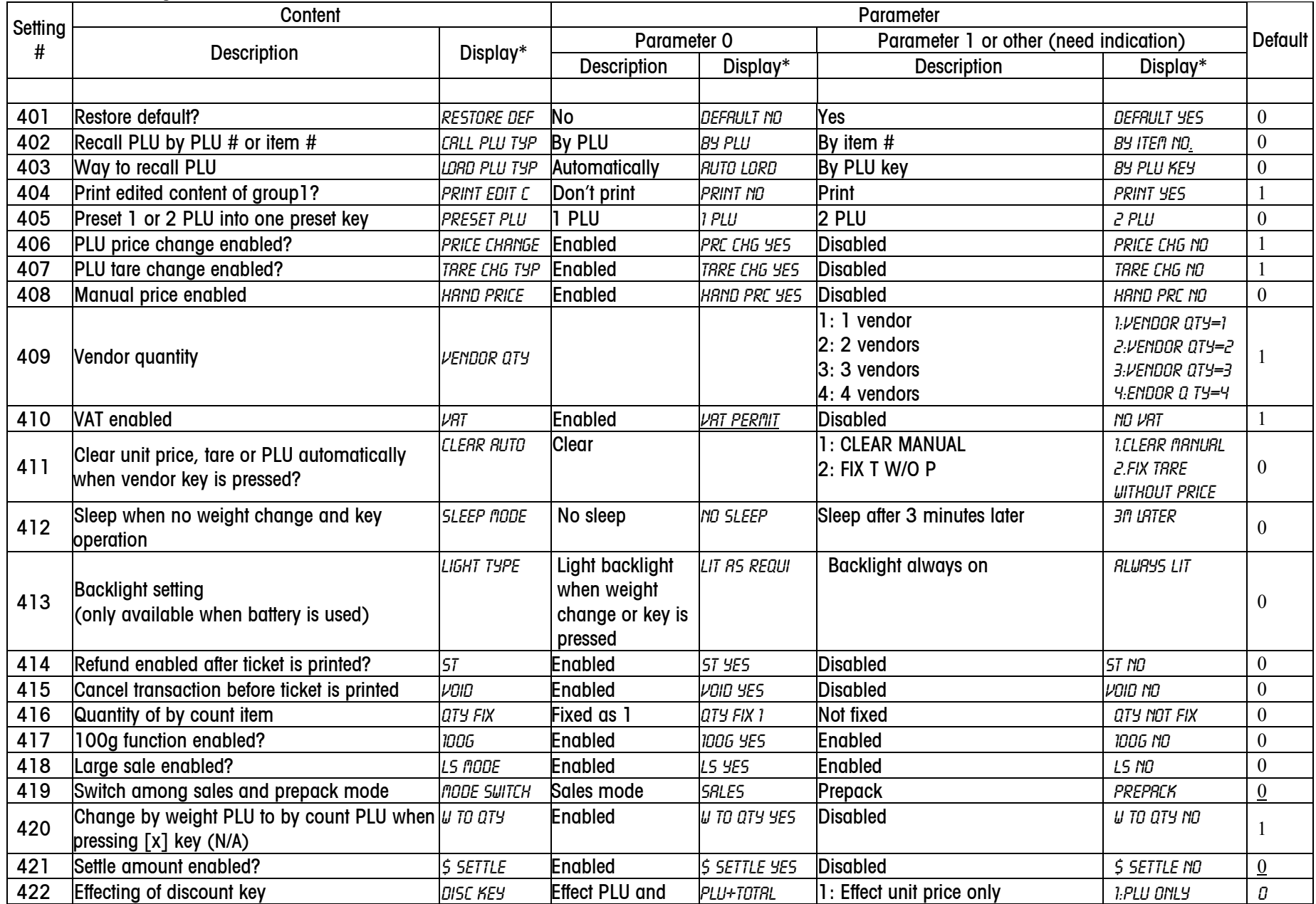

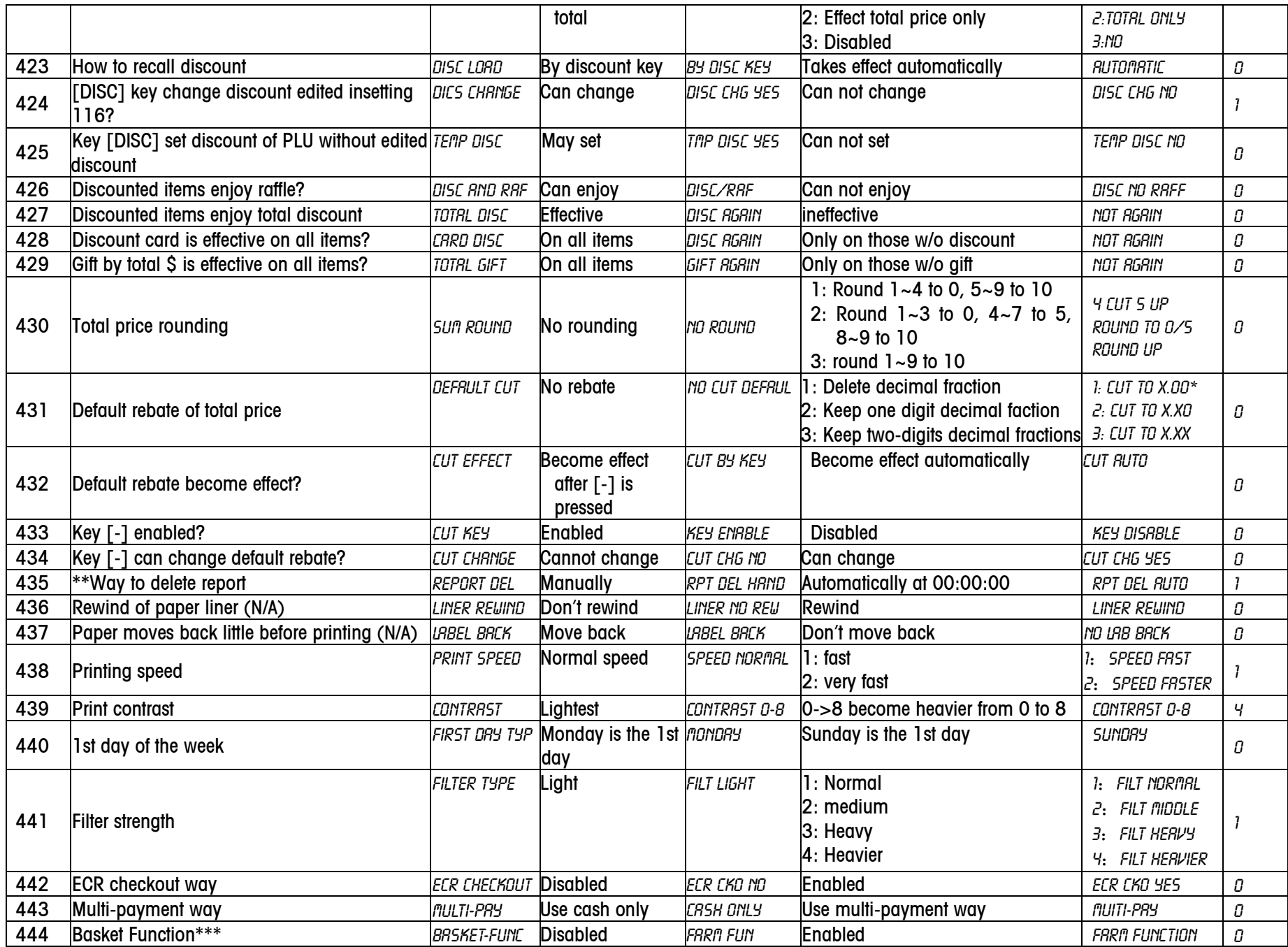

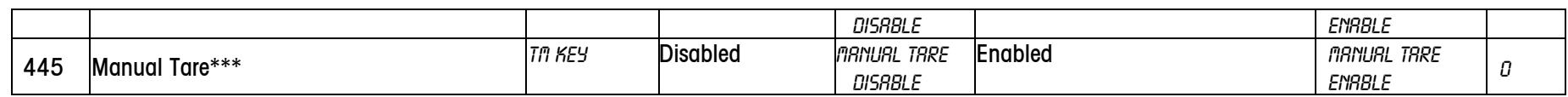

\* It means the content is displayed on the bottom line.

\*\* Once change the way to delete report , all reports except weekly, monthly and yearly will be deleted. Please think it over carefully before making any change.

\*\*\* Please check the Appendix B for details of Farm Function and Manual Tare.

# 5.4.5 Service (Group 5)

5.4.5.1 All Setting Items in Group 5

Before access to group 5, the sealing has to be broken.

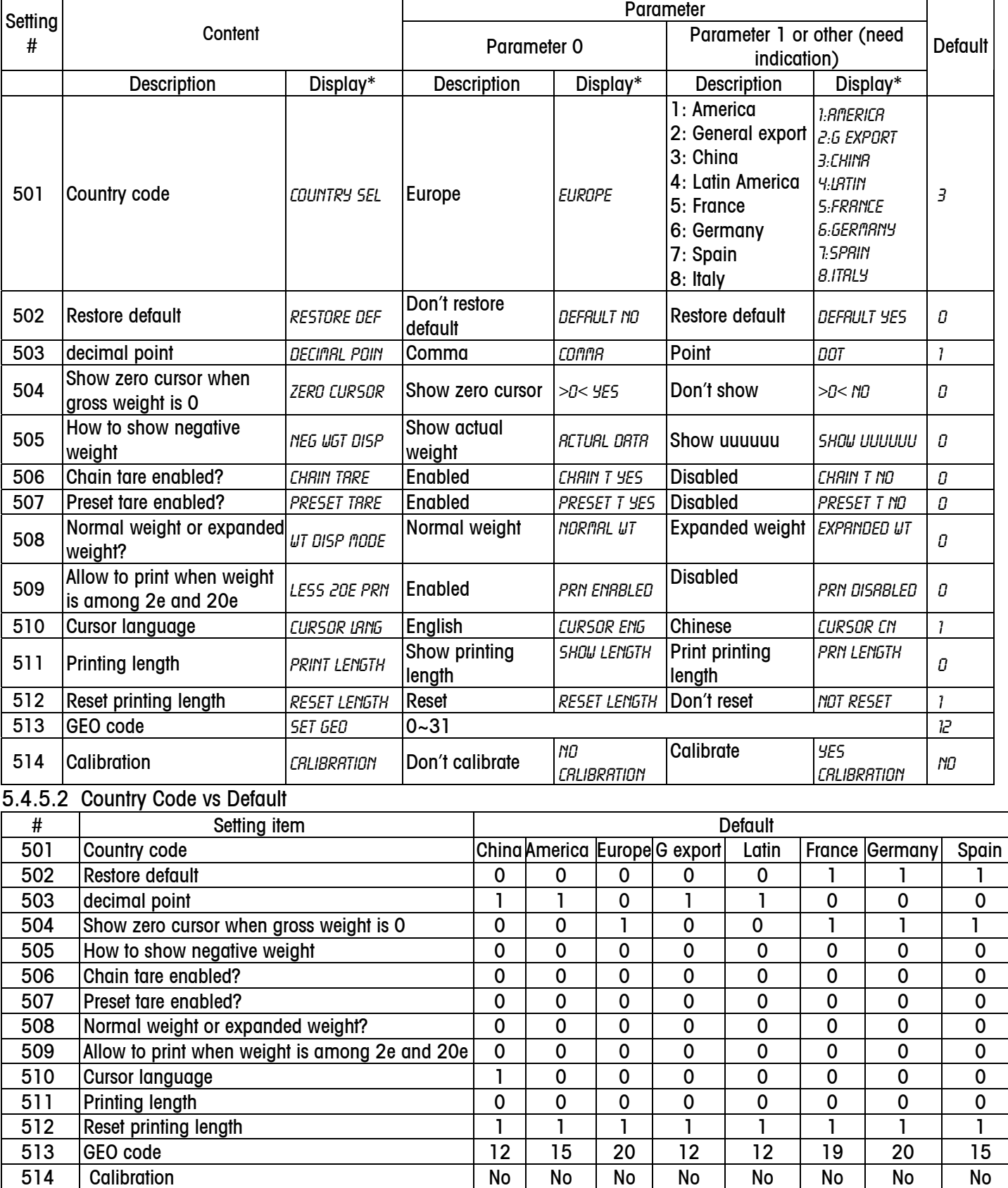

### 5.4.5.3 Printing Length

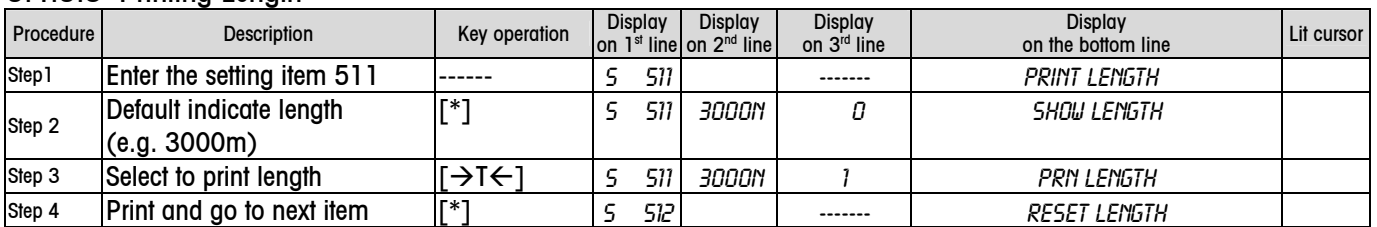

Printer should be reset after change the printing head in order to ensure the printing length is set to 0. If the main PCB is changed while the printer is not, the former data should be recorded and preserved for standby. The list of printing length: Keep the latest 10 reset data.

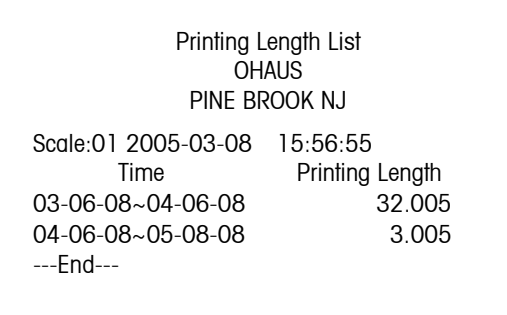

#### 5.4.5.4 Calibration Capacity and Increment

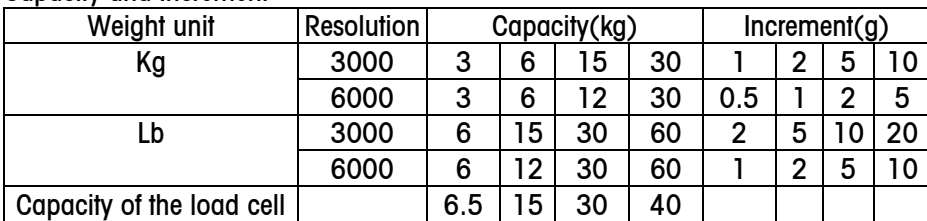

The follows is the location of the calibration switch. Please use a thin rod to press the calibration switch when the display show "Push cal key".

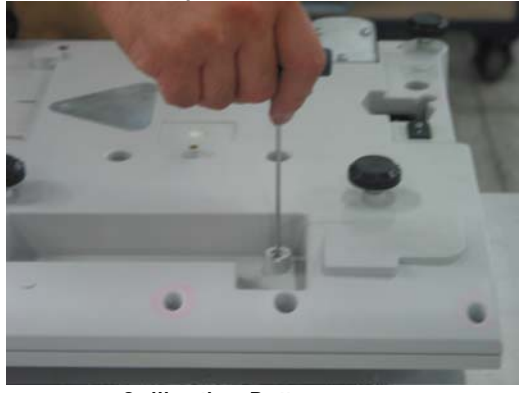

Calibration Button

The procedure to calibrate scale is s follows:

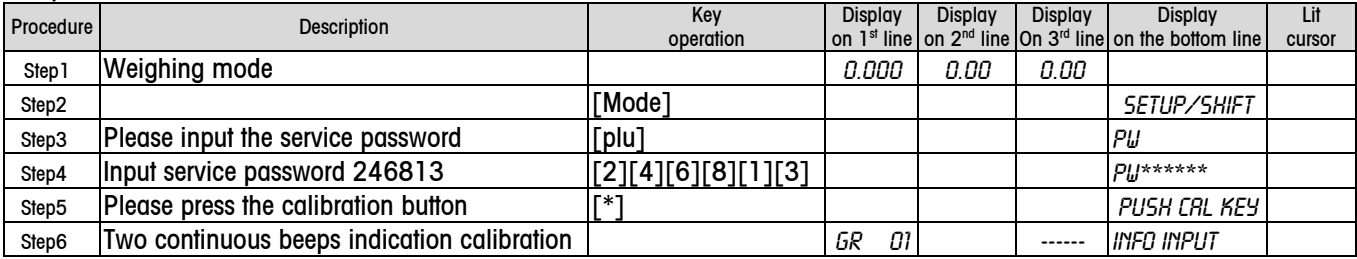

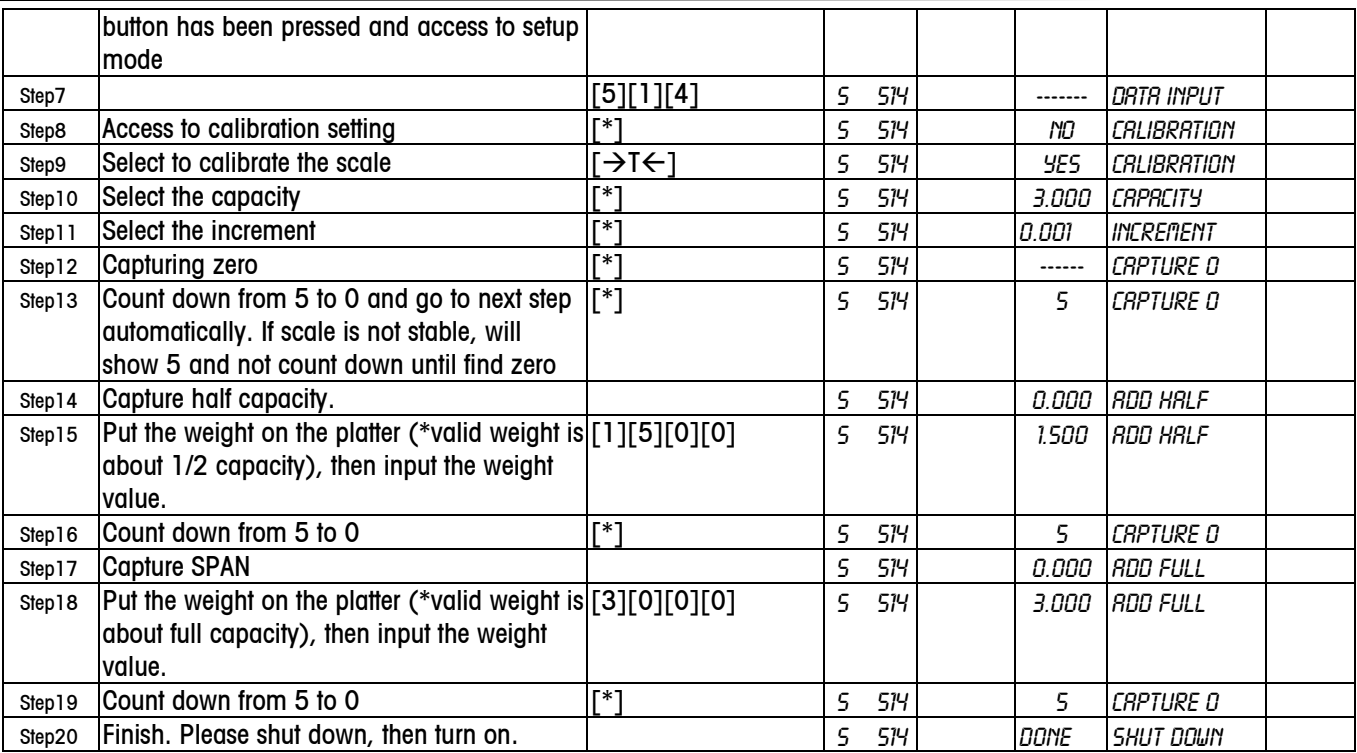

\* If the weight on the platter is too small or too big, it will be invalid. If the input data is too small or too big, it is also invalid.

# 5.4.6 Report (Group 6)

5.4.6.1 There Are 14 Reports and a Log as follows:

602: Sales Report 603: PLU Report 604: Promotion Report 605: Group Report 606: Group Hourly Report 607: Hourly report 608: Settle Report 609: Store/Sale/Inventory Report 610: Void/ST Report 611: Vendor Report 612: Cash Drawer Report 613: Weekly Report

614: Monthly Report

615: Yearly Report

- 616: Combination Report
- 617: Log

5.4.6.2 Two Ways to Delete Reports: Automatically or Manually

# ☞ To delete reports automatically(Default mode)

Set the way to delete reports automatically in setting item 435.

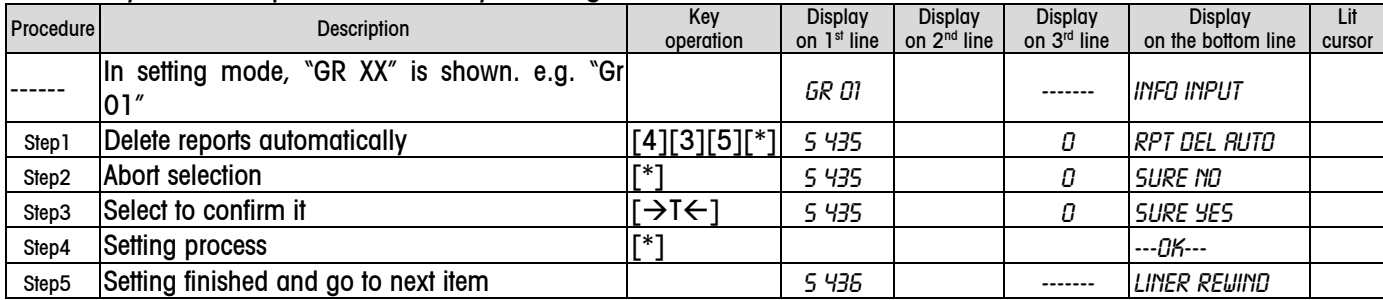

Once the way to delete reports is set as automatic, the scale will delete reports at 00:00:00 every day, and 00:00:00 will be the beginning time of the reports. Scale will keep 2 business days' of reports and a total report. You may select the date when editing reports' setting items. E.g.: editing sales report setting item 602.

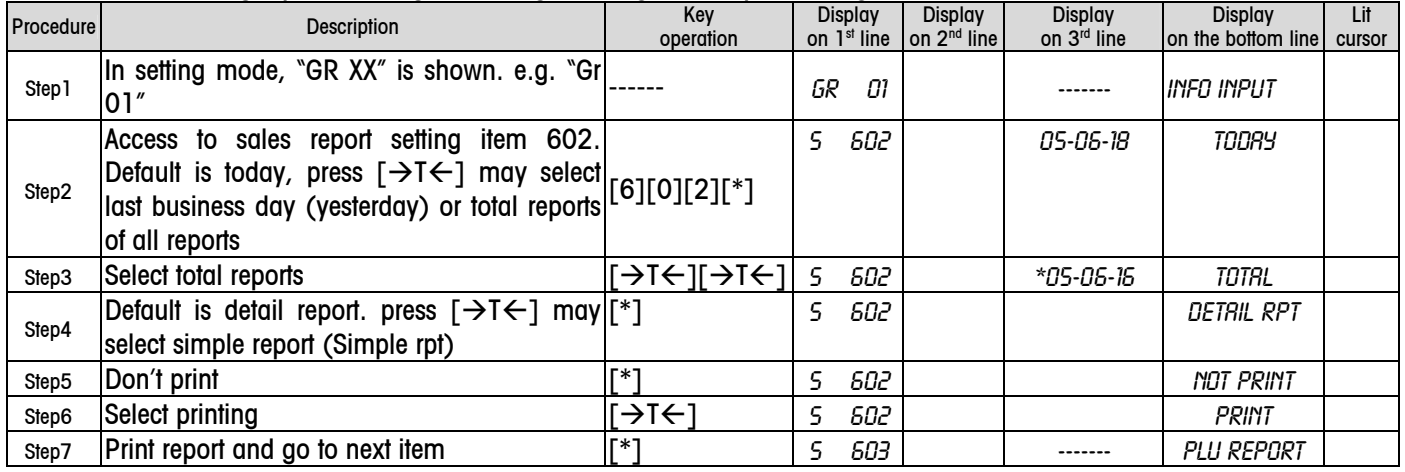

# Notice: Total reports can be deleted in setting item 303.

# ☞ To delete reports manually

Set the way to delete reports manually in setting item 435.

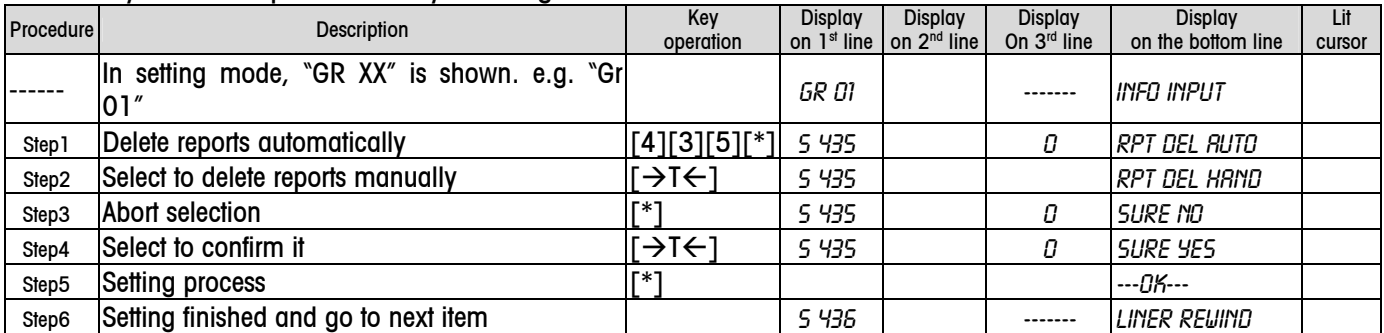

Once the way to delete reports is set as manual, the time to delete reports will be decided by you. You may delete all reports in setting item 303, except weekly, monthly and yearly reports. The time when reports are deleted will become the beginning time of the new reports.

## 5.4.6.3 Delete All Reports

You may delete all reports in the setting item 304. Resetting the scale in the setting 305 also can delete all reports, but

#### be careful, as it also deletes all data in the scale. Please think it over before resetting the scale. 5.4.6.4 Restore Default of Group 6 (601)

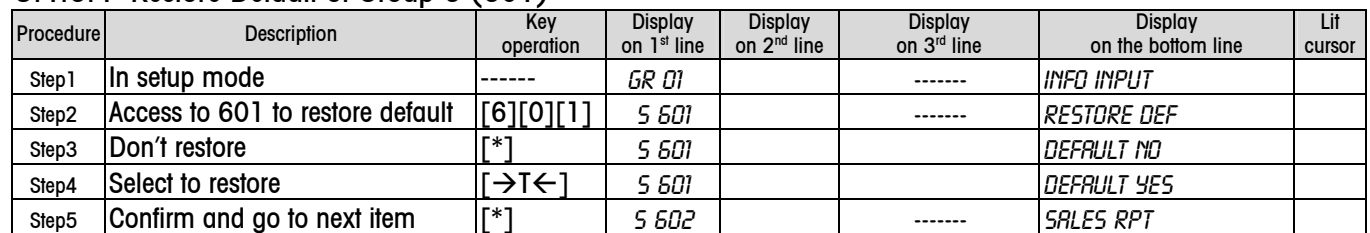

# 5.4.6.5 Combination Report(616)

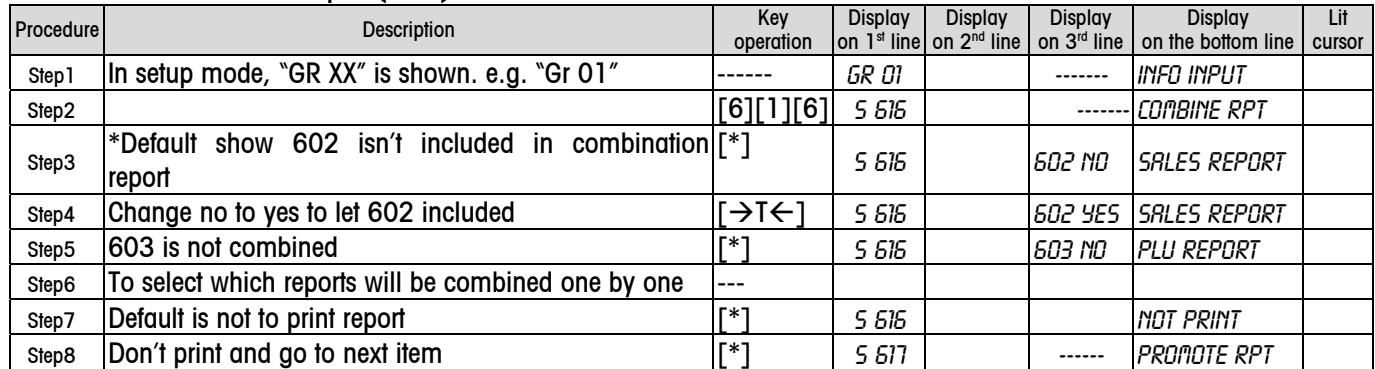

When printing combination report, all combined reports will be printed at one time.

\* At this step, press [X] key to select to print all reports at one time, at this time, "RLL RRNGE" will be shown on the display.

# 5.4.6.6 Log (617)

In this item, you may print 3 kinds of log: sales log, promotion log and void/ST log.

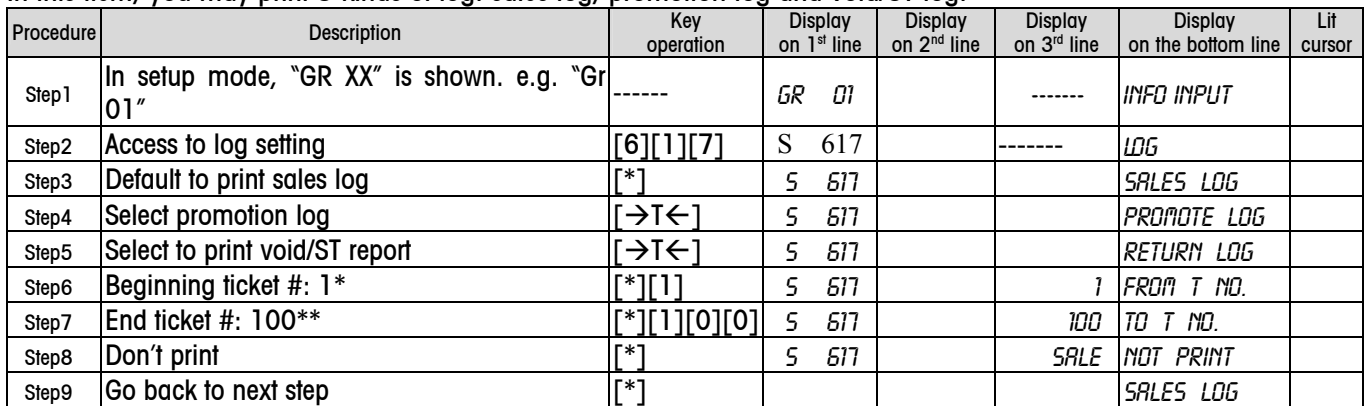

\* Default is the number of the first ticket, the date inserted should be more than this number..

\*\* Default is the number of last ticket, the date inserted should be less than this number.

## 5.4.6.7 Setting Procedure/Setting Items/Default (602~614)

After accessing the relevant setting item, follow the steps below to edit report.

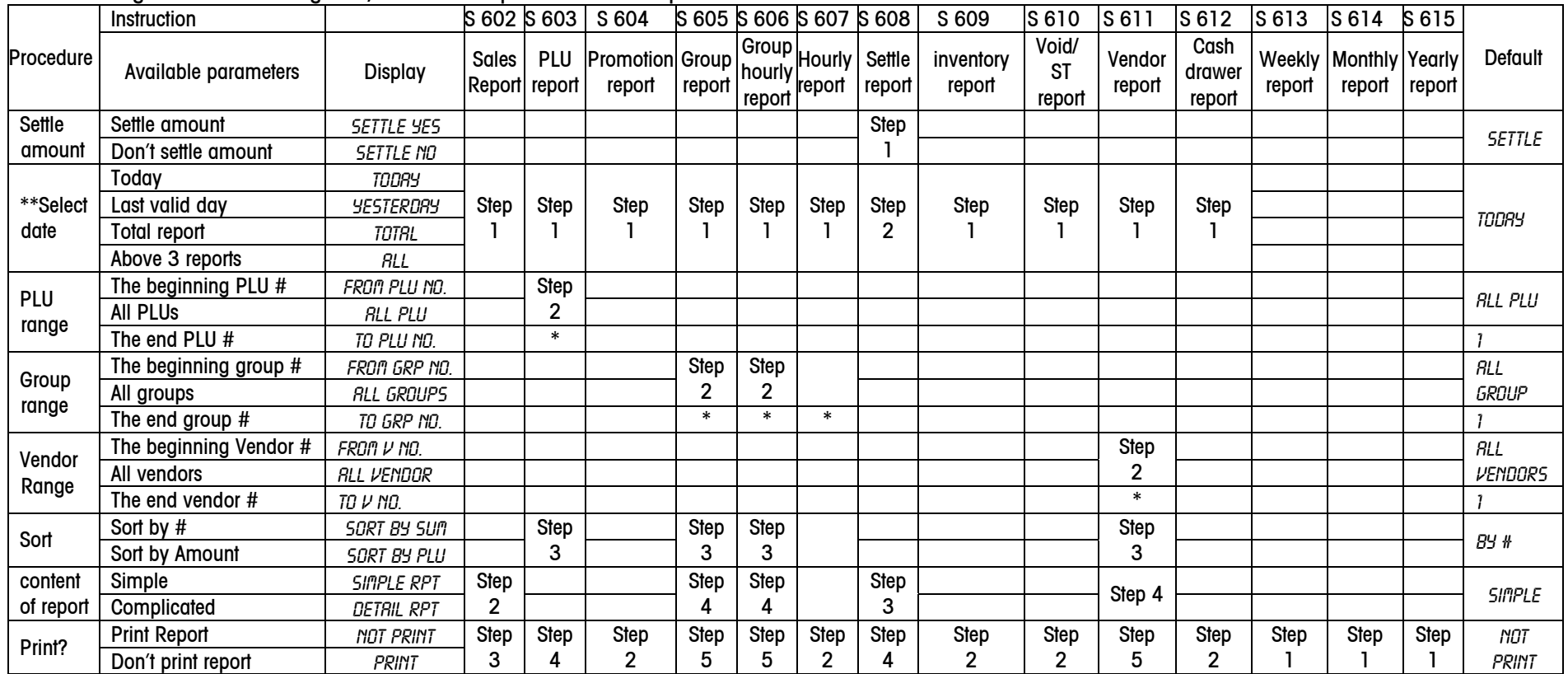

\* If select beginning # in this step, end # will appear or it will be skipped over.

\*\* This step will appear only when the report is deleted automatically.

\*\*\* To sales report, the default is detail report

# 5.4.7 Communication (Group 7)

In this group, you may set all parameters related to communication with peripherals

5.4.7.1 All Setting Items

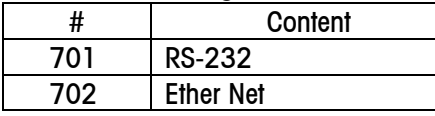

5.4.7.2 RS-232 (701)

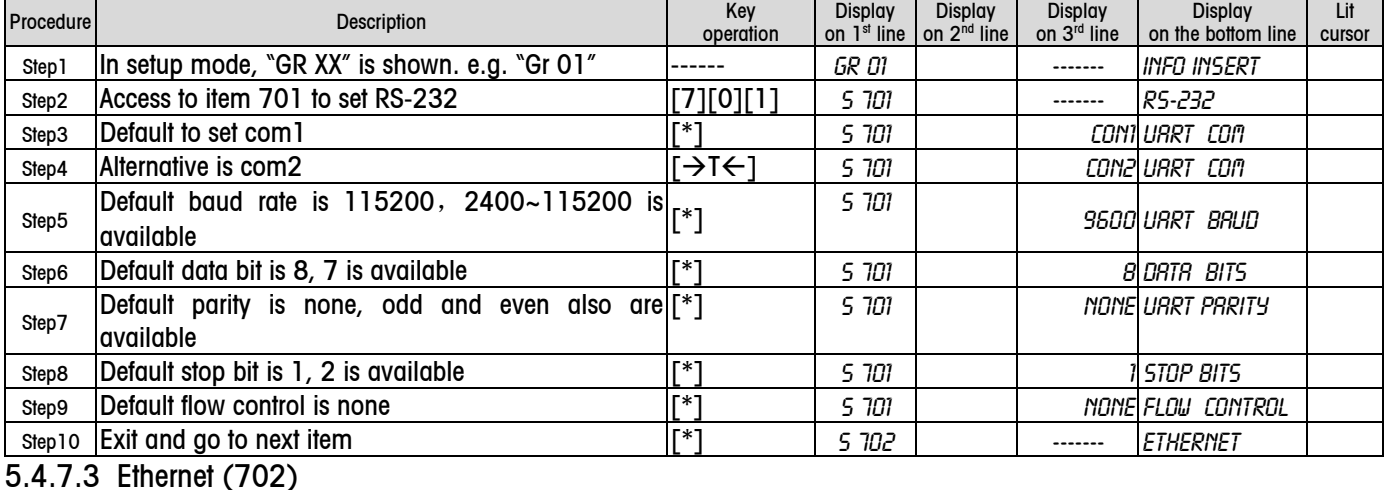

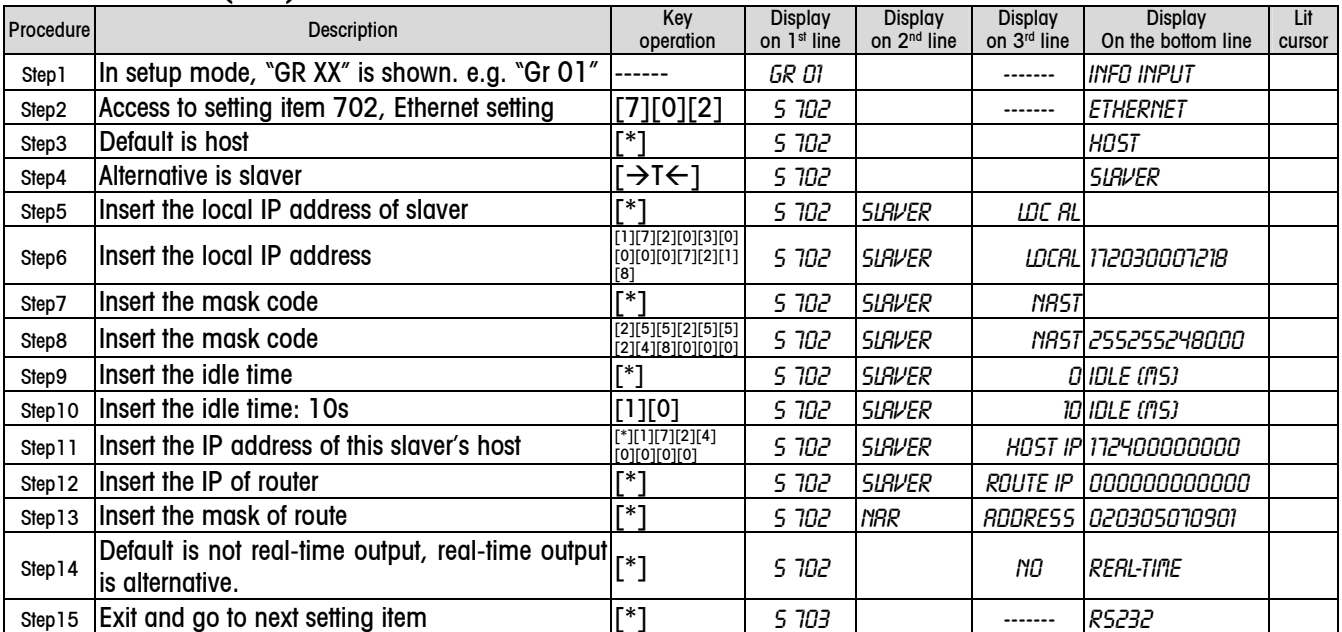

#### 5.4.7.4 Work Modes (703)

RS Series has three work modes:Stand Alone,FV Slave and FV Master. Stand Alone is the traditional work mode, and the FV Slave and FV Master concern to the new one: Floating Vendor Function. For details, please check the Appendix A.

## 5.4.8 Password Management (Group 8)

Group 8 has two items: 801 password edit and 802 authority edit.

# 5.4.8.1 Password Management

There are 4 passwords; the related information is as follows:

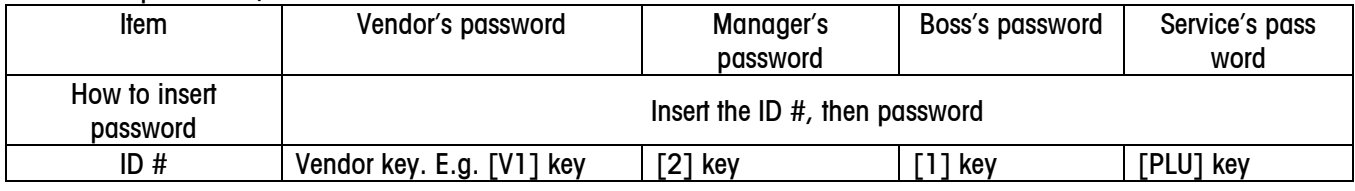

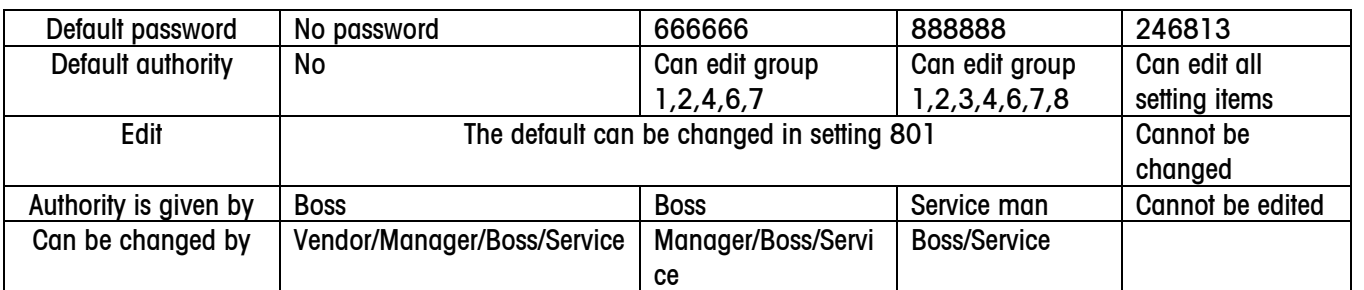

# 5.4.8.2 Password Edit (801)

## For example: change boss's password to 123456

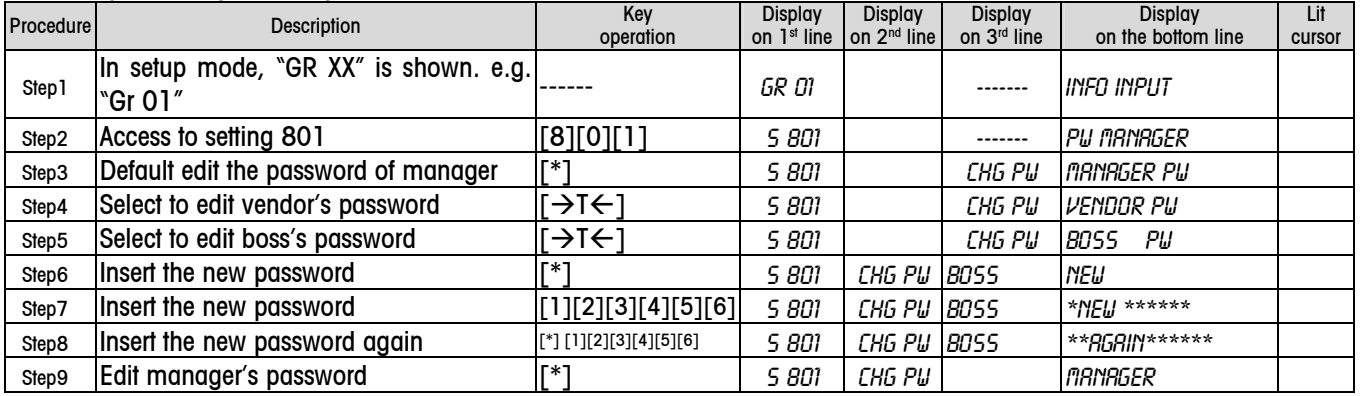

Notice: If the data inserted the second time is not the same as that inserted the 1st time, then "PW ERROR" will be displayed for a while for requirement again.

If you don't insert anything when new password is required, and press [\*], then the previous password will be deleted. When editing vendor's password, vendor # is required as follows:

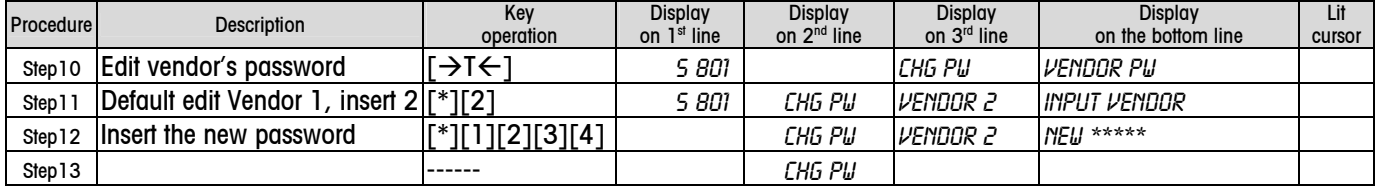

## 5.4.8.3 Authority (802)

Setting item 802 is available only when you access setup mode with boss or service password.

For example: Access to setup mode with boss's password, set the authority of vendor as follows. The authority will include group 1 and setting item 801. After a vendor has this authority, he can access to any setting item in group 1 and setting item 801.

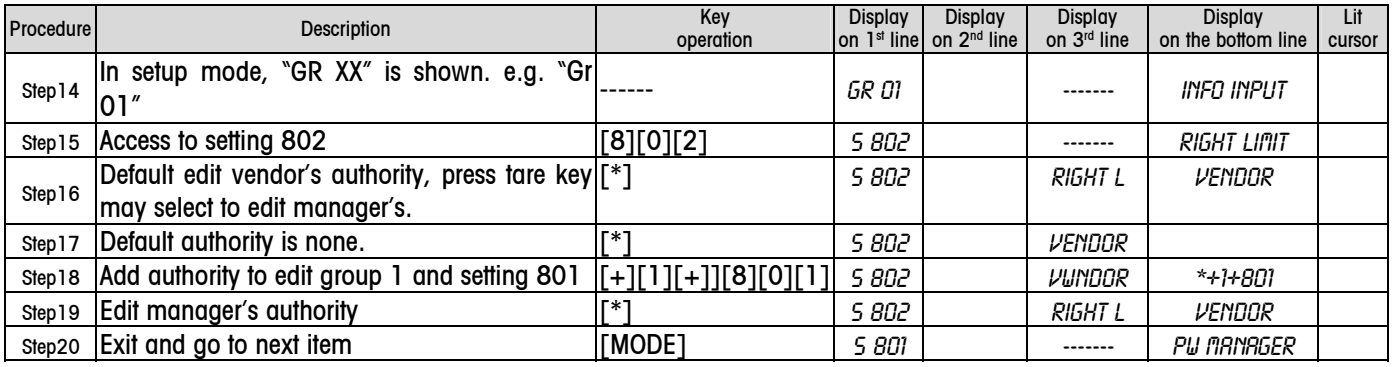

\*+ means add authority, - means delete authority, "all" means all groups except group 5.

E.g.: +1-106 means add authority to edit all setting items in group1except item 106.

If inputted data is not valid, "input error" will be shown, and you must insert new data.

# Connection Diagram

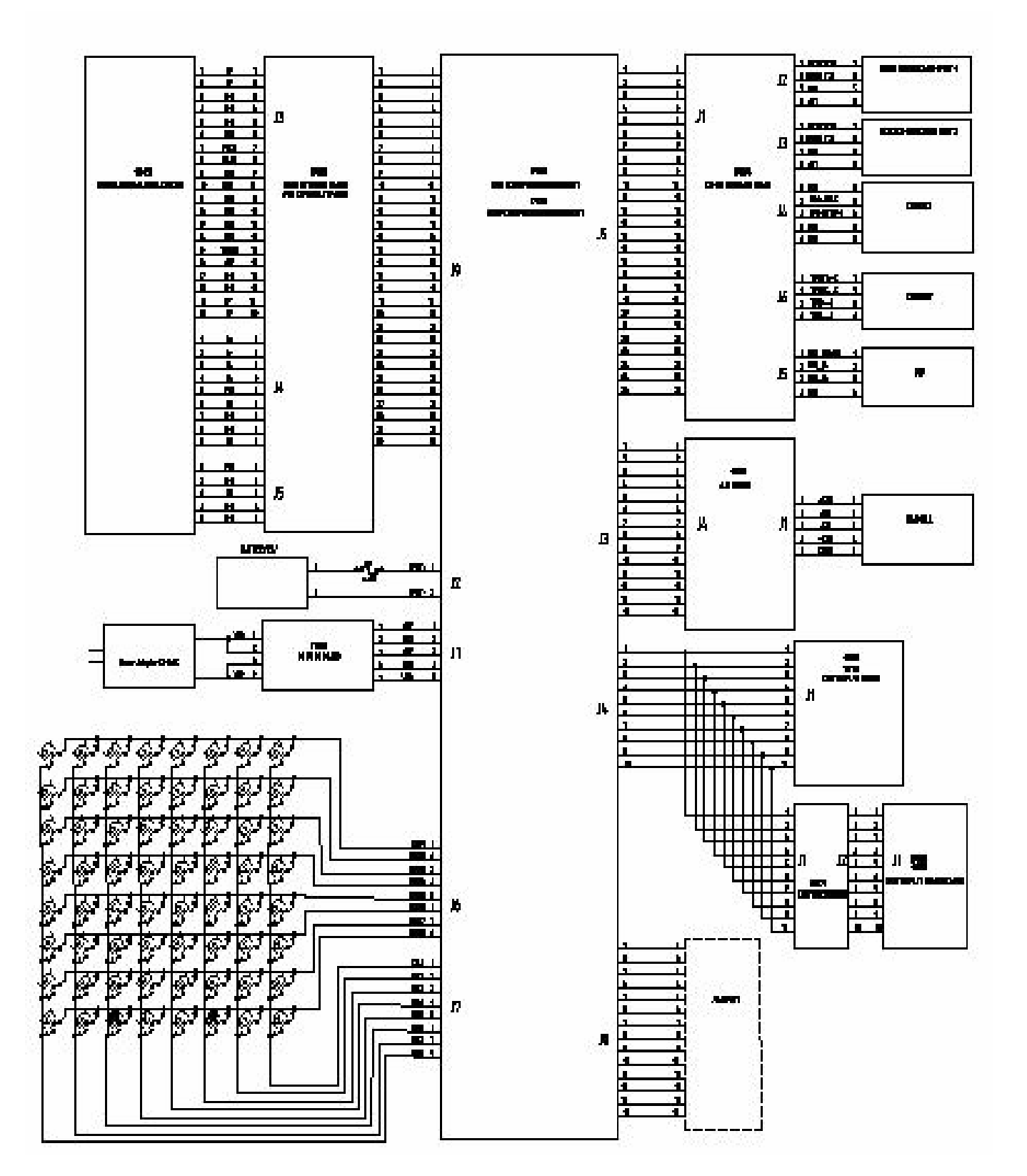

# 7 Scale Structure

# 7.1 Explosion Drawing

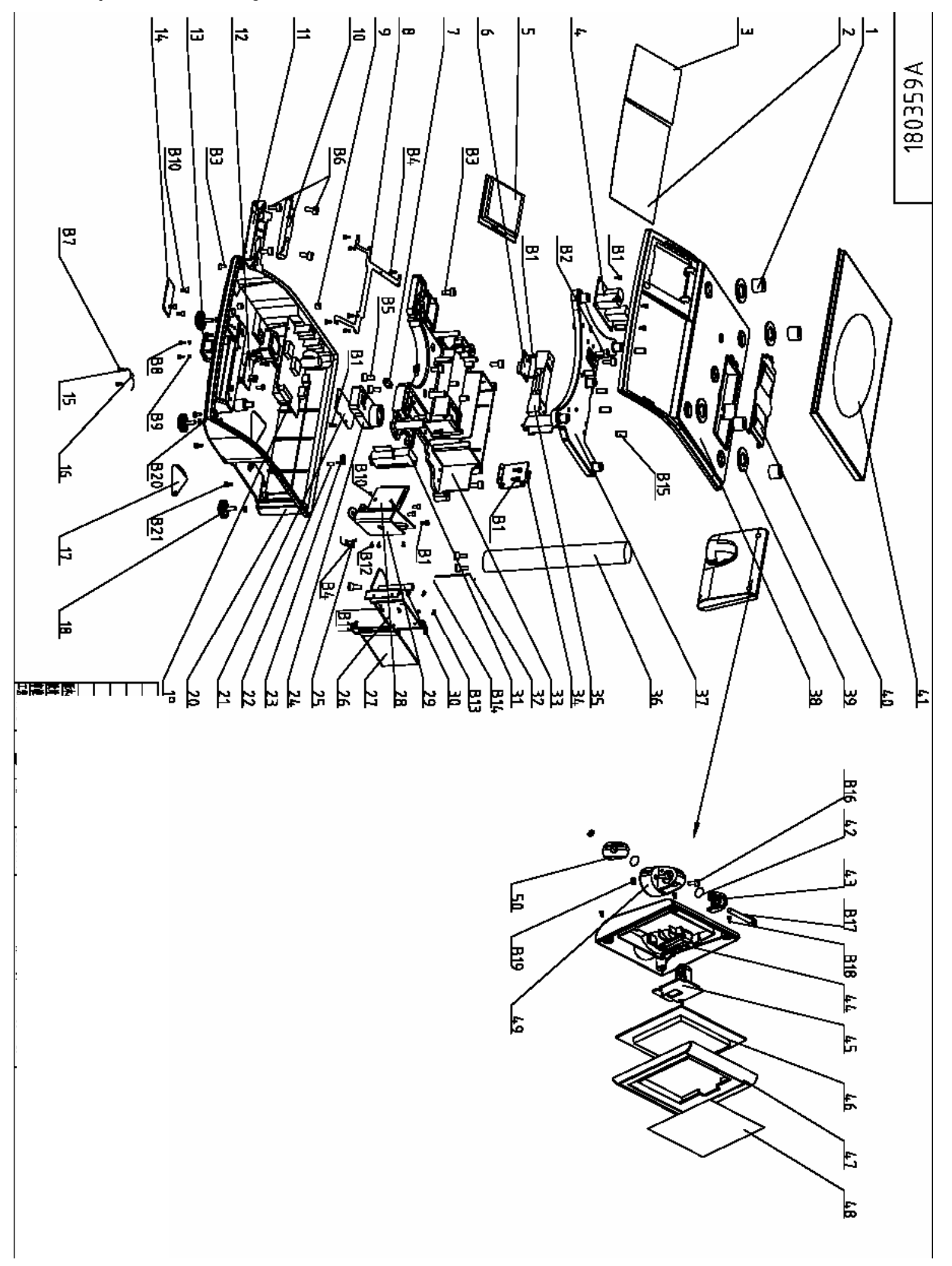

# 7.2 Parts list

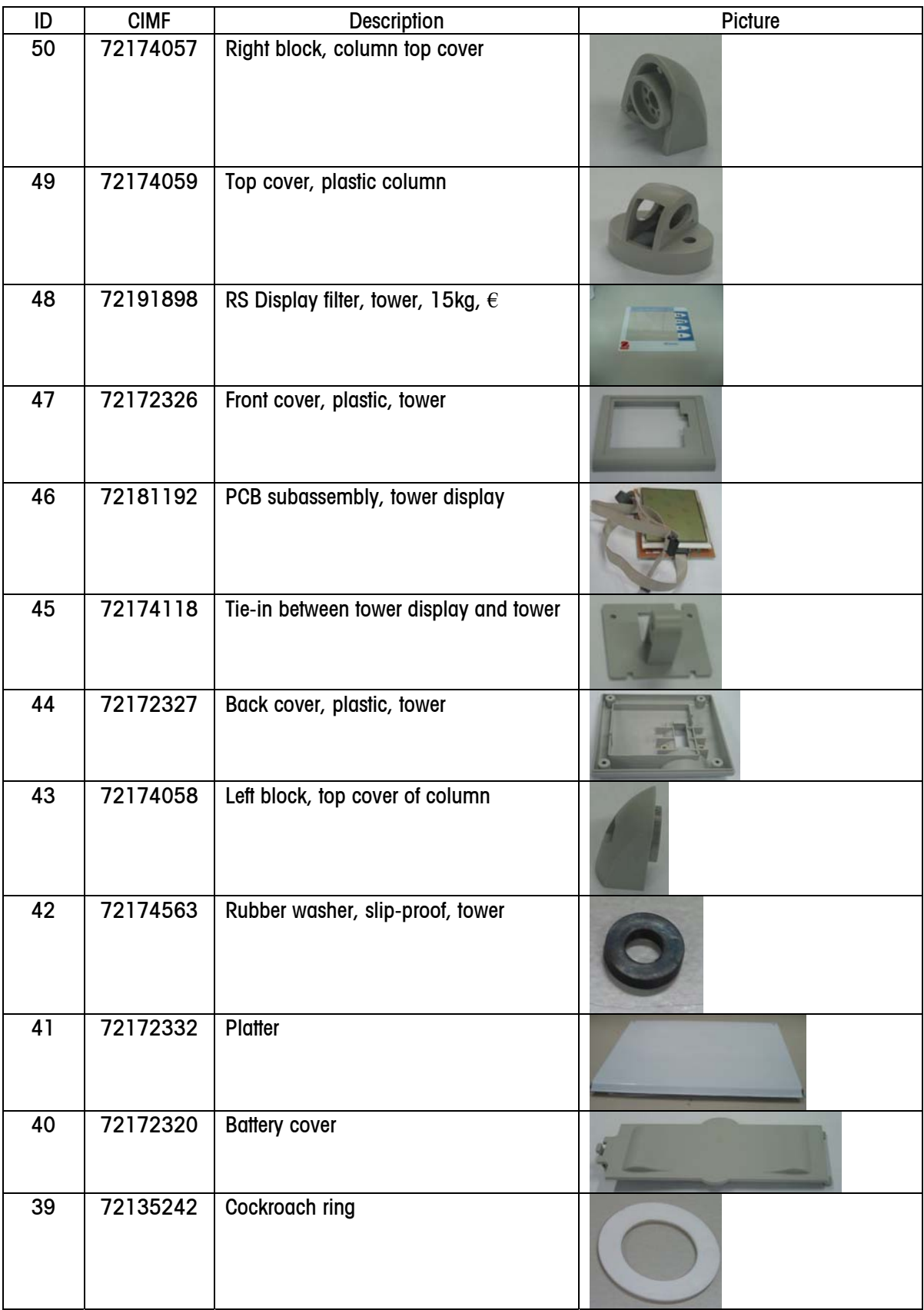

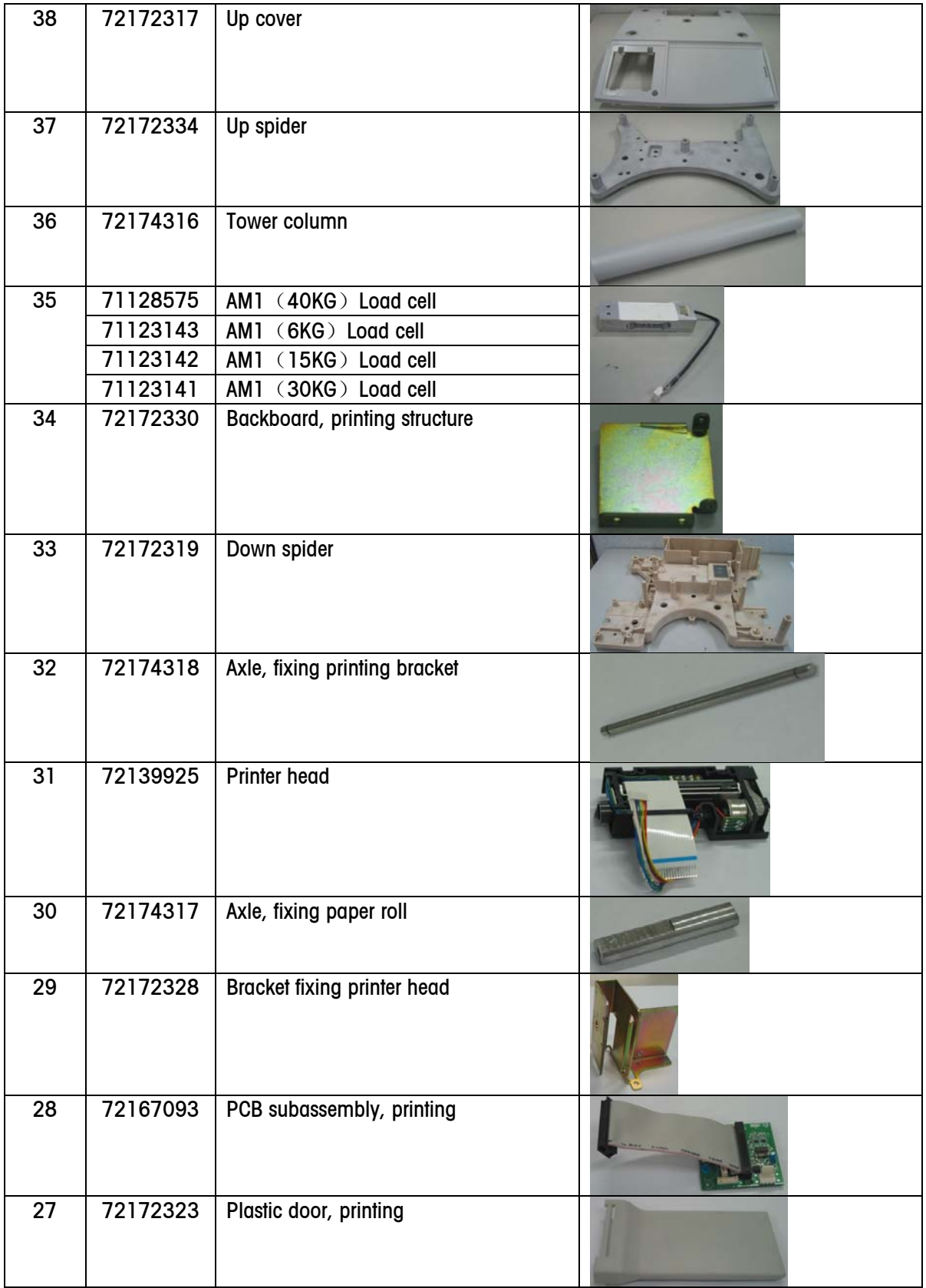

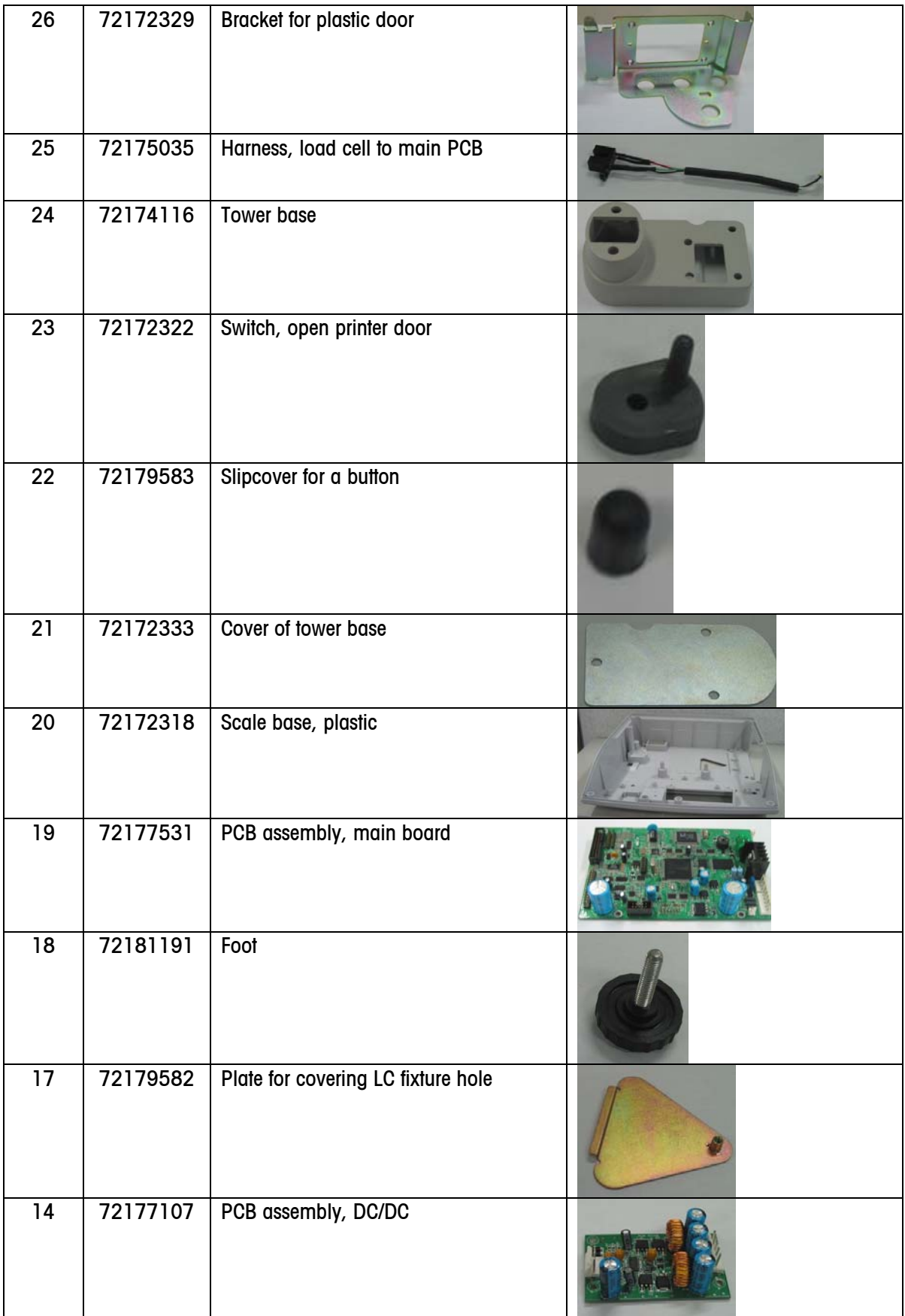

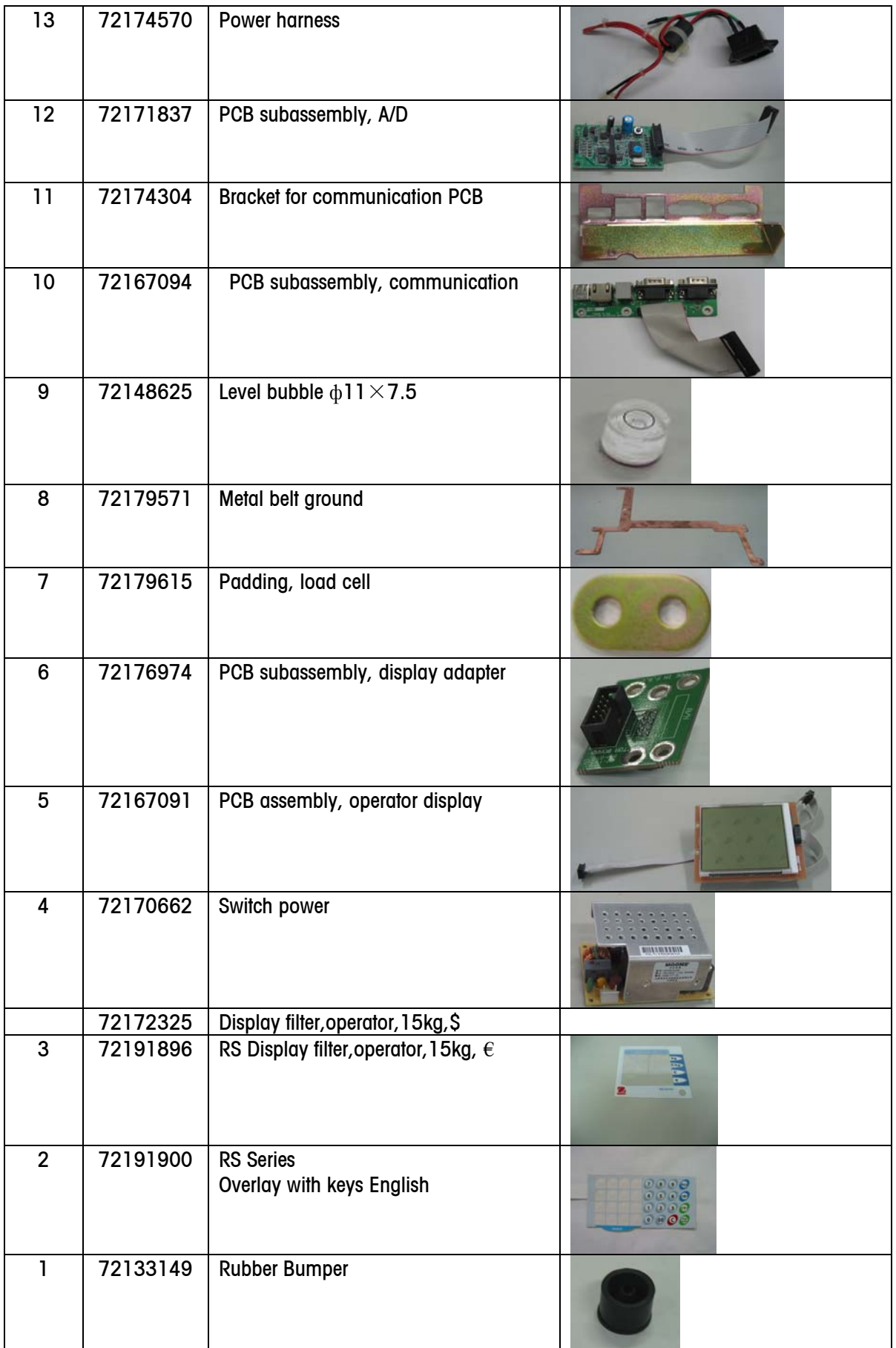

# 8 Sevice

# 8.1 Very Important Notice

Before opening the scale, please assure to disconnect the power cord from the scale. Only qualified serviceman may open the scale for service. Be careful about static power by wearing static-proof wrist belt when touch PCB

# 8.2 Change Parts

# 8.2.1 Open Scale

The procedure to open the scale is as follows:

- 1. Put the scale upside down
- 2. All fixing screws are in the holes circled in red
- 3. Unscrews all fixing screws (Don't press the scale heavily, specially for 3kg scale)
- 4. Put the scale upward, and open the up cover a little
- 5. Because the keyboard is connected with main PCB, please pull the display cable out, then remove the up cover

![](_page_64_Picture_12.jpeg)

# 8.2.2 Change A/D PCB

- 1. Open the scale;
- 2. Disconnect all cables plugged in main PCB;
- 3. Remove main PCB to see A/D PCB;
- 4. Disconnect the load cell cable, and remove the old A/D board;
- 5. Install the new PCB in the same way with reverse procedure.

![](_page_64_Picture_19.jpeg)

# 8.2.3 Change Load cell

- 1. Open the scale, remove main PCB
- 2. Pull the load cell cable out of A/D PCB
- 3. Put the plus driver through the hole in the spider to remove one screw which used to fix the triangle metal cover for load cell seal;
- 4. Put the scale right side down to remove the cover;
- 5. Use screw driver to unscrew the 2 Allen screws (M6x20mm)

![](_page_64_Picture_26.jpeg)

- 6. Take 2 Allen screws and one aluminum washer out. Be careful not forget to install this wash when install load cell;
- 7. Use Allen screw driver to unscrew the 2 Allen screws to fix load cell

8. Separate load cell from spider

![](_page_65_Picture_2.jpeg)

- 9. Install a new one as the way in the last 2 slides, but reverse procedure
- 10. Put the rubber bumper on 4 columns on the corner of spider, and put the platter on the spider;
- 11. Adjust the shift of the load cell;
- 12. There are 6 overload stops, 4 on the 4 corners, 2 on the middle of spider
- 13. Adjust the overload gaps, the used weight is as follows:

![](_page_65_Figure_8.jpeg)

- 14. Put the weight on the following positions of the platter respectively, and adjust the overload stop screw under weight to assure the overload stop gap is just closed.
- 15. After overload gap adjustment finished, remove the platter
- 16. Connect load cell with A/D board, and connect all other cable well, install the up cover, put the platter on.

## 8.2.4 Change Power Switch

- 1. Open scale, remove all scales connected with power switch PCB;
- 2. Be careful that one fixing screw is under the spider. Please put the plus screw driver through a hole in the scale to unscrew it;
- 3. Remove the old one, put a new one on, and install all fixing screws, and connect all related cables;
- 4. Install the up cover.

![](_page_65_Picture_17.jpeg)

## 8.2.5 Change Fuse

The Fuse is 125V/3A, The way to change it is as follows:

- 1. Fuse is in the power socket of the scale;
- 2. Use a screw driver to prize up the cover of the fuse box;
- 3. Take out the fuse with its box;
- 4. Remove the old one, and put a new one in
- 5. Put the fuse box back and cover the holder cover;
- 6. Press the cover heavily to assure it is fixed well.

![](_page_66_Picture_1.jpeg)

## 8.2.6 Change Printer Head

- 1. Open scale, disconnect all cables on the printing PCB;
- 2. Remove all screws to fix printing bracket

Be careful that one screw is under the spider, the plus crew driver should put trough a hole in the spider to unscrew 3. Take out printing bracket with printing PCB and printer head;

4. Remove 3 screws to fix printer head onto the bracket as illustrated

![](_page_66_Picture_7.jpeg)

- 5. Disconnect the printer head cable and sensor cable from printing PCB;
- 6. Remove the printer head;
- 7. Install a new one in the same way, but procedure is reverse.

![](_page_66_Picture_11.jpeg)

# 9 Update Software

There are 2 softwares, boot and application software. Both can be flashed through COM2 and Ethernet in the same way. The methods are described in the next 2 sections.

Notice: Please don't use Ethernet to flash boot software because if through Ethernet, any interruption during the process of flashing may result in collapse of system.

# 9.1 Update Software with HyperTerminal

Preparation: Connect RS232 to the PC and COM 2 of the scale. Steps:

1. Open the menu in Windows: "Start" 、 "Programs"、 "Annex"、 "Communication"、 "Hyper Terminal".

![](_page_67_Picture_93.jpeg)

Figure 1-1

2. Figure 1-2 comes out, input the new name and select one icon, click the button "OK".

![](_page_67_Picture_94.jpeg)

3. Then the figure 1-3 turns out , select COM port, click the button "OK" to finish it.

![](_page_68_Picture_48.jpeg)

- 4. Figure 1-4 appears. Select suitable parameters, baud rate is 115200, others are shown in the figure.
- 5. Press and hold key [\*] to turn on scale. "Wait 4 host" will be shown to indicate the scale is in software flash waiting mode.
- 6. Click the button 'OK' in figure 1-4, it will show as follow:

![](_page_68_Picture_49.jpeg)

7. After figure 1-5 appears, open the menu "Transfer", "Send", then "Send file", the figure 1-6 turns out. Find the software needed through the button "Browser", and then select "1k Xmodom" in "Protocol". Press the button "OK".

![](_page_69_Picture_83.jpeg)

8. Figure 1-7 appears, indicating the process of sending.

![](_page_69_Picture_84.jpeg)

Figure 1-7

9. The dialogue will disappear automatically after the process of sending

10. The scale will self-check and get to weighing mode.

Notice: After software update, if "Error 203" is shown on the screen, please press [Mode], then [→T←], and then [\*] to reset the scale.

# 9.2 Update Software Through Ethernet

#### IP confiture:

#### If your scale and PC are connected by cross cable, please do the following actions:

- 1. Configure the Scale IP and Net Mask in function 702;
- 2. Print the scale Internal Paremeter,  $[Mode] + [L]$ ;
- 3. Access to the TCP/IP setting as the following figure show:

![](_page_70_Picture_53.jpeg)

Figure 2-1

- 4. Configure the PC IP in function 702, set the PC IP similar to the scale one, such as "172.30.7.201" in scale and "172.30.7.200" in PC.
- 5. Configure the PC Net Mask in function 702, set scale and PC 's Net Mask same.
- 6. Press [ok] to save the setting and exit.

#### If your scale and PC connecte to the Router which is DHCP enable, please do the following actions:

1. Press [start]->[run]->[cmd]->[ok], then a windows console display:

![](_page_70_Picture_54.jpeg)

2. Input the command: "ipconfig", and press [Enter], in order to showing the ip parameter.

![](_page_71_Picture_1.jpeg)

- 3. Configure the scale IP in function 702, set the scale IP similar to the PC ip, such as PC ip is "172.30.3.91", and the scale IP is "172.30.3.92";
- 4. Configure the scale Net mask in function 702, set the scale Net Mask same as the PC Net Mask.;

#### After finish the IP configure, then do the Ethernet update: Steps:

1. Put udpflash.exe and udpflash.ini in any directory of the PC, click the logo "udpflash.exe" twice and the interface will display as follow:

![](_page_71_Picture_89.jpeg)

Input scale IP address in "Remote Scale IP" and select the application software by pressing the "Browser" button.

- 2. Press and hole the [V1] key to turn on the scale, the display will show "NETWORK FLASH".
- 3.The process shown as follow will come out after clicking the "Start" button. When the process is finished, the prompt of finished will come out.
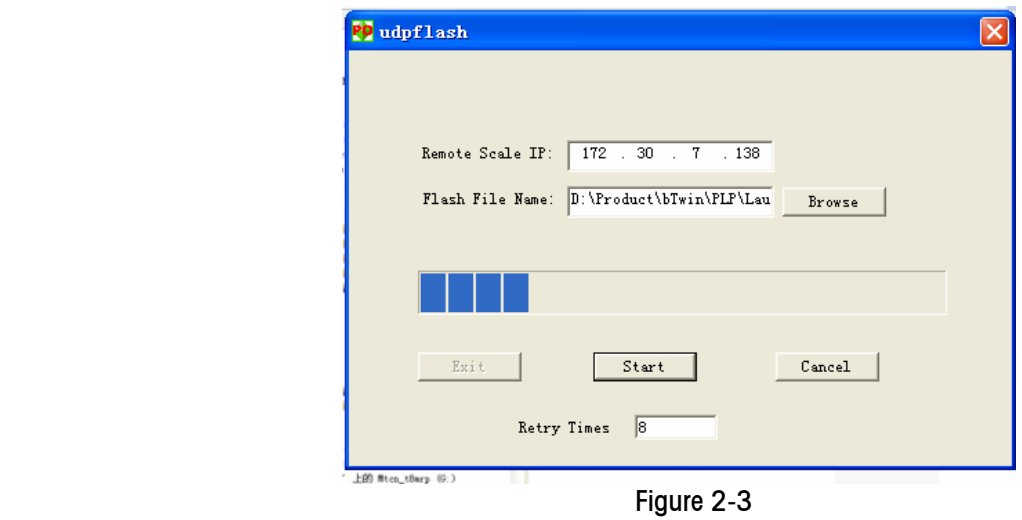

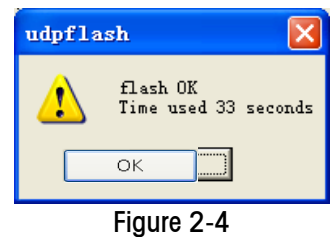

Notice: After software update, if "Error 203" is shown on the screen, please press [Mode], then [→T←], and then [\*] to reset the scale.

# 10 Error Shooting

# 10.1 Warning

Warning information will occur when an operation is wrong. Usually this information is displayed on the bottom line for about 1 second. It can be cleared by pressing key [C].

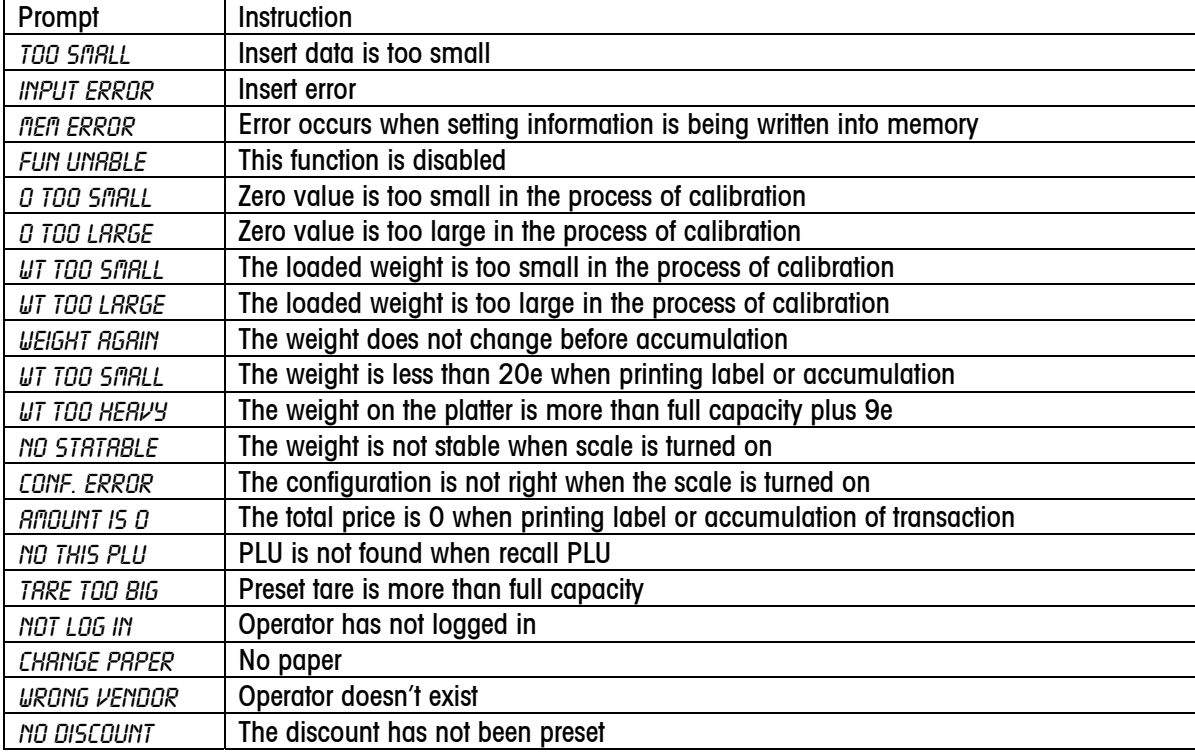

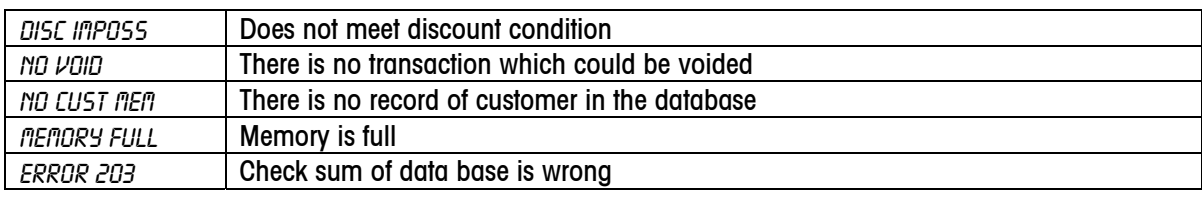

## 10.2 Error Shooting

The follow error will not disappear until the problem is solved.

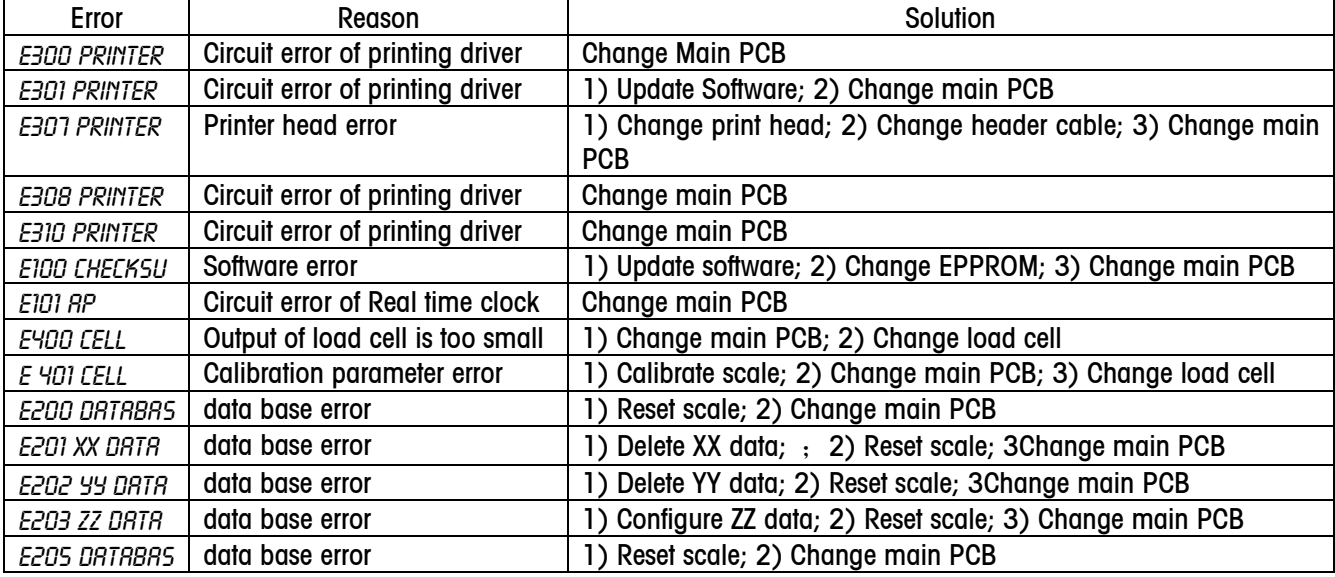

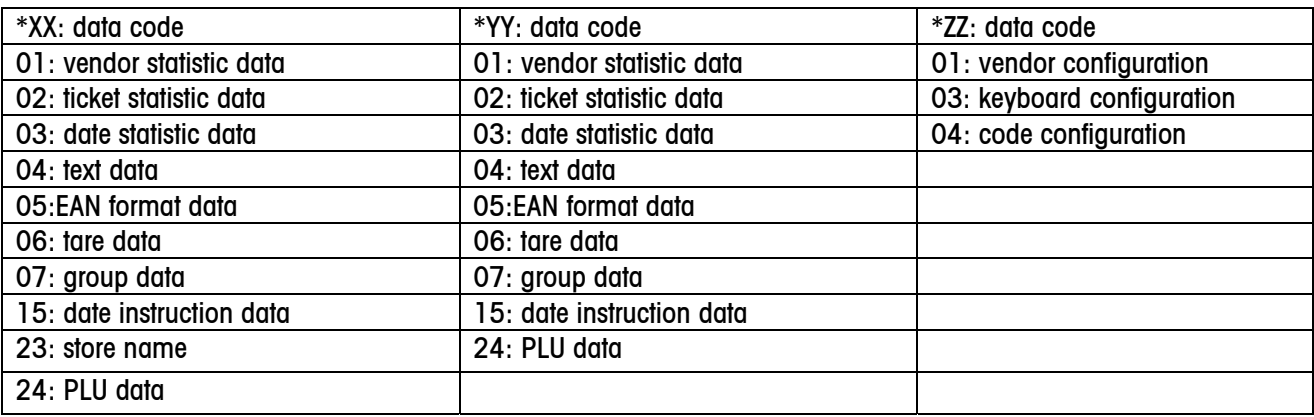

# 11 Appendix A:

# Floating Vendor Function

In FV (Floating Vendor) mode, all scales in the network will share the data in the master scale. You may do business on anyone scale like all scales in the network as one scale, so the ticket can be printed on any scales. **1.** How to set a FV network

The scale should have an Ethernet port. If only 2 scales connect with each other, you may use a cross cable to join them together. If there are at least 3 scales in the network, one hub will be needed for a FV network.

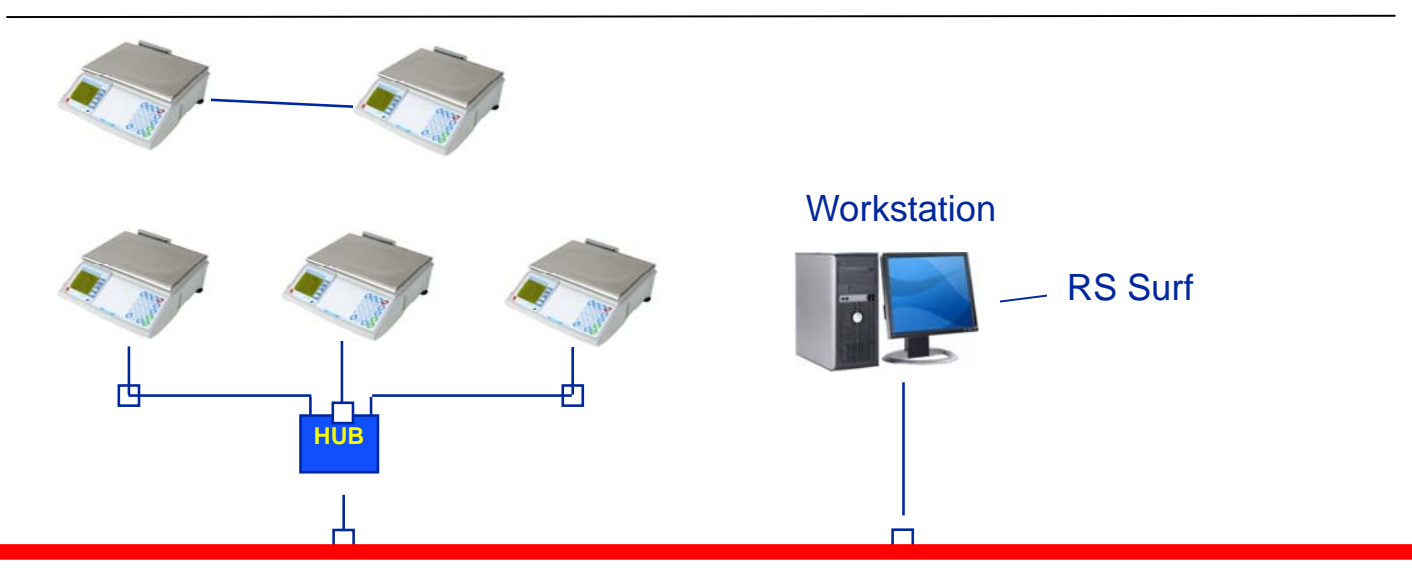

# 1.1 Configured by Cross Cable

## 1.1.1 Device Requirements

Two scales are able to make a FV network by using a cross cable, see device list as below:

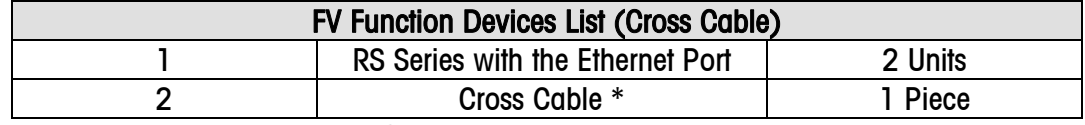

\* Pay attention please: there are two types of the Net Cable, the one is direct cable, and another is cross cable. Please check the cable type before you connect with two scales.

#### 1.1.2 Devices Setup

Put one head of the cross cable into the Ethernet Port of one RS Series, which we name Scale A and then put another head into the Ethernet Port of another RS Series, which we call Scale B.

## 1.1.3 Software Set up

There are two parts of the software setup, the one inputs scale IP in the function 702, and the other builds up the relationship of FV Network in function 703.

## 1.1.4 IP Configure(702)

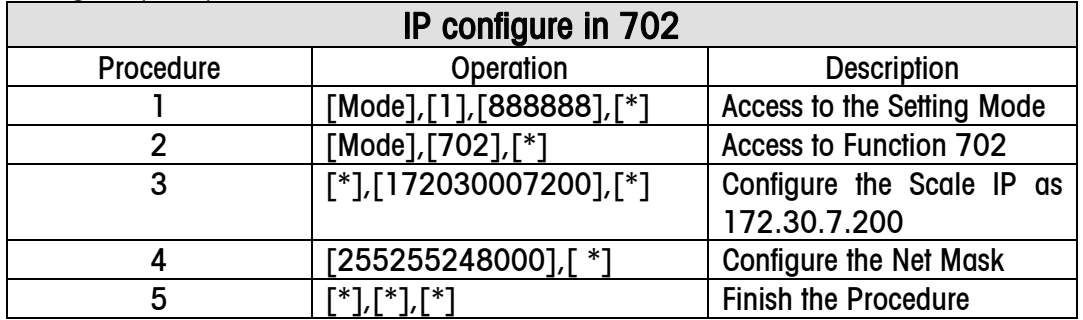

According to the above steps; please input the IP of scale A with "172.30.7.200" and scale B with "172.30.7.201".

## 1.1.5 FV relationship Configure

The following steps are showing how to set up the relationship of FV Network.

We will use two steps to build up the FV relationship by configuring Master Scale and slave Scale.

At first, we must configure Master Scale.

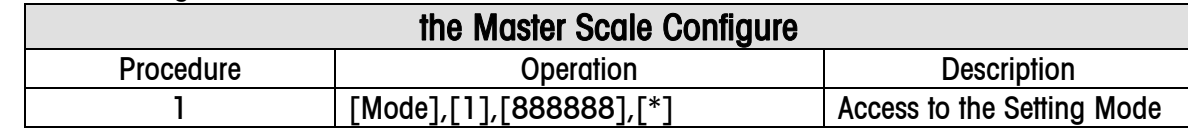

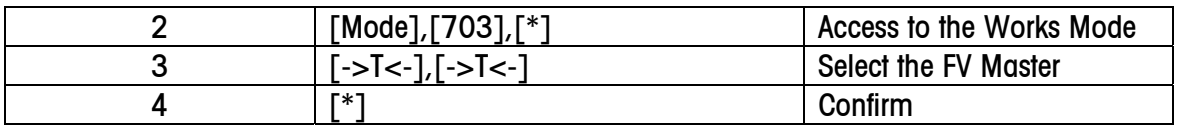

After doing above procedure successfully, the scale is configured as FV Master scale, of course the FV Network will

use all data that store in scale A, such as PLU, Discount etc. The symbol will be showed in the screen of scale A for giving you a notice that this scale is the Master scale now. Second, we set up the Slave one.

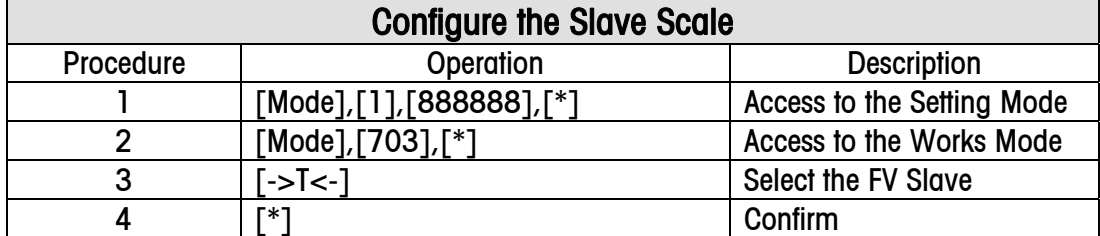

After finishing this procedure, the bottom line of the RS Series screen will show "Update Data….", meanwhile the scale B (slave scale) is copying the data from the scale A (master scale). Please make sure that the communication is running smoothly at this moment, especially do not pull out the cable. This process will be lasted nearly 60 seconds, please wait for a moment.

The scale B will show  $\frac{d}{d}$  at the bottom line of the screen, when the data transform successfully. When the Net symbols of these two scales are glitter, the FV network is OK.

## 1.2 HUB Configure

#### 1.2.1 Devices Requirement

If you want to make FV network includes two more scales, you have to use the HUB for help. See the devices list as below:

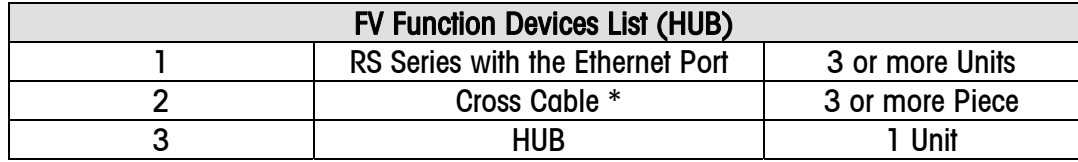

\* Pay attention please: there are two types of the Net Cable, the one is direct cable, and another is cross cable. Please check the cable type before you connect with two scales.

#### 1.2.2 Devices Setup

Put one head of the Direct Net Cable into the RS Series Ethernet Port and another head connect to the HUB. Repeat this step to connect all scales with the HUB.

## 1.2.3 Software Setup

Also there are two parts of the software setup, the one is IP configure, another is relationship setting.

For the IP configure, the range of the IP address is from"172.30.7.200" to "172.30.7.254", and 1.1.4 is for your reference.

For relationship configure of FV network, set the only one scale as the FV master scale and the others as the FV slave scales. Of course, when slave scales are enabled, they will read the data from the Master one. More scales cost much more time, of course the network environment efforts the total time.

## 1.3 Exit FV Mode

The following introduces two parts of how to exit the FV function.

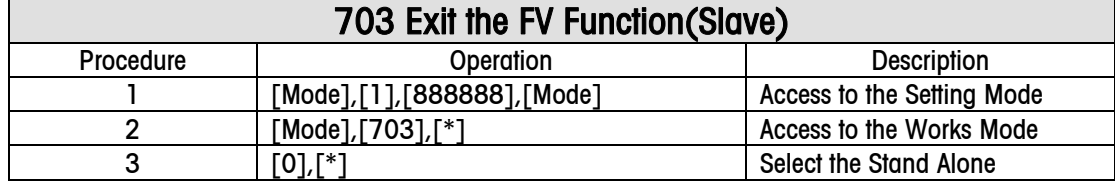

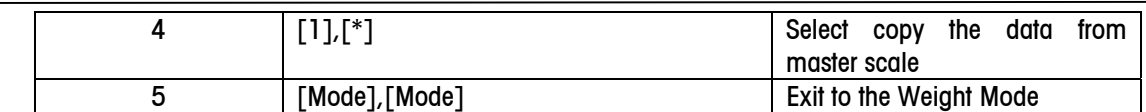

If you execute the setp 4, the scale will read the PLU data from Master scale to local scale.

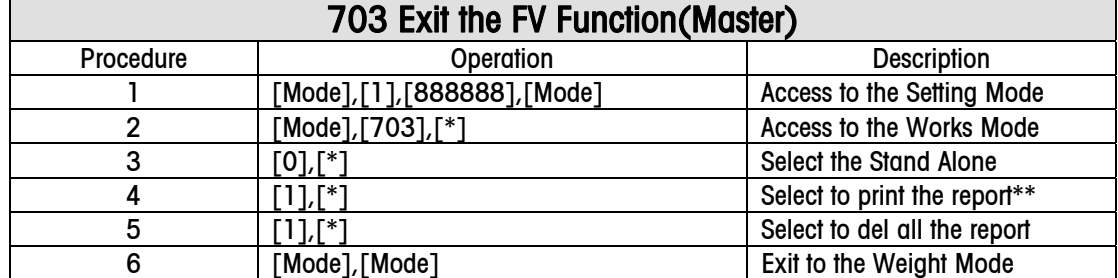

\*The report is concerns the setting of function 616.

#### 2. Basic Operation under the FV Function

#### 2.1 Basic Business

As we said at the beginning of this appendix, RS Series FV function will bring out a fire-new experience when you use it. Please enjoy it along with our following example.

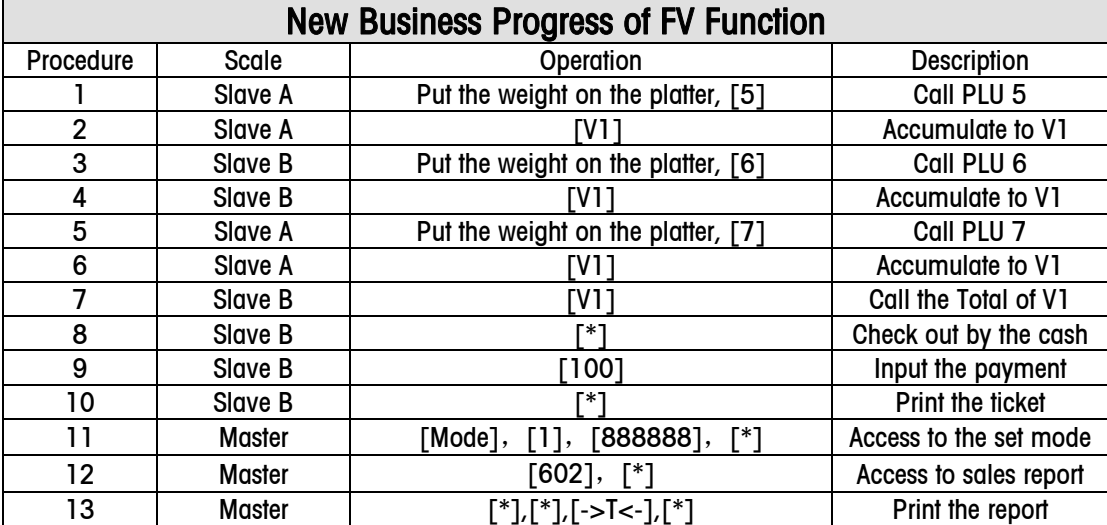

Check the ticket and sales report, there are three deals on it, and the PLU number is 5, 6, 7, the "payment" is 100.00. The sales report includes correct value of the above operations. The discount and the other function that stand alone available are all ok on the FV network.

#### 2.2 Master Scale in the FV Function

The operations and menu of Master scale are same as the stand alone one.

#### 2.3 Slave Scale in the FV Function

When the scale is set as slave scale in the FV network, only three functions is available, there are 305,701,703. For 703, it is used for backing to the stand alone, and 701is used for the serial port configure, and the 305 is used for set the RS Series to default after the accident.

### 3. Attentions

- 1. Scanner is support to the FV feature?
- 2. Absolutely, in the FV Network, there is only one scale as Master Scale.
- 3. Please to make sure that you must turn on the master scale first, and then slave one.
- 4. Slave scale will update the data after turning on the scale.
- 5. Please do NOT modify the scale IP when the scale on the FV network.
- 6. The HUB which is used for the FV network, please do NOT connect it to the WLAN.
- 7. When the data transforming, please make the network run well.

# 4. Menu Descritption

The following list shows the details of the FV function, it is for your reference.

4.1 Group 1

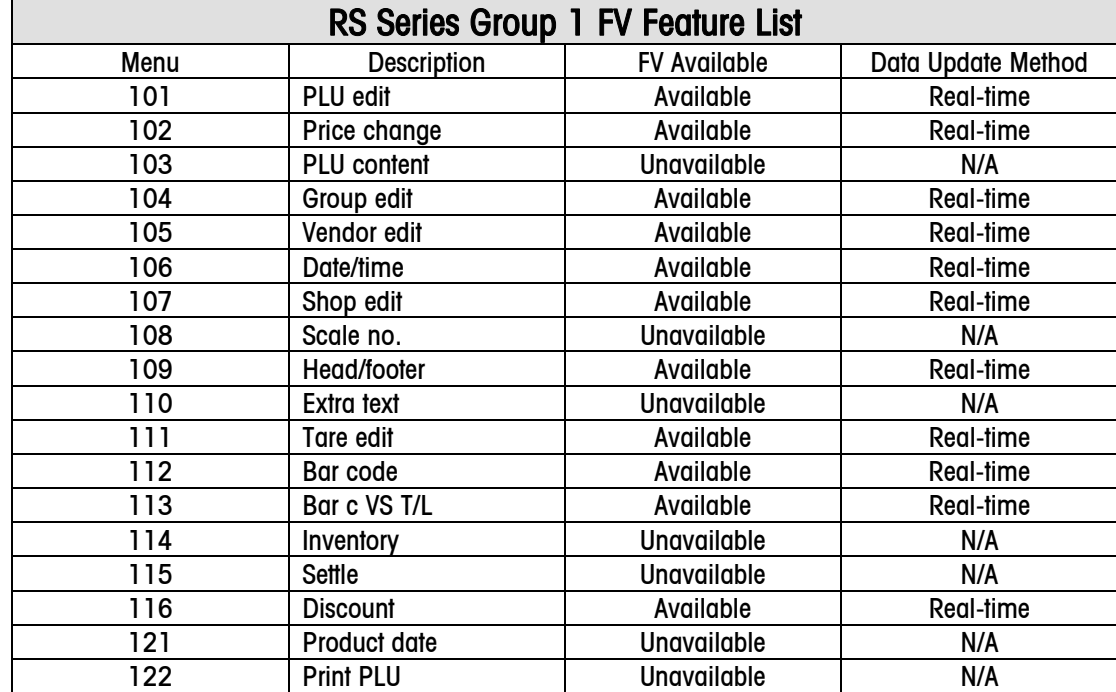

# 4.2 Group 2

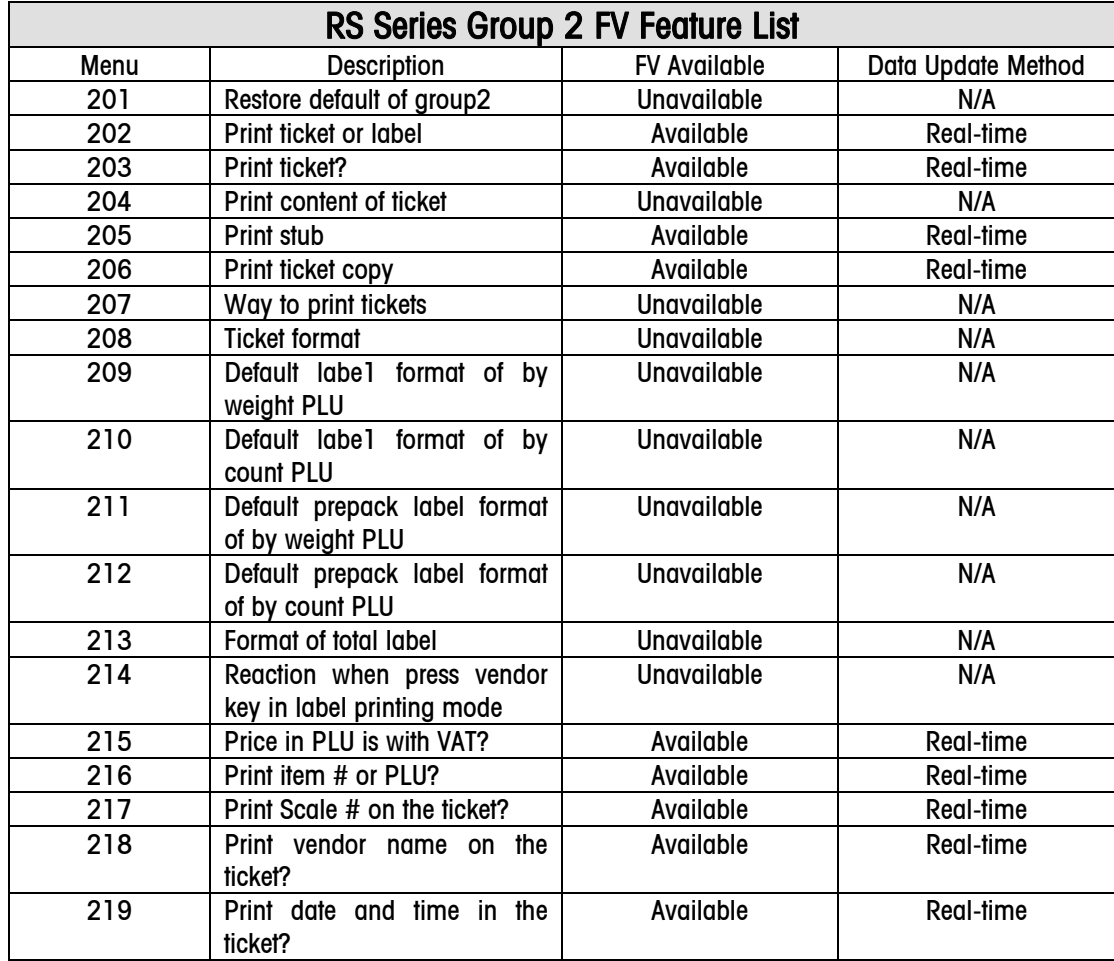

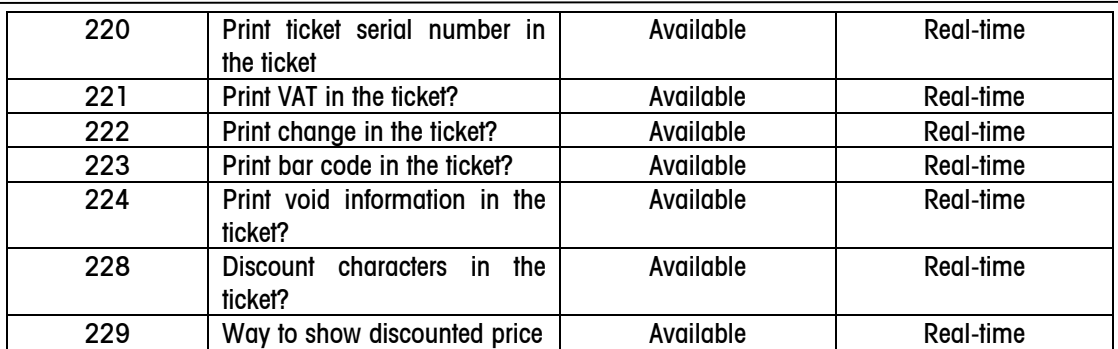

# 4.3 Group 4

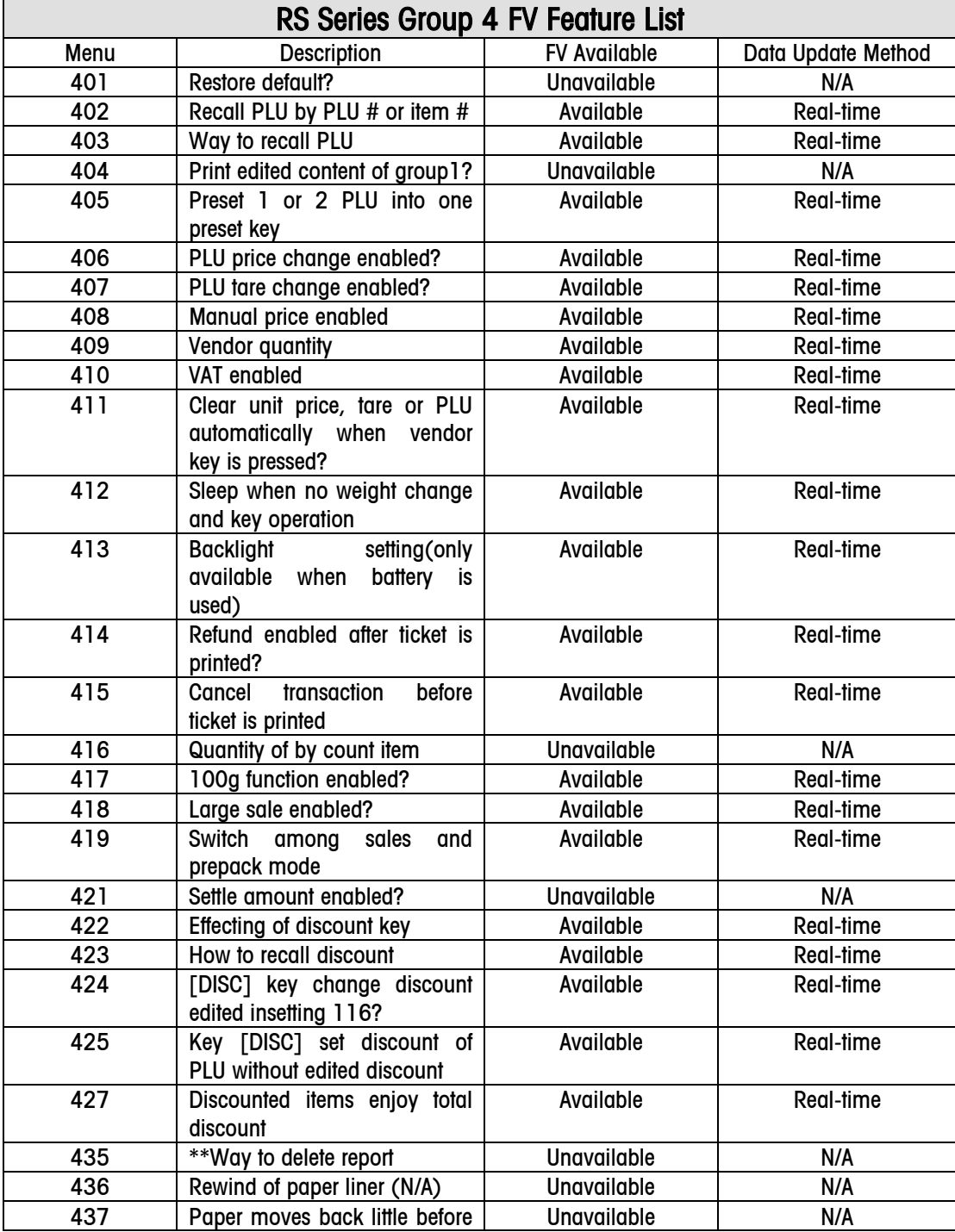

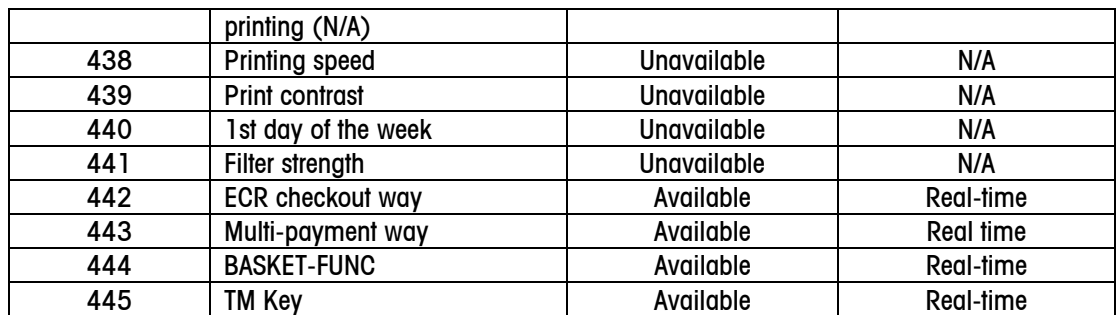

# 5. Error Code

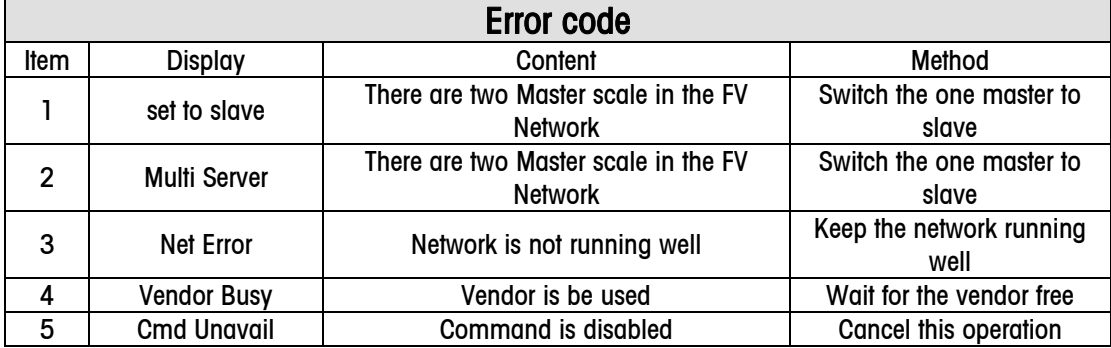

# 12 Appendix B:

# Farm Function and Manual Tare

# 1. Farm function

# 1.1 Menu

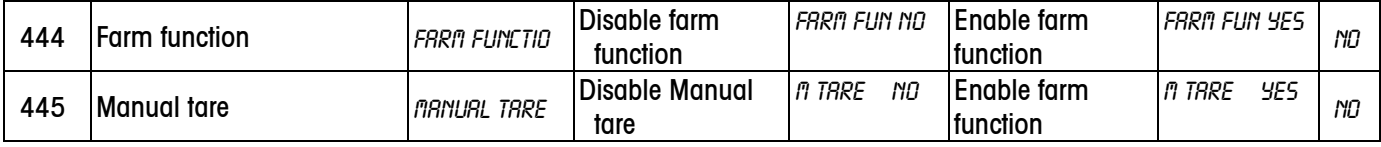

When farm function is enabled, key [V] will be defined as tare memory key, and key [1] will be defined as tare recall key. In this case these 2 keys can not be used as preset keys.

When manual tare is enabled, key [P] will be defined as manual tare key. In this case this key can not be used as preset key.

# 1.2 Business Progress

# 1.2.1 Memory the Basket Weight

The customer brings his own basket. The salesman puts it on the scales then press the special function key to memorize the basket weight. The scale prints a ticket which includes the basket number and its weight. The customer must keep this ticket until he goes back to the cash deck.

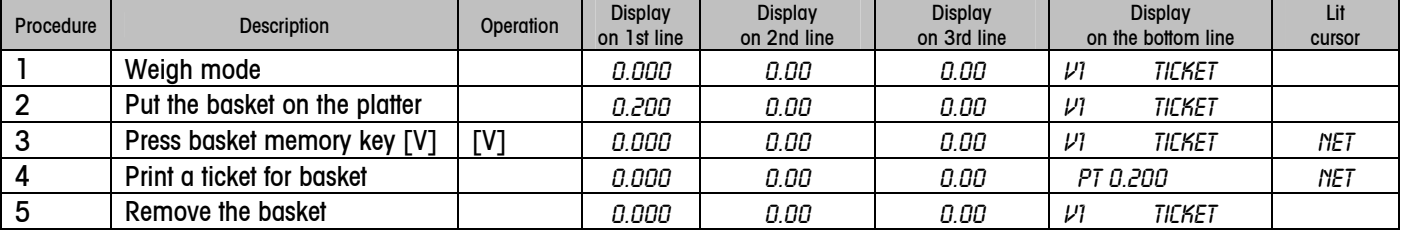

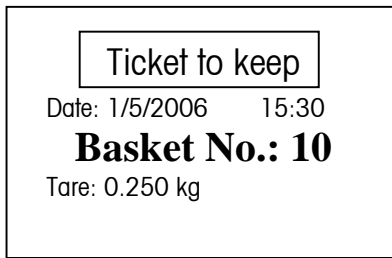

BN will be as the ID code of basket no.

- ✒ Basket memorizing is not possible if there's customer amount in progress.
- ✒ The scales can memorize 9999 baskets (Customer).
- ✒ During this phase, if the scale has a tare (semi automatic or preset), basket memorizing is impossible.
- This is a network function, so the basket number must be unique in the whole network.

# 1.2.2 Recall a basket weight

Back to the cash desk, the customer gives his ticket. The salesman press the function key "Basket recall", then enters the ticket number and validates with key. The basket number recall does as preset tare. The basket weight is displayed in the tare area (with the PT Information). The transaction can go on as usual. The basket weight is erased as soon as the transaction is printed. Tare displaying is deleted when scales returns to zero. Notice:

- ◆ Operator put full basket on the platter and enters the basket number. (The operator does decide by himself in which order he wants to operate, first PLU and then basket number or first basket number and then PLU)
- If a barcode reader is connected, the basket number should be read in by the scanner.

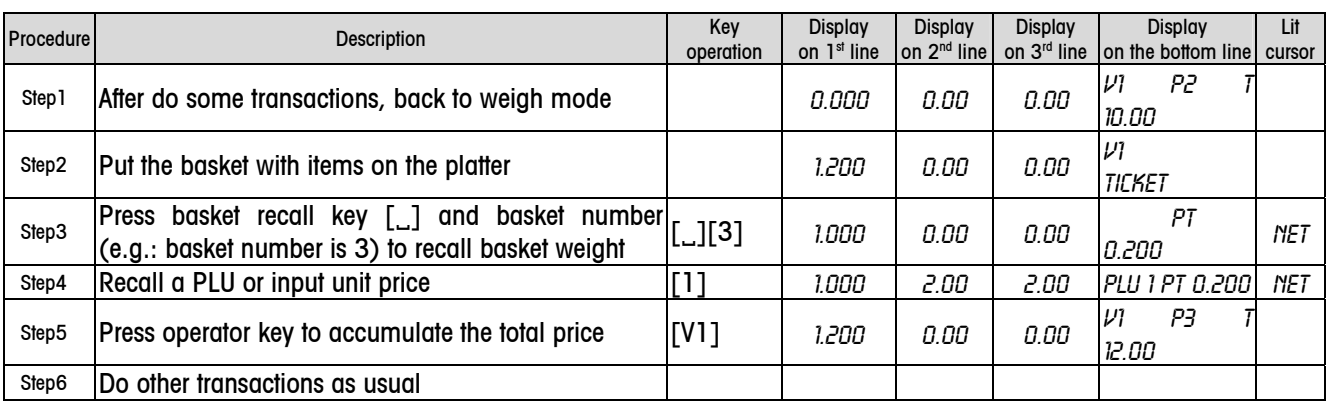

ight During the basket recall, the scales must not have semi-automatic tare, otherwise "ERR T reject" is temporary displayed.

if you're doing a sales by calling PLU with preset tare included, "ERR T in use" is temporary displayed , and the scales ignores PLU's preset tare. The basket tare priors the preset tare called by PLU.

✒ Successive basket recall is possible.

## 1.2.3 Basket Report

At the end of the day it should be possible to receive a list of non used/recalled baskets and then to decide to clear them or not. The detail operation is as follows:

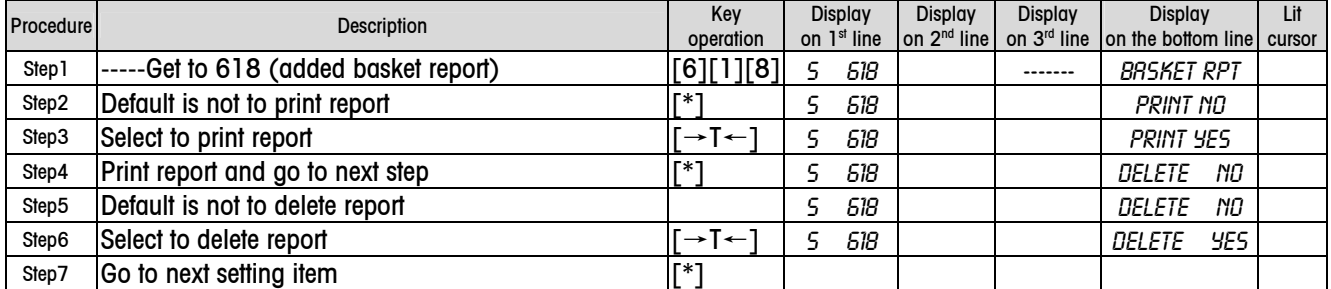

Once the basket report is deleted, the basket number will be reset to 1.

If the basket number is up to 9999, but the customer still doesn't delete the report, the report will be printed and deleted automatically, and the basket number will be reset to 1.

# 1.2.4 Ticket format

In the ticket, the basket weight information will be printed as follows:

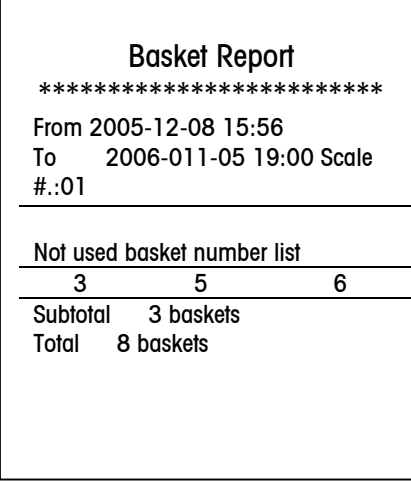

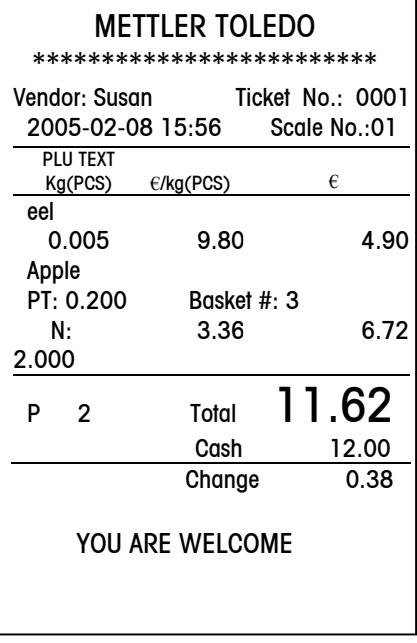

# 2 Manual Tare

 $\Gamma$ 

When S445 select Enable, manual tare will be enabled, and preset key [P] will be defined as a manual tare key [TM]. In this case, it will not be used as a preset key. The way to input a manual tare is as follows:

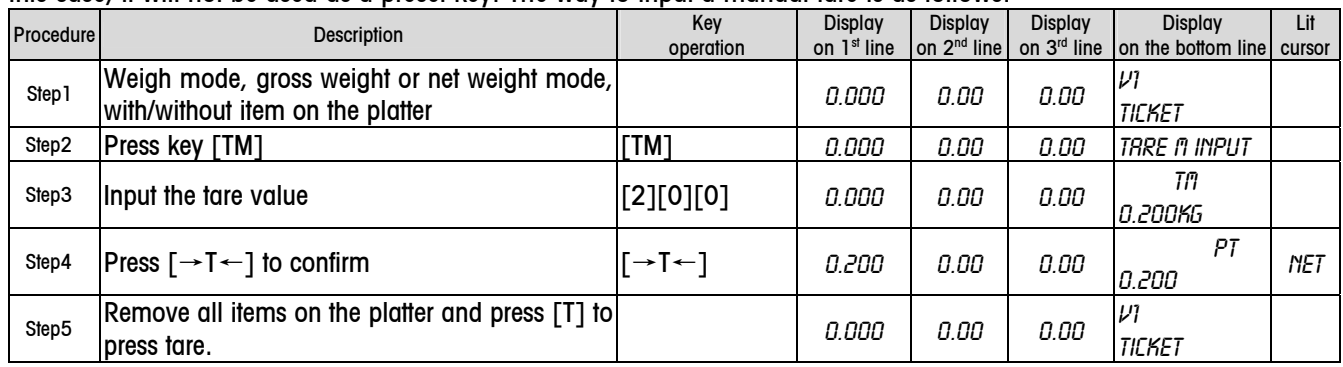

Notice: The tare value is not more than the capacity. If it is, "Tare too big" will to show on the bottom, and press [C] can clear indication, press [C] again to clear input, and then press [C] to return the scale to previous status. If the tare is input by hand, the tare information should be printed on the ticket also as follows:

٦

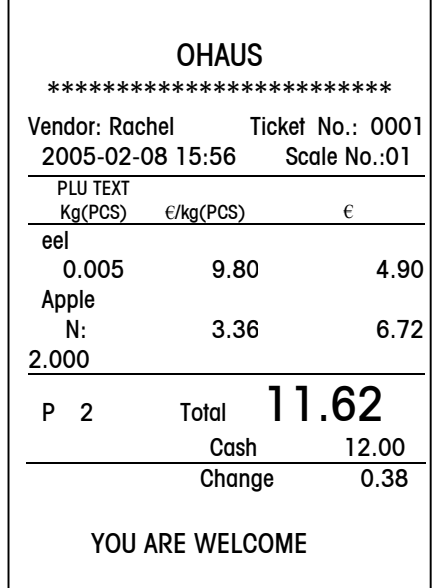

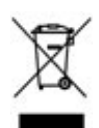

In conformance with the European Directive 2002/96/ EC on Waste Electrical and Electronic Equipment (WEEE) this device may not be disposed of in domestic waste.

This also applies to countries outside the EU, per their specific requirements.

Please dispose of this product in accordance with local regulations at the collecting point specified for electrical and electronic equipment.

If you have any questions, please contact the responsible authority or the distributor from which you purchased this device.

Should this device be passed on to other parties (for private or professional use), the content of this regulation must also be related.

Thank you for your contribution to environmental protection.

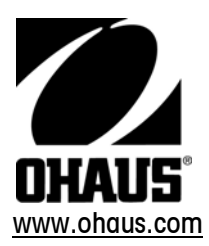

P/N: 71210072

(08/06) 1.0

OHAUS® is a Trademark of OHAUS,Inc. ©2006 OHAUS,Inc. Printed in Switzerland